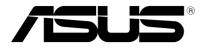

# **ASUS Control Center Express**

**User Manual** 

E15784 First Edition September 2019

#### Copyright © 2019 ASUSTeK COMPUTER INC. All Rights Reserved.

No part of this manual, including the products and software described in it, may be reproduced, transmitted, transcribed, stored in a retrieval system, or translated into any language in any form or by any means, except documentation kept by the purchaser for backup purposes, without the express written permission of ASUSTeK COMPUTER INC. ("ASUS").

ASUS provides this manual "as is" without warranty of any kind, either express or implied, including but not limited to the implied warranties or conditions of merchantability or fitness for a particular purpose. In no event shall ASUS, its directors, officers, employees, or agents be liable for any indirect, special, incidental, or consequential damages (including damages for loss of profits, loss of business, loss of use or data, interruption of business and the like), even if ASUS has been advised of the possibility of such damages arising from any defect or error in this manual or product.

Specifications and information contained in this manual are furnished for informational use only, and are subject to change at any time without notice, and should not be construed as a commitment by ASUS. ASUS assumes no responsibility or liability for any errors or inaccuracies that may appear in this manual, including the products and software described in it.

Product warranty or service will not be extended if: (1) the product is repaired, modified or altered, unless such repair, modification of alteration is authorized in writing by ASUS; or (2) the serial number of the product is defaced or missing.

Products and corporate names appearing in this manual may or may not be registered trademarks or copyrights of their respective companies, and are used only for identification or explanation and to the owners' benefit, without intent to infringe.

# Contents

| Abou | it this gui | ide                                                       | vi   |
|------|-------------|-----------------------------------------------------------|------|
| Cha  | pter 1:     | Getting Started                                           |      |
| 1.1  | Setting     | g up                                                      | 1-2  |
|      | 1.1.1       | Installing ASUS Control Center Express (ACCE)             | 1-2  |
|      | 1.1.2       | Logging in to ASUS Control Center Express                 | 1-2  |
|      | 1.1.3       | Changing the account password                             | 1-3  |
|      | 1.1.4       | Activating your license key                               | 1-4  |
|      | 1.1.5       | Changing languages                                        | 1-4  |
| 1.2  | Main d      | ashboard overview                                         | 1-5  |
| Cha  | pter 2:     | Dashboard Overview                                        |      |
| 2.1  | System      | n overview                                                | 2-2  |
|      | 2.1.1       | Switching sensor views                                    | 2-3  |
|      | 2.1.2       | Event Log                                                 | 2-3  |
| 2.2  | Device      | overview                                                  | 2-4  |
|      | 2.2.1       | Filtering client devices                                  | 2-4  |
|      | 2.2.2       | Export device list                                        | 2-4  |
|      | 2.2.3       | Using shortcut functions                                  | 2-5  |
| 2.3  | Custor      | mizing your dashboard                                     | 2-7  |
|      | 2.3.1       | Customizing the Graphic dashboard view for the first time | 2-7  |
|      | 2.3.2       | Editing the shortcut icons and background                 |      |
|      | 2.3.3       | Using the shortcut icons                                  |      |
| 2.4  | Task S      | cheduler                                                  |      |
|      | 2.4.1       | Task scheduler calendar overview                          | 2-10 |
|      | 2.4.2       | Setting a new task                                        |      |
|      | 2.4.3       | Editing a task                                            | 2-17 |
|      | 2.4.4       | Deleting a task                                           | 2-18 |
| Cha  | pter 3: I   | Deploy Management                                         |      |
| 31   | Denloy      | ving agents                                               | 3-2  |

| 3.1 | Deploy | 3-2                                  |      |
|-----|--------|--------------------------------------|------|
|     | 3.1.1  | Client requirements                  |      |
|     | 3.1.2  | Installing Agents manually           |      |
|     | 3.1.3  | Deploying agents through ACC Express |      |
| 3.2 | Remov  | ving agents                          | 3-11 |

# Contents

## **Chapter 4: Device Information**

| 4.1  | Device Information Overview4-2 |                                       |      |  |
|------|--------------------------------|---------------------------------------|------|--|
| 4.2  | Hardwa                         | are Sensor (software)                 | 4-4  |  |
|      | 4.2.1                          | Editing the threshold value           | 4-5  |  |
| 4.3  | Utilitiza                      | ation                                 | 4-6  |  |
|      | 4.3.1                          | Editing the threshold value           | 4-6  |  |
| 4.4  | Invento                        | ory (Software)                        | 4-7  |  |
|      | 4.4.1                          | Disk Information                      | 4-7  |  |
|      | 4.4.1                          | Disk Information                      | 4-8  |  |
| 4.5  | Softwa                         | re                                    | 4-9  |  |
|      | 4.5.1                          | Application tab                       | 4-9  |  |
|      | 4.5.2                          | Processes tab                         | 4-10 |  |
|      | 4.5.3                          | Services tab                          | 4-10 |  |
|      | 4.5.4                          | Environment tab                       | 4-11 |  |
| 4.6  | Contro                         | I (software)                          | 4-12 |  |
| 4.7  | Event L                        | _og                                   | 4-13 |  |
|      | 4.7.1                          | Monitor tab                           | 4-13 |  |
|      | 4.7.2                          | Application tab                       | 4-14 |  |
|      | 4.7.3                          | System tab                            | 4-15 |  |
|      | 4.7.4                          | Security tab                          | 4-16 |  |
| 4.8  | Remote                         | e Desktop                             | 4-17 |  |
|      | 4.8.1                          | General Remote Desktop                | 4-17 |  |
|      | 4.8.2                          | Out-of-band Management Remote Desktop | 4-18 |  |
| 4.9  | USB Re                         | edirection                            | 4-21 |  |
| 4.10 | BIOS                           |                                       | 4-22 |  |
|      | 4.10.1                         | BIOS Setting                          | 4-22 |  |
|      | 4.10.2                         | BIOS Flash Management                 | 4-23 |  |

# **Chapter 5: Management Functions**

| 5.1 | Manag | 5-2                                |     |
|-----|-------|------------------------------------|-----|
|     | 5.1.1 | Scanning for devices               | 5-2 |
|     | 5.1.2 | Using shortcut functions           |     |
|     | 5.1.3 | Setting the password for RTL8117   | 5-3 |
| 5.2 | Manag | ement Control Information Overview | 5-5 |
| 5.3 | Hardw | are Sensor (hardware)              | 5-7 |

# Contents

| 5.4  | Inventory (hardware)5-7 |                                            |      |  |  |  |
|------|-------------------------|--------------------------------------------|------|--|--|--|
| 5.5  | Control (hardware)      |                                            |      |  |  |  |
| 5.6  | Remote                  | e Desktop                                  | 5-9  |  |  |  |
| 5.7  | USB Re                  | edirection                                 | 5-9  |  |  |  |
| 5.8  | Smart I                 | 3IOS                                       | 5-9  |  |  |  |
|      | 5.8.1                   | BIOS Flash Management                      | 5-9  |  |  |  |
| 5.9  | Firmwa                  | re Update                                  | 5-13 |  |  |  |
|      | 5.9.1                   | Uploading and updating firmware            | 5-13 |  |  |  |
| 5.10 | Softwa                  | re Management                              | 5-15 |  |  |  |
|      | 5.10.1                  | Software Dispatch                          | 5-15 |  |  |  |
|      | 5.10.2                  | Software Pool                              | 5-17 |  |  |  |
|      | 5.10.3                  | Software Information                       | 5-22 |  |  |  |
|      | 5.10.4                  | Software Blacklist                         | 5-23 |  |  |  |
| 5.11 | Metada                  | ta Management                              | 5-25 |  |  |  |
|      | 5.11.1                  | Adding metadata fields                     | 5-25 |  |  |  |
|      | 5.11.2                  | Removing metadata fields                   | 5-27 |  |  |  |
|      | 5.11.3                  | Updating the metadata manually             | 5-28 |  |  |  |
|      | 5.11.4                  | Updating the metadata using a batch update | 5-29 |  |  |  |

# **Chapter 6: Settings Migrator**

| 6.1 | Settings Migrator |                                            |     |  |  |  |
|-----|-------------------|--------------------------------------------|-----|--|--|--|
|     | 6.1.1             | Importing configurations of ACC CSM server | 6-2 |  |  |  |
|     | 6.1.2             | Deploying ACCE agents to ACC CSM devices   | 6-4 |  |  |  |

## **Chapter 7: Account & General Settings**

| 7.1 | Settings | s menu                    | 7 <b>-</b> 2 |
|-----|----------|---------------------------|--------------|
|     | 7.1.1    | SMTP Settings             | 7-2          |
|     | 7.1.2    | Rule Management           | 7-3          |
|     | 7.1.3    | General Configuration     | 7-10         |
|     | 7.1.4    | License                   | 7-14         |
| 7.2 | Accoun   | t menu                    | 7-19         |
|     | 7.2.1    | Account Settings          | 7-19         |
|     | 7.2.1    | Role Privilege Management | 7-23         |
| 7.3 | QR Cod   | le                        | 7-26         |
| 7.4 | Submit   | Feedback                  | 7-26         |

# About this guide

This user guide contains the information you need when using and configuring ASUS Control Center Express (ACCE).

### How this guide is organized

This guide contains the following parts:

#### 1. Chapter 1: Getting Started

This chapter provides a quick overview of ASUS Control Center Express, and how to install and set it up.

#### 2. Chapter 2: Dashboard Overview

This chapter describes the functions available on the main dashboard.

#### 3. Chapter 3: Deploy Management

This chapter describes how to deploy ASUS Control Center agents and remove agents through Microsoft<sup>®</sup> Active Directory or manually.

#### 4. Chapter 4: Device Information

This chapter describes the device information and software controlled options for managing the device.

#### 5. Chapter 5: Management Functions

This chapter describes the metadata management, software management, and hardware based management functions.

#### 6. Chapter 6: Settings Migrator

This chapter describes how to import configurations of your ACC CSM to ASUS Control Center Express, and also allow you to deploy ASUS Control Center Express agents to devices managed by ACC CSM.

#### 7. Chapter 7: Account & General Settings

This chapter describes the User and ASUS Control Center Express settings.

# Conventions

To make sure that you perform certain tasks properly, take note of the following symbols used throughout this manual.

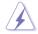

**DANGER/WARNING:** Information to prevent injury to yourself when trying to complete a task.

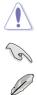

**CAUTION:** Information to prevent damage to the components when trying to complete a task.

IMPORTANT: Instructions that you MUST follow to complete a task.

NOTE: Tips and additional information to help you complete a task.

# Typography

| Bold text                                 | Indicates a menu or an item to select.                                                                                    |
|-------------------------------------------|----------------------------------------------------------------------------------------------------|
| Italics                                   | Used to emphasize a word or a phrase.                                                                                     |
| <key></key>                               | Keys enclosed in the less-than and greater-than sign means that you must press the enclosed key.                          |
|                                           | Example: <enter> means that you must press the Enter or Return key.</enter>                                               |
| <key1>+<key2>+<key3></key3></key2></key1> | If you must press two or more keys simultaneously,<br>the key names are linked with a plus sign (+).                      |
|                                           | Example: <ctrl>+<alt>+<del></del></alt></ctrl>                                                                            |
| Command                                   | Means that you must type the command<br>exactly as shown, then supply the required<br>item or value enclosed in brackets. |
|                                           | Example: At the DOS prompt, type the command line: format A:/S                                                            |

## Reference

Visit the ASUS websites worldwide that provide updated information for all ASUS hardware and software products. Refer to the ASUS contact information for details.

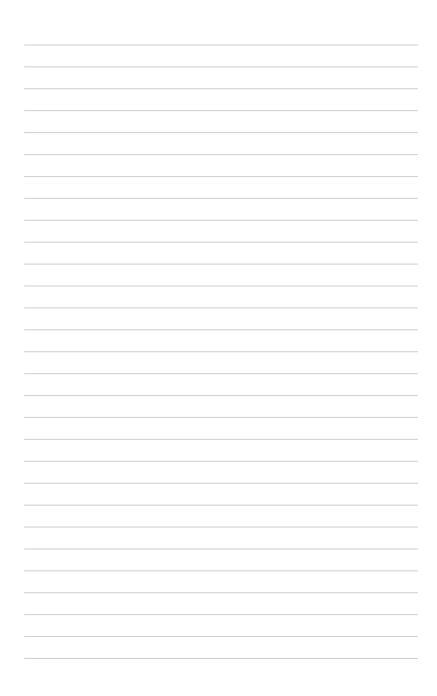

# Chapter 1

This chapter provides a quick overview of ASUS Control Center Express, and how to install and set it up.

> Startec Getting

# 1.1 Setting up

## 1.1.1 Installing ASUS Control Center Express (ACCE)

- 1. Please visit the product website of your ASUS product to download the ASUS Control Center Express installer.
- 2. Launch the installer, then follow the steps to install ASUS Control Center Express to your system.
  - If there is an older version of ASUS Control Center Express already
    installed on your system and you wish to clear the original configurations of
    the older version, you may check the Clear original configuration option
    during the installation process to remove the configuration settings of the
    older version of ASUS Control Center Express.
    - We DO NOT recommend clearing the configuration settings of older versions of ASUS Control Center Express unless necessary.

# 1.1.2 Logging in to ASUS Control Center Express

- 1. Launch the ASUS Control Center Express by double clicking the ASUS Control Center Express.exe application 😹.
- 2. Enter your **Account** and **Password**. Click **Login** to enter the ASUS Control Center Express main menu.

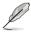

1g

The default account is administrator, and the default password is admin.
 Refer to the Changing the account and password section if you wish to change the default account and password.

| ASUS Control Center Express |       | - | ٥ | × |
|-----------------------------|-------|---|---|---|
| Welcome                     |       |   |   |   |
|                             | Login |   |   |   |
|                             |       |   |   |   |
|                             |       |   |   |   |
|                             | Login |   |   |   |
|                             |       |   |   |   |
|                             |       |   |   |   |
|                             |       |   |   |   |
|                             |       |   |   |   |
|                             |       |   |   |   |

• The account and password is case sensitive.

# 1.1.3 Changing the account password

1. Log in with the default account and password.

Ø

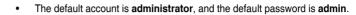

- The account and password is case sensitive.
- 2. Click on the (S) icon located at the top right menu bar, then click on **Settings**.
- 3. Click on the account to enter a new password, then click on **Update** to save the changes made.

| Edit Account     | ×                      |
|------------------|------------------------|
| Username         | administrator          |
| New password     | e.g., *******          |
| Confirm Password | e.g., *******          |
| Email            | e.g., example@asus.com |
| Role Name        | administrator •        |
| Description      | About this account     |
| Active           | Enable the account     |
|                  | Cancel Update          |

## 1.1.4 Activating your license key

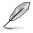

- Each client device you deploy an agent to will require a license key.
- For more details on License Keys please refer to 7.1.4 License Key.
- 1. Locate the License Key on the ASUS Control Center Express card bundled in your motherboard's giftbox.
- 2. Click on the ((a) icon, then select the License tab.
- 3. Click on Add Key.

| ASUS Control Center Express |   |                                |                                |             |            |   |       | - | a x |
|-----------------------------|---|--------------------------------|--------------------------------|-------------|------------|---|-------|---|-----|
|                             | ÷ | Options                        |                                |             |            |   |       |   |     |
| [                           |   | SMTP Settings                  | Rule Management                | General Cor | figuration | u | cense |   |     |
|                             |   | icense Information (0 / 0)     |                                |             |            |   |       |   |     |
|                             |   | License Key Total Amount D     | Nevice License Key Information |             |            |   |       |   |     |
|                             |   |                                |                                |             |            |   |       |   |     |
|                             |   |                                |                                |             |            |   |       |   |     |
|                             |   |                                |                                |             |            |   |       |   |     |
|                             |   |                                |                                |             |            |   |       |   |     |
|                             |   |                                |                                |             |            |   |       |   |     |
|                             |   |                                |                                |             |            |   |       |   |     |
|                             | Ľ | SM License Information (0 / 0) |                                |             |            |   |       |   |     |
|                             |   | License Key Total Amount       |                                |             |            |   |       |   |     |
|                             |   |                                |                                |             |            |   |       |   |     |
|                             |   |                                |                                |             |            |   |       |   |     |
|                             |   |                                |                                |             |            |   |       |   |     |
|                             |   |                                |                                |             |            |   |       |   |     |
|                             |   |                                |                                |             |            |   |       |   |     |

4. Key in the license key and then click on **Add Key** to register a license for a single device on ASUS Control Center Express.

| Add License Key                        |
|----------------------------------------|
| xxxxxxxxxxxxxxxxxxxxxxxxxxxxxxxxxxxxxx |
| Add Key                                |

### 1.1.5 Changing languages

You may change the language of the ASUS Control Center Express to a preferred language by clicking on the () icon, then select a language from the drop down list.

# 1.2 Main dashboard overview

You can toggle between Classic and Graphic dashboard views by clicking on A brief overview of both dashboards of ASUS Control Center Express is displayed as below:

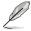

The screenshots in this section are for reference only.

#### Classic dashboard

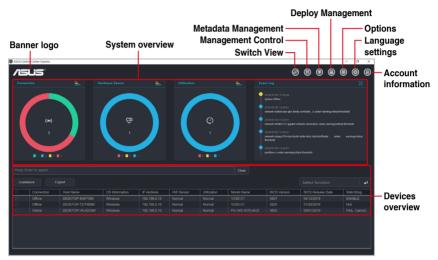

#### Graphic dashboard

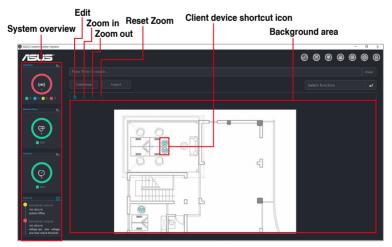

#### Menu items

The menu bar on the top of the screen has the following menu items:

| Top menu    | bar items                | Description                                                                                                    |  |  |  |  |  |
|-------------|--------------------------|----------------------------------------------------------------------------------------------------|--|--|--|--|--|
| System Ove  | erview                   | Displays activity alerts and event logs to monitor server components<br>in real time                                                                                                    |  |  |  |  |  |
| Switch View | v                        | Toggle between the Classic dashboard and Graphics dashboard $\ensuremath{UI}$                                                                                                    |  |  |  |  |  |
| Manageme    | nt Control               | Provides functions which enable you to manage deployed devices,<br>even when the client device is not in an OS environment. Out-of-<br>band management is also featured if your motherboard supports a<br>Remote Management Controller (RTL8117 LAN IC) |  |  |  |  |  |
| Metadata M  | anagement                | Customize device metadata                                                                                                    |  |  |  |  |  |
| Deploymen   | t Management             | Remotely deploy agents, or install agents manually for effective monitoring                                                                                                    |  |  |  |  |  |
|             | SMTP Settings            | Configure SMTP Server settings to send notifications for server alert events                                                                                                    |  |  |  |  |  |
|             | Rule Management          | Setting notification rules for the administrator                                                                                                    |  |  |  |  |  |
| Settings    | General<br>Configuration | Set the refreshment interval of main server and agent, as well as<br>configure the banner logo                                                                                                    |  |  |  |  |  |
|             | License                  | Import or remove the product key(s) for ASUS Control Center<br>Express                                                                                                    |  |  |  |  |  |
| Language    |                          | Select the language for ASUS Control Center Express                                                                                                    |  |  |  |  |  |
|             | Settings                 | Manage and edit accounts, or create and edit permissions for roles                                                                                                    |  |  |  |  |  |
|             |                          | Scan the QR code to access the web version of ASUS Control<br>Center Express                                                                                                    |  |  |  |  |  |
| Account     | QR Code                  | The device you use to scan the QR code should be<br>in the same network as the ASUS Control Center<br>Express server.                                                                                                    |  |  |  |  |  |
|             | Feedback                 | Provide feedback to the developer team                                                                                                    |  |  |  |  |  |
|             | Settings Migrator        | Import ACC CSM server settings and data and deploy ASUS<br>Control Center Express agents to client devices managed by the<br>ACC CSM server                                                                                                    |  |  |  |  |  |
|             | Logout                   | Log out of ASUS Control Center Express                                                                                                    |  |  |  |  |  |

# Chapter 2

This chapter describes the functions available on the main dashboard.

**Dashboard Overview** 

# 2.1 System overview

The System Overview allows you to view activity alerts and event logs to monitor client devices in real time.

|           | tel Center Express |  |  |       | e                                                                                                    | 98 | ▣ | 8 | 0 | • :<br>• @ |
|-----------|--------------------|--|--|-------|----------------------------------------------------------------------------------------------------|----|---|---|---|------------|
|           |                    |  |  |       |                                                                                                    |    |   |   |   |            |
| Press 'Er | (••)<br>3<br>••••  |  |  | Civar | 2315/07/08 15.58.48<br>System Office<br>2316/07/08 15.56.01<br>metwork reading long do to<br>2316/07/08 15.56.01<br>metwork reading long do to<br>2316/07/08 15.56.01<br>metwork long do to 15.66.01<br>performe under warrings |    |   |   |   |            |
|           |                    |  |  |       |                                                                                                    |    |   |   |   | يه         |
|           |                    |  |  |       |                                                                                                    |    |   |   |   |            |
|           |                    |  |  |       |                                                                                                    |    |   |   |   |            |
|           |                    |  |  |       |                                                                                                    |    |   |   |   |            |
|           |                    |  |  |       |                                                                                                    |    |   |   |   |            |

### Connection

This graph displays a summary of the connection status of all client devices.

| Color | Status   |
|-------|----------|
| Green | Online   |
| Blue  | Standby  |
|       | Maintain |
| Red   | Offline  |

#### Hardware Sensor

This graph displays a summary of the hardware status of all client devices.

| Color  | Status   |
|--------|----------|
| Red    | Critical |
| Orange | Warning  |
| Blue   | Normal   |

#### Utilization

This graph displays a summary of the utilization status of all client devices.

| Color  | Status   |
|--------|----------|
| Red    | Critical |
| Orange | Warning  |
| Blue   | Normal   |

## 2.1.1 Switching sensor views

You can customize the information shown on the **Connection**, **Hardware Sensor**, and **Utilization** graphs by clicking on the graph keys to display or hide a specific group.

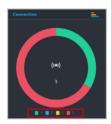

You can also click on the top right corner of each graph to switch between pie graph and bar graph views.

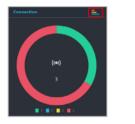

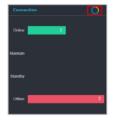

# 2.1.2 Event Log

The Event Log displays the status of all client devices in real time, allowing you to keep track of the status changes of your client devices at a quick glance. You can also click on the top right corner of the Event Log block to expand the Event Log to view a detailed list of the event items.

| ere Express | 29      |  | - 0 |
|-------------|---------|--|-----|
|             | Monitor |  |     |
|             |         |  |     |
|             |         |  |     |
|             |         |  |     |
|             |         |  |     |
|             |         |  |     |
|             |         |  |     |
|             |         |  |     |
|             |         |  |     |
|             |         |  |     |
|             |         |  |     |
|             |         |  |     |
|             |         |  |     |
|             |         |  |     |
|             |         |  |     |
|             |         |  |     |
|             |         |  |     |
|             |         |  |     |
|             |         |  |     |
|             |         |  |     |
|             |         |  |     |

# 2.2 Device overview

The Device overview lists all your client devices and also allows you to search for client devices using keywords, export the list of client devices, or perform actions on selected client devices using the function shortcut.

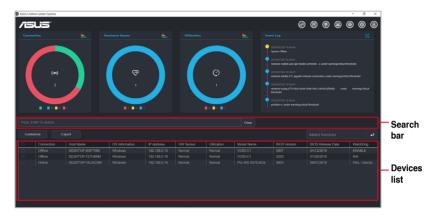

# 2.2.1 Filtering client devices

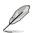

To clear the filter and view all devices, click on Clear in the Search bar.

#### • To filter the devices using the Search bar:

Enter a keyword into the Search bar then press <Enter> to search for devices with details matching the search criteria.

#### To filter the devices using Devices list:

- 1. Hover over the column you wish to use as your filter criteria in the Devices list.
- 2. Click on  $\equiv$ , then select the filter rule and enter the keyword to search.
  - To view more column items in the Devices list, click on **Customize**, then check the metadata item you wish to display and click on **Save**.
  - Click on the name of a column header to sort the filter results alphabetically, in ascending or descending order.

# 2.2.2 Export device list

You can export the device list to a .csv file for when you need to backup the devices list.

To Export the device list, click on **Export**, then enter your file name and click **Save** to save the device list as a .csv file.

## 2.2.3 Using shortcut functions

You can perform certain actions or schedule tasks for the client devices.

- 1. Select the device(s) you would like to perform an action on.
- 2. Click on **Select function**, and select the function you would like to use. Please refer to the table below for a brief summary of each function.

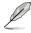

- For more details on the following functions listed below, please refer to
  - USB Redirection: 4.9 USB Redirection
  - 8117-Set password: 5.1.3 Setting the password for RTL8117
  - Firmware Update: 5.10 Firmware Update
  - Task Scheduler: 2.4 Task Scheduler
  - Software Management: 5.10 Software Management
  - Smart BIOS: 4.10 BIOS
- 8117-Control functions are only available on client devices connected using a management LAN port which supports RTL 8117 LAN IC.
- Some functions may require you to restart the client device for the changes to take effect.

|                 | Restart Computer      | Restart the                 | selected device(s)                                             |
|-----------------|-----------------------|-----------------------------|----------------------------------------------------------------|
| Remote Control  | Power Off             |                             | ne selected device(s)                                          |
| nemole control  |                       |                             | . ,                                                            |
|                 | Power On              |                             | ne selected device(s)                                          |
|                 | 8117-Restart Computer | Restart the                 | selected device(s)                                             |
|                 | 8117-Force Power OFF  | Force a 4 se<br>selected de | econd power off of the<br>vice(s)                              |
|                 | 8117-Power OFF        | Power off th                | ne selected device(s)                                          |
|                 | 8117-Power ON         | Power on th                 | ne selected device(s)                                          |
|                 | 8117-WatchDog Enable  | Enable Wat                  | chDog for selected device(s)                                   |
|                 | 8117-WatchDog Disable | Disable Wa                  | tchDog for selected device(s)                                  |
|                 | 8117-Clear CMOS       | Clear CMO                   | S for selected device(s)                                       |
| 8117-Control    | USB Redirection       |                             | s of a USB device from within esktop or application            |
| o i i /-Control | 8117-Set password     | Set an encr                 | yption password for RTL8117                                    |
|                 | Restart Service       | Restart the device(s)       | RTL8117 service on selected                                    |
|                 | 8117-KVM Enable       | Enable KVN                  | I for selected device(s)                                       |
|                 | 8117-KVM Disable      | Disable KVI                 | VI for selected device(s)                                      |
|                 |                       | Update the                  | RTL8117 firmware                                               |
|                 | Firmware Update       | Ľ                           | Firmware Update will be<br>disabled if 8117-KVM is<br>Enabled. |

(continued on the next page)

|                        | Enable Regedit       | Enable Windows Registry Editor                                                     |
|------------------------|----------------------|------------------------------------------------------------------------------------|
|                        | Disable Regedit      | Disable Windows Registry Editor                                                    |
| Security               | Enable USB           | Enable the USB ports on the device(s)                                              |
| -                      | Disable USB          | Disable the USB ports on the device(s)                                             |
|                        | USB Read Only        | Set the USB ports to Read Only<br>privileges                                       |
| Task Scheduler         |                      | Schedule tasks for the device(s)                                                   |
| 0.1                    | Software Dispatch    | Dispatch software and scripts to the<br>selected device(s)                         |
| Software<br>Management | Software Information | View or configure applications, processes<br>or services on the selected device(s) |
|                        | Software Blacklist   | View or add blacklisted software                                                   |
| Smart BIOS             |                      | Flash the BIOS of the selected device(s)                                           |

# 2.3 Customizing your dashboard

You can toggle between the Classic dashboard view or Graphic dashboard view. The Graphic dashboard view allows you to upload a layout image (such as the office floor) and place shortcut icons of client devices onto their respective places on the layout.

# 2.3.1 Customizing the Graphic dashboard view for the first time

- 1. Click on 🕢 to toggle to the Graphic dashboard view.
- 2. Click on **Edit** to add a layout file.

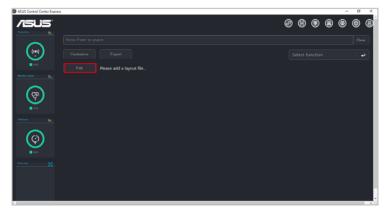

3. Click on **Browse** to select and upload an image file you would like to use as the layout image.

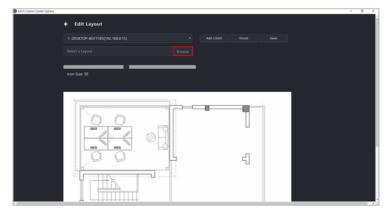

4. Select which client device you would like to add as an shortcut icon by selecting the device from the drop down list, then clicking on **Add Client**. The shortcut icon should appear in the background area.

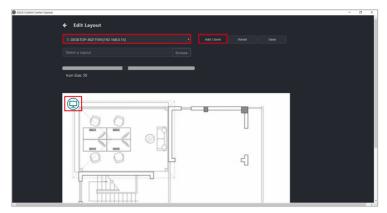

5. Repeat step 4 to add multiple client device shortcut icons.

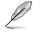

To remove all shortcut icons click on Reset.

6. You may adjust the positions of the shortcut icons by clicking and dragging the shortcut icon to your preferred location, or adjust the size of the shortcut icons using the **Icon Size** scroll bar.

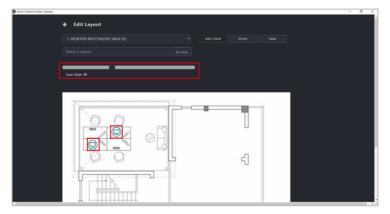

7. Click on **Save** once you have finished customizing, you will be directed back to the Graphic dashboard view.

# 2.3.2 Editing the shortcut icons and background

Click on to edit the shortcut icons and background, please refer to steps 3 to 7 of the **Customizing the Graphic dashboard view for the first time** section to edit the background and shortcut icons.

## 2.3.3 Using the shortcut icons

#### Hover over shortcut icon:

Hover over a shortcut icon to view the details of the client. You may customize the information shown by clicking on **Customize** and checking or unchecking the metadata item you wish to display or hide, then click on **Save**.

#### Single click on shortcut icon:

A single click on the shortcut icon will select the icon, for when you wish to use a function on a client device or multiple devices.

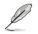

For more details on the functions, please refer to Chapter 4 Device Information and Chapter 5 Management Functions.

#### Double click on shortcut icon:

Double clicking on a shortcut icon will redirect you to the Device information screen.

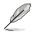

For more information on the Device Information screen please refer to **Chapter 4 Device Information**.

#### Shortcut icon status:

The shortcut icon will change or change colors depending on the status

- 🧾 : Offline
  - ): Online
    - : Device online, hardware sensor and utilization status in normal state
- <u>(</u>]: г
  - : Device online, hardware sensor and utilization status in warning state
  - ): Device online, hardware sensor and utilization status in critical state

# 2.4 Task Scheduler

You can set scheduled tasks for client devices to perform on set dates, or manage already schedule

# 2.4.1 Task scheduler calendar overview

You can view the tasks already set on the task scheduler calendar.

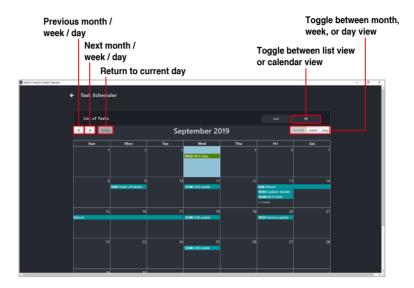

## 2.4.2 Setting a new task

1. Select the devices you would like to set a new scheduled task for.

#### Classic dashboard

|                     | ol Center Express |                                       |                |                            |                     |             |                                |                                                                                                    |                        |                                       |   |         | σ      | × |
|---------------------|-------------------|---------------------------------------|----------------|----------------------------|---------------------|-------------|--------------------------------|----------------------------------------------------------------------------------------------------|------------------------|---------------------------------------|---|---------|--------|---|
| /5                  | US'               |                                       |                |                            |                     |             |                                | 6                                                                                                    | 9 🙆                    | ▣                                     | 8 | ۲       | ۲      | 8 |
|                     |                   |                                       |                |                            |                     |             |                                |                                                                                                    |                        |                                       |   |         |        |   |
|                     | (m)<br>3          |                                       | (\$            |                            |                     | 0           |                                | 2010/07/05 15:33:43<br>System Offline<br>2010/07/05 15:36:01<br>network realisk pole gibe to<br>2010/07/05 15:36:01<br>network-isotogi (211 gigsbil<br>2010/07/05 15:36:01<br>metwork-isotogi (211 gigsbil<br>2010/07/05 15:36:01 |                        |                                       |   |         |        |   |
| Press 'En           | nter' to search   | 2                                     |                | 1                          |                     |             | Clear                          |                                                                                                    |                        |                                       |   |         |        |   |
| Press 'En<br>Custon |                   | 2<br>xport                            |                |                            |                     |             |                                |                                                                                                    |                        |                                       |   |         |        |   |
|                     |                   |                                       | OS Information | IP Address                 | HW Sensor           | Utilization |                                |                                                                                                    |                        |                                       |   | w       | HchDog |   |
|                     |                   | xport<br>Host Name<br>DESKTOP-8GF7595 |                | IP Address<br>192.168.0.15 | HW Sensor<br>Normal |             | Clear<br>Model Name<br>VC65-C1 | BIOS Version<br>0807                                                                                                    | Selec<br>BIOS<br>04/12 | t functi<br>Release<br>92019          |   |         | ABLE . |   |
|                     | iter' to search   | xport<br>Host Name                    | OS Information | IP Address                 | HW Sensor           | Utilization | Clear<br>Model Name            | partition c under warninge<br>BIOS Version                                                                                                    | Selec<br>BIOS          | t functi<br>Release<br>92019<br>92018 |   | E)<br>N | ABLE . | 2 |

#### Graphic dashboard

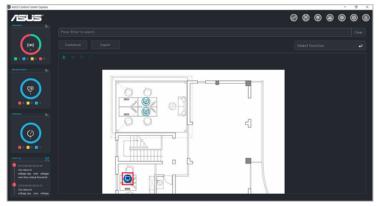

2. Click on **Select function**, then select **Task Scheduler** from the drop down menu.

#### 3. Click on Add.

| 🗲 Task Schedu | ler                   |     |                        |     |                                                                   |                |  |
|---------------|-----------------------|-----|------------------------|-----|-------------------------------------------------------------------|----------------|--|
| List of Tasks |                       |     |                        |     |                                                                   |                |  |
| < > today     | l                     | Sej | otember 20             | )19 |                                                                   | month week day |  |
| Sun           | Mon                   | Tue | Wed                    | Thu | Fri                                                               | Sat            |  |
|               |                       |     | 4<br>10:25 ROS flash   |     |                                                                   |                |  |
|               | 9                     |     |                        |     |                                                                   | 14             |  |
|               | 0000 Power off device |     | 12:00 USB enable       |     | 000 Reboot<br>1955 Updater disable<br>18:00 BIOS Flash<br>+2 more |                |  |
| 15            | 16                    | 17  |                        | 19  | 20                                                                |                |  |
| Reboot        |                       |     | 12:00 USB enable       |     | 10:55 Service update                                              |                |  |
| 22            | 23                    |     | 25<br>12:00 USB enable | 26  |                                                                   |                |  |

#### 4. Enter the Taskset name.

Jal

The Taskset name cannot be changed after you have created the task.

|                      | ress OS Information Model Nam |  |  |
|----------------------|-------------------------------|--|--|
|                      |                               |  |  |
| Taskset Information  |                               |  |  |
| Taskset Name:        | Task 1                        |  |  |
| Start Date & Time:   |                               |  |  |
| Repetition Schedule: | Repeat                        |  |  |
| Activation:          | Enabled Task Schedule         |  |  |
| List of Tasks:       |                               |  |  |

5. Select a **Start Date & Time**. If you want the task to repeat for a set period of time, check **Repeat**, then select the **End Date & Time**.

| Taskset Editor                              |                     |                 |                  |                    |
|---------------------------------------------|---------------------|-----------------|------------------|--------------------|
|                                             |                     |                 |                  |                    |
| lost Name IP Addr<br>ESKTOP-VKJSCNR 192.168 |                     | Pro WS X570-ACE |                  |                    |
|                                             |                     |                 |                  |                    |
|                                             |                     |                 |                  |                    |
|                                             |                     |                 |                  |                    |
|                                             |                     |                 |                  |                    |
|                                             |                     |                 |                  |                    |
| Taskset Information                         |                     |                 |                  | -                  |
| instant internation                         |                     |                 |                  |                    |
|                                             |                     |                 |                  |                    |
| Taskset Name:                               | Task 1              |                 |                  |                    |
|                                             | 2019 09 08 - 15:00  |                 |                  | 2019 09 29 - 00:00 |
| Start Date & Time:                          |                     |                 | End Date & Time: |                    |
| Repetition Schedule:                        | D Repeat            | ODaily          | Weekly           |                    |
| Representation schedule:                    |                     |                 |                  |                    |
| Activation:                                 | Enabled Task Schedu | le              |                  |                    |
|                                             |                     |                 |                  |                    |
| List of Tasks:                              |                     |                 |                  |                    |

6. (optional) If you checked **Repeat** in the previous step, select if you want the task to repeat **Daily** or **Weekly**. Selecting **Weekly** will allow you to choose the day you wish to repeat the task each week.

| ASUS Control Center Express |                      |                       |       |                       |                    | <br>- | σ | × |
|-----------------------------|----------------------|-----------------------|-------|-----------------------|--------------------|-------|---|---|
|                             | 🗲 Taskset Editor     |                       |       |                       |                    |       |   |   |
|                             |                      |                       |       |                       |                    |       |   |   |
|                             |                      |                       |       |                       |                    |       |   |   |
|                             | Taskset Information  |                       |       |                       |                    |       |   |   |
|                             |                      |                       |       |                       |                    |       |   |   |
|                             | Taskset Name:        | Task 1                |       |                       |                    |       |   |   |
|                             | Start Date & Time:   | 2019 09 08 - 15:00    |       | End Date & Time:      | 2019 09 29 - 00:00 |       |   |   |
|                             | Repetition Schedule: | Repeat                | Daily | OWeekly               |                    |       |   |   |
|                             |                      |                       | Sun 🗖 | Mon 🖩 🚾 🖬 Wed 🛢 Thu 🖷 | Pn ⊠ Sat ■         |       |   |   |
|                             | Activation:          | Enabled Task Schedule |       |                       |                    |       |   |   |
|                             | List of Tasks:       |                       |       |                       |                    |       |   |   |
|                             |                      |                       |       |                       |                    |       |   |   |

7. Click on **Add Task** and select **Software** for software based functions or **Hardware** for management functions.

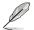

Hardware functions are only available on client devices connected using a management LAN port which supports RTL 8117 LAN IC.

| ASUS Control Center Express |                                              | - 0 | × |
|-----------------------------|----------------------------------------------|-----|---|
| 🗲 Task                      | Add Task Software                            |     |   |
| Host Name                   |                                              |     |   |
| DESKTOP-VKJ                 |                                              |     |   |
|                             |                                              |     |   |
|                             |                                              |     |   |
|                             | 0 Minute                                     |     |   |
|                             | The time that the task execution is delayed. |     |   |
| Taskset                     |                                              |     |   |
|                             | Off Power Off                                |     |   |
| Taskset                     | • OPwer On                                   |     |   |
| laskaet                     | • 💭 Power Reboot                             |     |   |
| Start Da                    |                                              |     |   |
|                             | ★ Cancel IB Save                             |     |   |
| Repetiti                    |                                              |     |   |
|                             | Sun 🖩 Mon 🖩 Tue 🗗 Wed 🖷 Thu 🖩 🖬 🗗 Sat 🖷      |     |   |
| Activati                    |                                              |     |   |
| List of 1                   |                                              |     |   |
|                             |                                              |     |   |
|                             |                                              |     |   |
|                             |                                              |     |   |

8. Select an **Action Type** from the drop down menu. You may refer to the table on the next page for a brief overview of the **Action Type** options.

| ASUS Control Center Express |            |            |                                              |                 |       | - | a x |
|-----------------------------|------------|------------|----------------------------------------------|-----------------|-------|---|-----|
|                             |            |            | Add Task                                     |                 |       |   |     |
|                             |            |            |                                              |                 |       |   |     |
|                             |            |            | Action Type                                  |                 |       |   |     |
|                             |            |            | Power Control •                              |                 |       |   |     |
|                             |            |            |                                              |                 |       |   |     |
|                             |            |            |                                              |                 |       |   |     |
|                             |            |            | 0 Minute                                     |                 |       |   |     |
|                             |            |            | The time that the task execution is delayed. |                 |       |   |     |
|                             |            |            |                                              |                 |       |   |     |
|                             |            |            |                                              |                 |       |   |     |
|                             |            |            | O Dower Off                                  |                 |       |   |     |
|                             |            |            | • 🕐 Power On                                 |                 |       |   |     |
|                             |            |            | • 🔁 Power Reboot                             |                 |       |   |     |
|                             |            |            |                                              |                 |       |   |     |
|                             |            |            |                                              |                 |       |   |     |
|                             |            |            | × Cancel                                     | D Save          |       |   |     |
|                             |            |            |                                              |                 |       |   |     |
|                             |            |            |                                              |                 |       |   |     |
|                             |            |            | Sun 🖩 Mon 🖩 Tur 🖬 We                         | d 🖩 Thu 🖩 🎦 🖬 🖬 | Sat 🖷 |   |     |
|                             | Activation | Enabled Te | ik Schorbile                                 |                 |       |   |     |
|                             |            |            |                                              |                 |       |   |     |
|                             |            |            |                                              |                 |       |   |     |
|                             |            |            |                                              |                 |       |   |     |
|                             |            |            |                                              |                 |       |   |     |
|                             |            |            |                                              |                 |       |   |     |
|                             |            |            |                                              |                 |       |   |     |

| Action<br>Category | Action type          | Action options |            | Description                                      |  |  |  |  |
|--------------------|----------------------|----------------|------------|--------------------------------------------------|--|--|--|--|
|                    | Power                | Power Of       | f          | Power off device                                 |  |  |  |  |
|                    | Power                | Power Or       | I          | Power on device                                  |  |  |  |  |
|                    | Control              | Power Re       | eboot      | Restart device                                   |  |  |  |  |
|                    |                      | Service N      | ame        | Enter the name of the service                    |  |  |  |  |
|                    | Service              | Start          |            | Start the service                                |  |  |  |  |
|                    | Control              | Stop           |            | Stop the service                                 |  |  |  |  |
|                    |                      | Restart        |            | Restart the service                              |  |  |  |  |
| Software           | Software<br>Dispatch | Package        | Name       | Select a software package from the Software Pool |  |  |  |  |
|                    |                      | Registry       | Enable     | Enable Windows Registry Editor                   |  |  |  |  |
|                    | Security<br>Control  | Tool           | Disable    | Disable Windows Registry Editor                  |  |  |  |  |
|                    |                      | USB<br>Control | Enable     | Enable the USB ports                             |  |  |  |  |
|                    |                      |                | Disable    | Disable the USB ports                            |  |  |  |  |
|                    |                      | Control        | Read Only  | Set the USB to Read Only privileges              |  |  |  |  |
|                    | BIOS Cache           | BIOS Cad       | che List   | Select a BIOS file from the BIOS cache list      |  |  |  |  |
|                    |                      | Power Of       | f          | Power off device                                 |  |  |  |  |
|                    | Power                | Force Pov      | wer Off    | Force power off device                           |  |  |  |  |
|                    | Control              | Power Or       | 1          | Power on device                                  |  |  |  |  |
|                    |                      | Power Re       | eboot      | Restart device                                   |  |  |  |  |
| Hardware           | Enable /             | Heartbeat      | t Interval | Set the heartbeat interval                       |  |  |  |  |
| Tialuwale          | Disable              | Enable         |            | Enable Watchdog                                  |  |  |  |  |
|                    | WatchDog             | Disable        |            | Disable Watchdog                                 |  |  |  |  |
|                    | Clear CMOS           | -              |            | Clear the CMOS of device                         |  |  |  |  |
|                    | Enable /             | Enable         |            | Enable KVM                                       |  |  |  |  |
|                    | Disable KVM          | Disable        |            | Disable KVM                                      |  |  |  |  |

Enter the Delay Time (in minutes). The delay time determines the amount of 9. time this task should wait before executing this task once the previous task has finished.

| Add Task Editor Add Task Softwar  Record Name  Record Name Record Name Record Name Recor |
|----------------------------------------------------------------------------------------------------|
| Action     P Addim     0 C       VCXXVV VXXXXVV     VXXXVV     Action Type       Preser Control     Preser Control       Tasked Information     Preser Action       Tasked Information     • There Chi                                                                                                    |
| Tasket information         Power Action           • © Drever Or         • • • • • • • • • • • • • • • • • • •                                                                                                    |
| ● O Power On<br>● O Power On                                                                                                    |
| Taskart Name: Task 1 • C Power Reboot                                                                                                    |
| Start Date & Trave: 2019 00 00                                                                                                    |

10. Click on Save to save this task

| ASUS Control Center Express |  |                                              | - 0 | × |
|-----------------------------|--|----------------------------------------------|-----|---|
| 4                           |  | Add Task Software •                          |     |   |
|                             |  |                                              |     |   |
|                             |  | Action Type Power Control  Delay Time        |     |   |
|                             |  | 0 Minute                                     |     |   |
|                             |  | The time that the task execution is delayed. |     |   |
|                             |  | Power Action                                 |     |   |
|                             |  | • O Power On                                 |     |   |
|                             |  | • C Power Reboot                             |     |   |
|                             |  | J9 29 - 00:00                                |     |   |
|                             |  | X Cancel Di Save                             |     |   |
|                             |  | Sun 🖩 Mon 🖩 🏧 🖉 Wed 🖩 Thu 🖩 🎢 🖾 Sat 🖷        |     |   |
|                             |  |                                              |     |   |
|                             |  |                                              |     |   |
|                             |  |                                              |     |   |
|                             |  |                                              |     |   |

11. Repeat steps 7 to 10 to add more tasks, the tasks added will appear in the List of Tasks.

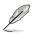

To delete a task, click on the X next to the task in the List of Tasks.

12. Once you have finished, click on **Add** to add the new scheduled task to the task scheduler calendar.

| ASUS Control Center Express |                      |                       |            |                       |                        | - 0 |
|-----------------------------|----------------------|-----------------------|------------|-----------------------|------------------------|-----|
|                             | ← Taskset Editor     |                       |            |                       |                        |     |
|                             | Host Name IP Ads     | ivess OS information  | Model Name |                       |                        |     |
|                             |                      |                       |            |                       |                        |     |
|                             |                      |                       |            |                       |                        |     |
|                             |                      |                       |            |                       |                        |     |
|                             |                      |                       |            |                       |                        |     |
|                             |                      |                       |            |                       |                        |     |
|                             | Taskset Information  |                       |            |                       |                        |     |
|                             | laskset information  |                       |            |                       |                        |     |
|                             |                      |                       |            |                       |                        |     |
|                             | Taskset Name:        | Task 1                |            |                       |                        |     |
|                             | Start Date & Time:   | 2019 09 08 - 15:00    |            | End Date & Time:      | 2019 09 29 - 00:00     |     |
|                             |                      |                       |            |                       |                        |     |
|                             | Repetition Schedule: | Repeat                | Daily      | OWeekty               |                        |     |
|                             |                      |                       | Sun 🗖      | Mon 🖩 🚾 🖬 Wed 🖩 Thu 🖷 | <mark>Fi</mark> ⊠ Sat∎ |     |
|                             | Activation:          | Enabled Task Schedule |            |                       |                        |     |
|                             | List of Tasks:       | Power Action          | Power Off  | 0 mins 30             | Add Task               |     |
|                             | List of rushs:       |                       |            |                       |                        |     |
|                             |                      |                       |            |                       |                        |     |
|                             |                      |                       |            |                       |                        |     |
|                             |                      |                       |            |                       |                        |     |

# 2.4.3 Editing a task

- 1. Click on the scheduled task you would like to edit on the task scheduler calendar.
- 2. You can edit the Start Date & Time, End Date & Time, Repetition Schedule, Activation, and List of tasks.

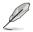

To delete a task, click on the X next to the task in the List of Tasks.

3. Once you have finished editing the scheduled task, click on **Update**.

| ASUS Control Center Express |                      |                   |              |                  |                    | - 0 × |
|-----------------------------|----------------------|-------------------|--------------|------------------|--------------------|-------|
|                             | 🗲 Taskset Edito      | pr                |              |                  |                    |       |
|                             |                      |                   |              |                  |                    |       |
|                             |                      |                   |              |                  |                    |       |
|                             |                      |                   |              |                  |                    |       |
|                             |                      |                   |              |                  |                    |       |
|                             |                      |                   |              |                  |                    |       |
|                             |                      |                   |              |                  |                    |       |
|                             |                      |                   |              |                  |                    |       |
|                             | Task Scheduler       |                   |              |                  |                    |       |
|                             |                      |                   |              |                  |                    |       |
|                             | Taskset Name:        | Reboot            |              |                  |                    |       |
|                             | Start Date & Time:   | 2019 09 13 - 00.0 |              | End Date & Time: | 2019 09 18 - 00:00 |       |
|                             | Repetition Schedule: | . Repeat          | Obelly       | Weekly           |                    |       |
|                             | Repetition Schedule: | - repear          | Comy         | Cheeksy          |                    |       |
|                             | Activation:          | Enabled Task Sch  | edule        |                  |                    |       |
|                             | List of Tasks:       | Power Action      | Power Reboot |                  |                    |       |
|                             |                      |                   |              |                  |                    |       |
|                             |                      |                   |              |                  |                    |       |
|                             |                      |                   |              |                  |                    |       |
|                             |                      |                   |              |                  |                    |       |

# 2.4.4 Deleting a task

- 1. Click on the scheduled task you would like to delete on the task scheduler calendar.
- 2. Click on **Delete** to delete the scheduled task.

| ASUS Control Center Express |                      |                        |              |                  |                    | - | σ× |
|-----------------------------|----------------------|------------------------|--------------|------------------|--------------------|---|----|
|                             | 🗲 Taskset Editor     |                        |              |                  |                    |   |    |
|                             |                      |                        |              |                  |                    |   |    |
|                             |                      |                        |              |                  |                    |   |    |
|                             |                      |                        |              |                  |                    |   |    |
|                             |                      |                        |              |                  |                    |   |    |
|                             |                      |                        |              |                  |                    |   |    |
|                             |                      |                        |              |                  |                    |   |    |
|                             |                      |                        |              |                  |                    |   |    |
|                             | Task Scheduler       |                        |              |                  |                    |   |    |
|                             |                      |                        |              |                  |                    |   |    |
|                             | Taskset Name:        | Reboot                 |              |                  |                    |   |    |
|                             | Start Date & Time:   | 2019 09 13 - 00.00     |              | End Date & Time: | 2019 09 18 - 00:00 |   |    |
|                             |                      |                        | -            |                  |                    |   |    |
|                             | Repetition Schedule: | Repeat                 | ODaily       | Weekly           |                    |   |    |
|                             | Activation:          | C Enabled Task Schedul |              |                  |                    |   |    |
|                             | List of Tasks:       |                        | Power Reboot |                  |                    |   |    |
|                             |                      |                        |              |                  |                    |   |    |
|                             |                      |                        |              |                  |                    |   |    |
|                             | Optime Do            |                        |              |                  |                    |   |    |
|                             |                      |                        |              |                  |                    |   |    |

# Chapter 3

This chapter describes how to deploy ASUS Control Center agents and remove agents through Microsoft<sup>®</sup> Active Directory or manually.

# 3.1 Deploying agents

Install new agents on devices and add them to the ASUS Control Center Express server for convenient management, monitor and control.

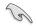

Ensure to register the License keys before deploying agents to client devices. For more information on registering license keys, please refer to **7.1.4 License Key**.

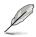

The screenshots in this section are for reference only.

# 3.1.1 Client requirements

| Supported client OS | Windows <sup>®</sup> 10 PRO or later version |
|---------------------|----------------------------------------------|
| Account settings    | Administrator account and password enabled   |

## 3.1.2 Installing Agents manually

1. Click on **Manual Installation of an Agent** to start downloading the installation files (Setup.msi).

| ASUS Control Center Express |            |           |                      |         |         |       |             |         |             |               |             | - | σ× |
|-----------------------------|------------|-----------|----------------------|---------|---------|-------|-------------|---------|-------------|---------------|-------------|---|----|
|                             | 🗲 Agent M  | anagement |                      |         |         |       |             |         |             |               |             |   |    |
|                             | •          | unugenien |                      |         |         |       |             |         |             |               |             |   |    |
|                             |            |           |                      |         |         |       |             |         | Manusi      | Installation  | of an Agent |   |    |
|                             | □  OS Type | Host Type | IP Address/Host      | Account | Account | Passw | Main Server | Cie     | Re          | Un            | Data so     |   |    |
|                             |            |           |                      |         |         |       |             |         |             |               |             |   |    |
|                             |            |           |                      |         |         |       |             |         |             |               |             |   |    |
|                             |            |           |                      |         |         |       |             |         |             |               |             |   |    |
|                             |            |           |                      |         |         |       |             |         |             |               |             |   |    |
|                             |            |           |                      |         |         |       |             |         |             |               |             |   |    |
|                             |            |           |                      |         |         |       |             | B       | emove the l | traditional s | oftware Acc |   |    |
|                             | OS Type    |           | IP Address/Host Name |         | Result  |       |             | Message |             |               |             |   |    |
|                             |            |           |                      |         |         |       |             |         |             |               |             |   |    |
|                             |            |           |                      |         |         |       |             |         |             |               |             |   |    |
|                             |            |           |                      |         |         |       |             |         |             |               |             |   |    |
|                             |            |           |                      |         |         |       |             |         |             |               |             |   |    |
|                             |            |           |                      |         |         |       |             |         |             |               |             |   |    |
|                             | 8          |           |                      |         |         |       |             |         |             |               |             |   |    |
|                             |            | ,         |                      |         |         |       |             |         |             |               |             |   |    |

2. Copy and paste **Setup.msi** to the client you wish to install the agent on using an external storage device such as a USB flash drive.

3. On the client device, double click on the **Setup.msi** file to launch the installation.

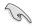

ASUS Control Center Express only supports  $\mathsf{Windows}^{\circledast}$  10 PRO or later versions.

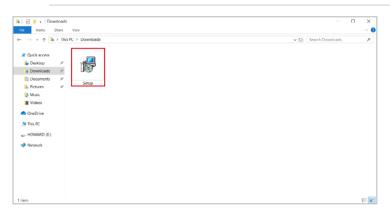

4. Follow the instructions of the installation wizard to install the ASUS Control Center Express agent to the client device.

## 3.1.3 Deploying agents through ACC Express

- 1. Ensure to disable the firewall on the client device.
  - Ensure the client has sufficient power and a steady connection to prevent packet loss when deploying the agent.
    - Ensure the client and ACCE server are in the same network domain.
    - ASUS Control Center Express only supports Windows<sup>®</sup> 10 PRO or later versions.
    - To disable the firewall on the client device, please navigate to Control Panel > System and Security, then click on Allow an app through Windows Firewall under the Windows Defender Firewall section. Check the Remote Service Management option, then click on OK.

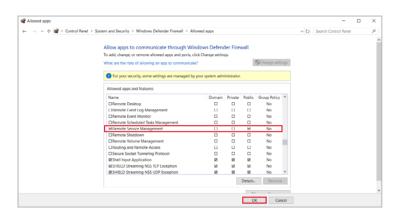

2. You may use the following three methods to scan for or add available client devices:

#### • <u>To automatically scan for client devices:</u>

a. Click on **Scan** to start scanning for available client devices. The devices should appear in the scan results block shown below.

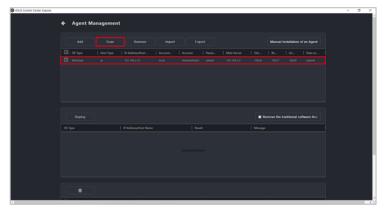

<u>To manually add a client device to scan results:</u>

a. Click on Add.

| ASUS Control Center Express |                     |                                  |                          |                                     | - 0 X |
|-----------------------------|---------------------|----------------------------------|--------------------------|-------------------------------------|-------|
|                             | 🗲 Agent Manageme    | nt                               |                          |                                     |       |
|                             |                     |                                  |                          | Manual Installation of an Agent     |       |
|                             | OS Type   Host Type | IP Address/Host   Account   Acco | sunt Passw   Main Server | Clie   Re   Un   Data so            |       |
|                             |                     |                                  |                          |                                     |       |
|                             |                     |                                  |                          |                                     |       |
|                             |                     |                                  |                          |                                     |       |
|                             |                     |                                  |                          |                                     |       |
|                             |                     |                                  |                          |                                     |       |
|                             |                     |                                  |                          | Remove the traditional software Acc |       |
|                             | OS Type             | IP Address/Host Name             | Result                   | Message                             |       |
|                             |                     |                                  |                          |                                     |       |
|                             |                     |                                  |                          |                                     |       |
|                             |                     |                                  |                          |                                     |       |
|                             |                     |                                  |                          |                                     |       |
|                             |                     |                                  |                          |                                     |       |
|                             |                     |                                  |                          |                                     |       |
|                             |                     |                                  |                          |                                     |       |

b. Enter the information of the device you wish to add, then click on Save.

| Add Target Host |            |             | × |
|-----------------|------------|-------------|---|
| Main Server     |            |             |   |
| OS Type         | Windows    |             |   |
| Host Type       | IP Address | O Host Name |   |
|                 |            |             |   |
| Host Port       | 10636      |             |   |
| Account Type    | 🔵 Local    | 🔵 Domain    |   |
| Account         |            |             |   |
| Password        |            | dmin 🛷      |   |
| Remote          | 10637      |             |   |
| Undeploy        | 10638      |             |   |
|                 | Cancel     | ₿Save       |   |

| Main Server  | Enter the IP of the ASUS Control Center Express server                                                       |  |  |  |  |  |  |
|--------------|----------------------------------------------------------------------------------------------------|--|--|--|--|--|--|
| OS Type      | Select the OS type of the client                                                                             |  |  |  |  |  |  |
| Host Type    | Select IP Address to enter the IP address of the client                                                      |  |  |  |  |  |  |
|              | or                                                                                                    |  |  |  |  |  |  |
|              | Select Host name to enter the name of the client                                                             |  |  |  |  |  |  |
| Host Port    | Enter the port                                                                                               |  |  |  |  |  |  |
| Account Type | Select whether the client account is local or domain                                                         |  |  |  |  |  |  |
|              | Local: The agent's administrator privileges only allow you to<br>manage the device the agent is installed on |  |  |  |  |  |  |
|              | manage the device the agent is installed on                                                                  |  |  |  |  |  |  |
|              | Domain: The agent's administrator privileges allow you to manage<br>all devices in the domain                |  |  |  |  |  |  |
| Domain*      | Enter the domain name                                                                                        |  |  |  |  |  |  |
| Account      | Enter the administrator account name of the client                                                           |  |  |  |  |  |  |
| Password     | Enter the password for the administrator account of the client                                               |  |  |  |  |  |  |
| Remote       | Enter the port to use when remotely accessing this client                                                    |  |  |  |  |  |  |
| Undeploy     | Enter the port to use when removing the agent from this client                                               |  |  |  |  |  |  |

\* This field only appears if you selected Domain as the account type.

- To manually import multiple client devices to scan results:
  - a. Click on Import.

| ASUS Control Center Express |      |          |           |                      |           |              |             |         |              |               |          | - | σ×  |
|-----------------------------|------|----------|-----------|----------------------|-----------|--------------|-------------|---------|--------------|---------------|----------|---|-----|
|                             | ÷    | Agent Ma | nagemen   | ıt                   |           |              |             |         |              |               |          |   | l i |
|                             |      |          |           |                      |           |              |             |         |              |               |          |   |     |
|                             |      |          |           |                      |           |              |             |         | Manual In:   | stallation of | an Agent |   |     |
|                             |      | OS Type  | Host Type | IP Address/Host      | Account A | ccount Passw | Main Server |         | Re           |               | Data so  |   |     |
|                             |      |          |           |                      |           |              |             |         |              |               |          |   |     |
|                             |      |          |           |                      |           |              |             |         |              |               |          |   |     |
|                             |      |          |           |                      |           |              |             |         |              |               |          |   |     |
|                             |      |          |           |                      |           |              |             |         |              |               |          |   |     |
|                             |      |          |           |                      |           |              |             |         |              |               |          |   |     |
|                             |      |          |           |                      |           |              |             | Rer     | nove the tra | ditional soft |          |   |     |
|                             | OS T | Гуре     |           | IP Address/Host Name |           | Result       |             | Message |              |               |          |   |     |
|                             |      |          |           |                      |           |              |             |         |              |               |          |   |     |
|                             |      |          |           |                      |           |              |             |         |              |               |          |   |     |
|                             |      |          |           |                      |           |              |             |         |              |               |          |   |     |
|                             |      |          |           |                      |           |              |             |         |              |               |          |   |     |
|                             |      |          |           |                      |           |              |             |         |              |               |          |   |     |
|                             |      |          |           |                      |           |              |             |         |              |               |          |   |     |
|                             | -    |          |           |                      |           |              |             | _       |              |               |          |   |     |

b. Select the .csv file you would like to import, then click **Open**. The devices listed in the .csv file should appear in the scan results block.

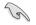

Ensure to use a .csv file you have previously exported by clicking **Export** to ensure you use the correct .csv template. Using a .csv file with the incorrect fields may result in failure when importing the .csv file.

3. Check the client devices you wish to add agents to.

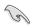

 Ensure to enter an account with administrator privileges and has the password enabled on the client device into the Account and Password cells. You can edit the Account and Password fields by double clicking on the device in the scan results.

Ensure the Administrator account of the client is enabled and has a
password set. (Windows disables the Administrator account by default,
to enable the account click on the Windows button from the Desktop >
Windows Administrative Tools > Computer Management > System
Tools > Local Users and Groups > User > Administrator, then uncheck
the Account is disabled field)

| Computer Management (Local)                                                               | Name Eul                                  | Name                   | Description          |         | Actions      |  |
|-------------------------------------------------------------------------------------------|-------------------------------------------|------------------------|----------------------|---------|--------------|--|
| Sotam Tools                                                                               | Ministrator                               |                        | TRANSPORT            | E 16.73 | Users        |  |
| Idex schedurer                                                                            | Analistan<br>Catalitation                 |                        |                      |         | Nore Actions |  |
| <ul> <li>R shared Folders</li> </ul>                                                      | ContautAcco                               |                        | 日本経営住内保守()           |         | Manipulation |  |
| - Mission Users and Groups                                                                | KNOAGUNINY.                               |                        | ARE Nindows D        |         | More & Torra |  |
| Groups<br>Performance<br>Device Manaper<br>Device Manapervent<br>Devices and Applications | Administrator Proper<br>General Menteer(F | fute                   | ,                    | ×       |              |  |
|                                                                                           | Full same:<br>Description                 | Bull is assourt passes | The advictioning the |         |              |  |
|                                                                                           | Other mat change                          | paneori st neetikgon   |                      | -       |              |  |
|                                                                                           | C User Gannut chang                       | pe pessorial           |                      |         |              |  |
|                                                                                           | 1) Password reverse                       |                        |                      | _       |              |  |
|                                                                                           | Accurtie double                           |                        |                      |         |              |  |
|                                                                                           |                                           |                        |                      |         |              |  |
|                                                                                           |                                           |                        |                      |         |              |  |

| Agent M     | lanagement |                      |         |               |             |         |               |             |            |  |
|-------------|------------|----------------------|---------|---------------|-------------|---------|---------------|-------------|------------|--|
|             |            |                      |         |               |             |         | Manual Inst   | allation of | f an Agent |  |
| 🖉   OS Type | Host Type  | IP Address/Host      | Account | Account Passw | Main Server |         |               |             | Data so    |  |
|             |            |                      |         |               |             |         |               |             |            |  |
|             |            |                      |         |               |             |         |               |             |            |  |
|             |            |                      |         |               |             |         |               |             |            |  |
|             |            |                      |         |               |             |         |               |             |            |  |
|             |            |                      |         |               |             |         |               |             |            |  |
|             |            |                      |         |               |             |         |               |             |            |  |
|             |            |                      |         |               |             |         |               |             |            |  |
|             |            |                      |         |               |             |         |               |             |            |  |
|             |            |                      |         |               |             | Re      | move the trad | itional sof | tware Acc  |  |
| OS Type     |            | IP Address/Host Name |         | Result        |             | Message |               |             |            |  |
|             |            |                      |         |               |             |         |               |             |            |  |
|             |            |                      |         |               |             |         |               |             |            |  |
|             |            |                      |         |               |             |         |               |             |            |  |
|             |            |                      |         |               |             |         |               |             |            |  |
|             |            |                      |         |               |             |         |               |             |            |  |
|             |            |                      |         |               |             |         |               |             |            |  |
|             |            |                      |         |               |             |         |               |             |            |  |
|             |            |                      |         |               |             |         |               |             |            |  |
|             |            |                      |         |               |             |         |               |             |            |  |
|             |            |                      |         |               |             |         |               |             |            |  |

4. (optional) If there are devices in the scan results you do not wish to deploy agents to, check the devices then click on **Remove**.

| Agent Management                                                                                                    | Center Express |                      |               |                                      | -  |
|----------------------------------------------------------------------------------------------------|----------------|----------------------|---------------|--------------------------------------|----|
| O (b) Type     Here Type     P Address/Nate/L     Annuell.     Manuel Press.     Manuel Press.                                                                                                    | 🗲 Age          | ent Management       |               |                                      |    |
| O (b) Type     Here Type     P Address/Nate/L     Annuell.     Manuel Press.     Manuel Press.                                                                                                    |                |                      |               |                                      |    |
| Weshwe     #     102.022.03     board     Advensitionary advess     102.022.03     100.05     100.07     100.08     system       Uppiny     Intervent Nas Additional collineer Arc.     Of Spar     If Address/Nast Name     If Read     I Menager                                                                                                    |                |                      | Import Export | Manual Installation of an Age        | nt |
| Deptoy              P Address/Head Names              P Address/Head Names               P Address/Head Names              P Address/Head Names                                                                                                    |                |                      |               |                                      |    |
| Gi Type   P Addems/Hume   NewA   Message                                                                                                    |                |                      |               |                                      |    |
| Cf 5per   P Addres/Horr Horre   AccA   Hexage                                                                                                    |                |                      |               |                                      |    |
| 55 Type   9 Address/Net Kunne   Annak   Menage                                                                                                    |                |                      |               |                                      |    |
| 55 Type   9 Address/Net Kunne   Annak   Menage                                                                                                    |                |                      |               |                                      |    |
| 55 Type   9 Address/Net Kunne   Annak   Menage                                                                                                    |                |                      |               |                                      |    |
| Ci Type   P Address/Neuri Numa   Neurite   Neurite   Neu |                |                      |               |                                      |    |
| Cd Type   P Adrives/Net Name   Read:   Message                                                                                                    |                |                      |               |                                      |    |
|                                                                                                    |                |                      |               | Remove the traditional software Area |    |
|                                                                                                    | OS Type        | IP Address/Host Name | Result        | Message                              |    |
|                                                                                                    |                |                      |               |                                      |    |
|                                                                                                    |                |                      |               |                                      |    |
|                                                                                                    |                |                      |               |                                      |    |
|                                                                                                    |                |                      |               |                                      |    |
|                                                                                                    |                |                      |               |                                      |    |
|                                                                                                    |                |                      |               |                                      |    |
|                                                                                                    |                |                      |               |                                      |    |
|                                                                                                    |                | 8                    |               |                                      |    |

5. (optional) You may click on **Export** to export the scan results to a .csv file for future use.

| 15 |         |             |                      |         |         |       |             |         |            |               |             |  |
|----|---------|-------------|----------------------|---------|---------|-------|-------------|---------|------------|---------------|-------------|--|
|    | Agent   | t Managemen | t                    |         |         |       |             |         |            |               |             |  |
|    |         |             |                      |         |         |       |             |         | Manual     | Installation  | of an Agent |  |
|    | OS Type | Host Type   | IP Address/Host      | Account | Account | Passw | Main Server |         |            |               | Data so     |  |
|    |         |             |                      |         |         |       |             |         |            |               |             |  |
|    |         |             |                      |         |         |       |             |         |            |               |             |  |
|    |         |             |                      |         |         |       |             | Re Re   | move the t | raditional sc | oftware Acc |  |
| os | Type    |             | IP Address/Host Name |         | Result  |       |             | Message |            |               |             |  |
|    |         |             |                      |         |         |       |             |         |            |               |             |  |
|    |         |             |                      |         |         |       |             |         |            |               |             |  |
|    |         |             |                      |         |         |       |             |         |            |               |             |  |
|    |         |             |                      |         |         |       |             |         |            |               |             |  |

6. (optional) Check the **Remove the traditional software Acc** box to remove any previous versions of ASUS Control Center agents installed on the selected client devices when deploying new agents.

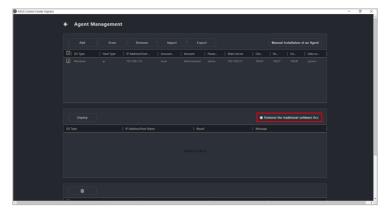

7. Click on **Deploy** and wait for the agent deployment to be completed. Once the process is completed, you may view the deploy status in the deploy list.

| ASUS Control Center Express |            |         |                      |        |  |         |              |               |            | - | σ× |  |
|-----------------------------|------------|---------|----------------------|--------|--|---------|--------------|---------------|------------|---|----|--|
|                             | 🗲 Agent Ma | nagemen | t                    |        |  |         |              |               |            |   |    |  |
|                             |            |         |                      |        |  |         | Manual In    | istallation o | f an Agent |   |    |  |
|                             |            |         |                      |        |  |         |              |               |            |   |    |  |
|                             |            |         |                      |        |  |         |              |               |            |   |    |  |
|                             |            |         |                      |        |  |         | move the tra | aditional so  | flware Acc |   |    |  |
|                             | OS Type    |         | IP Address/Host Name | Result |  | Message |              |               |            |   |    |  |
|                             |            |         |                      |        |  |         |              |               |            |   |    |  |
|                             |            |         |                      |        |  |         |              |               |            |   |    |  |
|                             |            |         |                      |        |  |         |              |               |            |   |    |  |
|                             |            |         |                      |        |  |         |              |               |            |   |    |  |
|                             |            |         |                      |        |  |         |              |               |            |   |    |  |

## 3.2 Removing agents

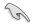

If a client device with an agent already deployed to it has been in for repairs or maintenance, please remove the agent on the client device, then re-deploy an agent to the device. To deploy an agent to a device please refer to **3.1 Deploying agents**.

1. Check the client devices you wish to remove agents from in the deployed block.

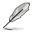

The deployed block is located at the bottom of the Agent Management or Settings Migrator screen.

| JS Control Center Express |  |                 |                                     | - | σ  |
|---------------------------|--|-----------------|-------------------------------------|---|----|
|                           |  | No Rows To Show |                                     |   |    |
|                           |  |                 |                                     |   |    |
|                           |  |                 |                                     |   |    |
|                           |  |                 |                                     |   |    |
|                           |  |                 |                                     |   |    |
|                           |  |                 | Remove the traditional software Acc |   |    |
|                           |  |                 |                                     |   |    |
|                           |  |                 |                                     |   |    |
|                           |  |                 |                                     |   |    |
|                           |  |                 |                                     |   |    |
|                           |  |                 |                                     |   |    |
|                           |  |                 |                                     |   |    |
|                           |  |                 |                                     |   |    |
|                           |  |                 |                                     |   |    |
|                           |  |                 |                                     |   |    |
|                           |  |                 |                                     |   |    |
|                           |  |                 |                                     |   |    |
|                           |  |                 |                                     |   |    |
|                           |  |                 |                                     |   |    |
|                           |  |                 |                                     |   |    |
|                           |  |                 |                                     |   |    |
|                           |  |                 |                                     |   |    |
|                           |  |                 |                                     |   | Ξ, |

2. Click on *then click* **OK** to remove agents on all selected devices.

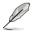

If the target client device(s) are offline, the agents on these client device(s) will be removed once the client device(s) are online.

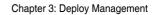

# Chapter 4

This chapter describes the device information and software controlled options for managing the device.

Information Device

# 4.1 Device Information Overview

The **Device Information Overview** provides you with detailed information about your selected client device, and also provides you with some software controlled management functions such as power control options.

To access **Device Information** of a client device from the different dashboard views, please refer to the following:

- Classic dashboard view: Click on a client device in the device list.
- Graphic dashboard view: Double click on a client device shortcut icon.

- This chapter is only for the Software Mode options, for Hardware Mode options, please refer to Chapter 5 Management Functions. Hardware Mode (out-of-band management) options are available for client devices connected using a management LAN port which supports RTL 8117 LAN IC.
- Most options are only available when the client device is online and logged into the OS.
- Some options are only available when the following requirements are met:
  - Client device is online and logged into the OS
  - Has already had an agent deployed to it
  - Connected using a management LAN port which supports RTL 8117 LAN IC
- The screenshots in this section are for reference only.

| ASUS Control Center Damess | Client d                                                   | evice details |          | Toggle between Software and<br>Hardware Mode. |
|----------------------------|------------------------------------------------------------|---------------|----------|-----------------------------------------------|
|                            | Device Information                                         |               |          | Mode Software •                               |
|                            | DESKTOP-VKJGCNR                                            | Windows       | ٥        | Hardware Sensor                               |
|                            | Us information<br>Logon User<br>BIOS Version<br>Model Name | TPDOC<br>0803 | ⊘<br>₽   | Utilization                                   |
|                            | IP Address<br>Timezone<br>Up Time                          |               |          | Software                                      |
|                            | Agent Version                                              |               | iii<br>Î | Control                                       |
|                            |                                                            |               | <u>r</u> | Remate Desktop<br>USB Redirection             |
|                            |                                                            |               |          | BIOS                                          |

| Device Name    | Displays the device name.                           |  |
|----------------|-----------------------------------------------------|--|
| OS Information | Displays information on the Operating System.       |  |
| Logon user     | Displays the user logged into client device.        |  |
| BIOS Version   | Displays information on the BIOS version.           |  |
| Model Name     | Displays the model name of client device.           |  |
| IP Address     | Displays the IP address of client device.           |  |
| Time Zone      | Displays the time zone client device is located in. |  |
| Up Time        | Displays the up time of client device.              |  |
| Agent Version  | Displays information on the Agent version.          |  |

# 4.2 Hardware Sensor (software)

This item allows you to view S.M.A.R.T attributes or edit the threshold value for items such as voltage, temperature, fans, and graphics card. This item is software controlled and values may differ with the hardware version. Please refer to **5.3 Hardware sensor (hardware)** for more information on **Hardware** mode.

- Some options such as Graphics card may only be available if you have the component installed on your client device.
  - This item will not be available if your device is not logged into an OS environment, or is not connected using a management LAN port which supports RTL 8117 LAN IC.

| ASUS Control Center Express |                       |        |                 | - 0 |
|-----------------------------|-----------------------|--------|-----------------|-----|
|                             | ← Hardware Sensor     |        | Mode Software • |     |
|                             | S.M.A.R.T.            |        |                 |     |
|                             | WDC WD2500AAKS-22L6A0 | Normal |                 |     |
|                             | Voltage               |        |                 |     |
|                             | CPU Core Voltage      |        | 1.209 V         |     |
|                             | CPU SOC Voltage       |        | 1.063 V         |     |
|                             |                       |        | 12.152 V        |     |
|                             |                       |        | 5.000 V         |     |
|                             | +1.3V                 |        | 3.360 V         |     |
|                             | 1.8V PLL Voltage      |        |                 |     |
|                             | DRAM Voltage          |        | 1.192 V         |     |

| S.M.A.R.T.    | Displays disk status, click on this item to show detailed S.M.A.R.T. attribute information.                                             |
|---------------|----------------------------------------------------------------------------------------------------|
| Voltage       | Displays the CPU Core Voltage, and other voltage related items. You may<br>edit the threshold for these items.                          |
| Temperature   | Displays the CPU status and temperature. You may edit the threshold for these items.                                                    |
| Fans          | Displays the status and fan speed of connected fans. You may edit the threshold for these items.                                        |
| Graphics Card | Displays the fan speed, voltage and temperature of external AMD or<br>NVIDIA graphics card. You may edit the threshold for these items. |

### 4.2.1 Editing the threshold value

Some items such as Voltage items, or Fan items allow you to edit the threshold values. Click on the item you wish to edit, then click on **Save** once you are finished editing.

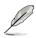

- The threshold options for each item may vary.
- Some items may not have a threshold value you can edit.

| CPU Fan          |             |
|------------------|-------------|
| High threshold   | 7200        |
| Low threshold    | 200         |
| Monitor          | Enable 🔻    |
| Check zero value | Enable 🔻    |
|                  | Save Cancel |

| High threshold                                                                                                    | When the value exceeds this threshold value, the sensor will display<br>Warning (Yellow).           |  |  |  |
|----------------------------------------------------------------------------------------------------|----------------------------------------------------------------------------------------------------|--|--|--|
| nigh threshold                                                                                                    | When the value exceeds this threshold value by 20%, the sensor will display <b>Critical (Red)</b> . |  |  |  |
| Low threshold                                                                                                    | When the value is below this threshold value, the sensor will display <b>Warning (Yellow)</b> .     |  |  |  |
| Low Infestion                                                                                                    | When the value is below this threshold value by 20%, the sensor will display<br>Critical (Red).     |  |  |  |
| Monitor                                                                                                    | Enable or disable monitoring of this item.                                                          |  |  |  |
| Check zero value Enable or disable the check for zero value. When enabled, a wa display if the fan speed for a fan is 0. When disabled, if the fan speed for a fan is 0. When disabled, if the fan is 0, it will be recognized as a removed fan (not connected). |                                                                                                    |  |  |  |

# 4.3 Utilitization

This item allows you to view and set the utilization threshold value for the CPU, DIMM, Partition, and Network.

| ASUS Control Center Express |               |        | -          |
|-----------------------------|---------------|--------|------------|
|                             | ← Utilization |        |            |
|                             | CPU (6)       |        |            |
|                             | Name          | Status | Percentage |
|                             | CPU0          | Normal |            |
|                             | CPU1          | Normal |            |
|                             | CPU2          | Normal |            |
|                             | СРИЗ          | Normal |            |
|                             | CPU4          | Normal |            |
|                             | CPUS          | Normal |            |
|                             | CPUS          | Normal |            |
|                             | СРИ7          | Normal |            |
|                             | DIMM          |        |            |

| CPU       | Displays CPU utilization status and usage percentile. You may edit the threshold for these items.            |
|-----------|----------------------------------------------------------------------------------------------------|
| DIMM      | Displays memory utilization status and usage percentile. You may edit the threshold for these items.         |
| Partition | Displays disk partition utilization status and usage percentile. You may edit the threshold for these items. |
| Network   | Displays disk network utilization status and usage percentile. You may edit the threshold for these items.   |

#### 4.3.1 Editing the threshold value

Click on the item you wish to edit, then click on **Save** once you are finished editing.

| High Critical |      | 95     |  |
|---------------|------|--------|--|
| High Warning  |      | 90     |  |
|               |      |        |  |
|               | Save | Cancel |  |

| High Critical | When the value exceeds this threshold value, the sensor will display<br>Critical (Red).   |
|---------------|-------------------------------------------------------------------------------------------|
| High Warning  | When the value exceeds this threshold value, the sensor will display<br>Warning (Yellow). |

## 4.4 Inventory (Software)

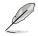

This item will not be available if your device is not logged into an OS environment, or is not connected using a management LAN port which supports RTL 8117 LAN IC.

This item displays more details about the client device and disk. This item is software controlled and values may differ with the hardware version. Please refer to **5.4 Inventory (hardware)** for more information on **Hardware** mode.

#### 4.4.1 Disk Information

Click on Disk Information for more details on the disk.

|                                                                                                    | Diak information     Asset information       WDC WD2500AAKS-22L6A0       Mode Type       Fixed bard field mode       Sinite       Of Mandacteure       Quarked diak down       Size       2000002022200 bytes | Dial information     Aust Information       WDC WD2500AAKS-2216A0     WDC WD2500AAKS-2216A0       Mode Type     Fixed build fish mode       Scrict Number     VO2 VMA22166603       Status     OK       Manufacturer     Okeched diak down)       Size     22005727280 Sydes | ASUS Control Center Express |   |                  |                   |                       |               | - | ٥ |
|----------------------------------------------------------------------------------------------------|----------------------------------------------------------------------------------------------------|----------------------------------------------------------------------------------------------------|-----------------------------|---|------------------|-------------------|-----------------------|---------------|---|---|
| WDC WD2500AAKS-22L6A0<br>Modia Type Pixed hard did media<br>Srinit humaker WD 900001200000<br>Sanae OK<br>Size S10005077200 Bytes                | WDC WD2500AAKS-22L6A0 Model Type Finds hard disk media foreit Number WD WMAV2166811 State OK Mindestare Okanded disk down) Size 2009577280 Sylves                                                             | WDC WD2500AAKS-22L6AD<br>Moda Type Faud hard did media<br>forid Number W0 WMAU2Heelin<br>State Okanoled did down<br>Size 22009137740 Syles                                                                                                    |                             | ÷ | Inventory        |                   |                       | Mode Software |   |   |
| Madia Type Fland hard dah madia<br>Seriah Yamikar WD 1988/8071468801<br>Santan OK<br>Mandactarar (Standard dida dima)<br>Size 1309/6797298 bytes | Konda Type Flored Anie modia<br>Soriel Number WD WMAU215408613<br>Status OK<br>Mandrasture (Sdanded dini kitrus)<br>Sine 20095577280 Sylves                                                                   | Kanda Type Flands have di fais manda<br>Soricil Number With WHM1021464811<br>Status OK<br>Mandratuwa Okanoleri dia kirima)<br>Sian 220001377780 Sylva                                                                                                    |                             |   | Disk Information | Asset Information |                       |               |   |   |
| Sorda Humber WD-WMM/22164601<br>Salan OK<br>Manufacturer Otlanderd diak drives)<br>Size 25056777280 Bytes                                        | Soria Number WD-WMAV21454601<br>Status OK<br>Manufacturer (Standard disk driven)<br>Size 220090737280 Bytes                                                                                                   | Sorial Number WD WMAU21404051<br>Satus OK<br>Manufacturer (Standard duk drives)<br>Size 250050737280 Bytes                                                                                                    |                             |   |                  | © <sub>ii</sub>   | WDC WD2500AAKS-22L6A0 |               |   |   |
| Status DE<br>Mandachtere Citandard disk drives)<br>Size 250956777280 Bytes                                                                       | Status OK<br>Manufacturer (Standard disk drives)<br>Size 2200957772100 Bytes                                                                                                    | Status OK<br>Manufacturer (Standard disk dören)<br>Size 250005772780 Bytes                                                                                                    |                             |   |                  | Media Type        | Fixed hard disk media |               |   |   |
| Manufacharer Ostandard dirk drives)<br>Size 250956777209 Bytes                                                                                   | Manufacturer (Daurdard dink driver)<br>Size 22005737210 Sytee                                                                                                    | Manufacturer (Dawdaed diek körne)<br>Size 220005727280 bytes                                                                                                    |                             |   |                  | Serial Number     | WD-WMAV21404801       |               |   |   |
| Size 250056737280 Bytes                                                                                                    | Size 250056737280 Bytes                                                                                                    | Size 250056737200 Bytes                                                                                                    |                             |   |                  |                   |                       |               |   |   |
|                                                                                                    |                                                                                                    |                                                                                                    |                             |   |                  |                   |                       |               |   |   |
|                                                                                                    |                                                                                                    |                                                                                                    |                             |   |                  |                   |                       |               |   |   |
|                                                                                                    |                                                                                                    |                                                                                                    |                             |   |                  |                   |                       |               |   |   |

| Disk Name     | Displays the disk name.                               |
|---------------|-------------------------------------------------------|
| Media Type    | Displays the media type.                              |
| Serial Number | Displays the serial number for the disk.              |
| Status        | Displays the status of the disk.                      |
| Manufacture   | Displays the name of the manufacturer of the disk.    |
| Size          | Displays the total size of the disk.                  |
| S.M.A.R.T.    | Displays the S.M.A.R.T. attribute status of the disk. |

## 4.4.1 Disk Information

Click on **Asset Information** for more details on the client device. You may also edit items with a gray border.

| ASUS Control Center Express |                                    | - 0 >                 |
|-----------------------------|------------------------------------|-----------------------|
|                             | ← Inventory                        | Mode Software •       |
|                             | Disk Information Asset Information |                       |
|                             | Base board                         |                       |
|                             | Model Name                         | Pro WS X570-ACE       |
|                             | Serial Number                      | MB-1234567890         |
|                             | Asset Tag                          | Default string        |
|                             | Manufacturer                       | ASUSTEK COMPUTER INC. |
|                             | System                             |                       |
|                             | Product Name                       | System Product Name   |
|                             | Manufacturer                       | System manufacturer   |

| Baseboard       | Displays the model name, serial number, asset tag and manufacturer information on the base motherboard. You may edit these items. |
|-----------------|----------------------------------------------------------------------------------------------------|
| System          | Displays the name and manufacturer of the system. You may edit these items.                                                       |
| Memory          | Displays the location and size of the memory.                                                                                     |
| BIOS            | Displays the release date, version, and manufacturer information of the BIOS.                                                     |
| Processor       | Displays the name, and clock of the processor.                                                                                    |
| Network Adapter | Displays the name, MAC address, connection status, and adapter type information on the network adapter.                           |
| Graphic Card    | Displays the name and driver version of the graphic card.                                                                         |
| OEM String      | Displays the device's SMBIOS TYPE information. You may edit these items.                                                          |

# 4.5 Software

This item displays details on the software and applications with the **Application**, **Processes**, **Services**, and **Environment** tab.

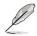

Some operating system applications, processes, and services cannot be removed, terminated, or stopped.

## 4.5.1 Application tab

The **Application** tab allows you to view information on installed applications on the client device. You may also click on an application then select **Uninstall** to uninstall the application.

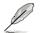

The **Uninstall** button will be grayed out if the uninstall option is unavailable for the selected application.

| ← Software                  |           |                                          |                   |
|-----------------------------|-----------|------------------------------------------|-------------------|
| Application                 | Processes | Services Environme                       | nt                |
| Name<br>AMD_Cripset_Univers | Version   | Publisher<br>wavancea micro Devices Inc. | Installation Date |
|                             |           |                                          |                   |
|                             |           |                                          |                   |
|                             |           |                                          |                   |
|                             |           |                                          |                   |
|                             |           |                                          |                   |
|                             |           |                                          |                   |
|                             |           |                                          |                   |
|                             |           |                                          |                   |
|                             |           |                                          |                   |
|                             |           |                                          |                   |
|                             |           |                                          |                   |
|                             |           |                                          |                   |

### 4.5.2 Processes tab

The **Processes** tab allows you to view information on active processes. You may also click on a process then select **End Task** to end the process.

| Application | Processes | Services | Environment     |  |
|-------------|-----------|----------|-----------------|--|
| Name        |           |          | Executable Path |  |
|             |           |          |                 |  |
|             |           |          |                 |  |
|             |           |          |                 |  |
|             |           |          |                 |  |
|             |           |          |                 |  |
|             |           |          |                 |  |
|             |           |          |                 |  |
|             |           |          |                 |  |
|             |           |          |                 |  |
|             |           |          |                 |  |
|             |           |          |                 |  |
|             |           |          |                 |  |
|             |           |          |                 |  |

### 4.5.3 Services tab

The **Services** tab allows you to view information on the services available. You may click on a service then choose to start the service by clicking on **Start**, or stop a running process by clicking on **Stop**.

| Application | Processes | Services Environme | nt    |
|-------------|-----------|--------------------|-------|
| Name        |           | Description        | State |
|             |           |                    |       |
|             |           |                    |       |
|             |           |                    |       |
|             |           |                    |       |
|             |           |                    |       |
|             |           |                    |       |
|             |           |                    |       |
|             |           |                    |       |
|             |           |                    |       |
|             |           |                    |       |
|             |           |                    |       |
|             |           |                    |       |
|             |           |                    |       |

## 4.5.4 Environment tab

The **Environment** tab allows you to view information on the environment variables.

| ← Software            |                                                            |
|-----------------------|------------------------------------------------------------|
| Application Processes | Services Environment                                       |
|                       |                                                            |
|                       | C\/ProgramData                                             |
|                       |                                                            |
|                       |                                                            |
|                       |                                                            |
|                       |                                                            |
|                       |                                                            |
|                       |                                                            |
|                       |                                                            |
|                       |                                                            |
|                       |                                                            |
|                       |                                                            |
|                       | .COM; EXE; BAT; CMD; VBS; VBE; JS; JSE; WSF; WSF; MSF; MSC |
|                       | 135                                                        |

## 4.6 Control (software)

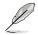

This item will not be available if your device is not logged into an OS environment, or is not connected using a management LAN port which supports RTL 8117 LAN IC.

This item allows you to configure items such as Regedit, USB Storage Device, and power control options. This item is software controlled and values may differ with the hardware version. Please refer to **5.5 Control (hardware)** for more information on **Hardware** mode.

| ASUS Control Center Express |                        |    |               | - 8 | × |
|-----------------------------|------------------------|----|---------------|-----|---|
| 🗲 Control                   |                        |    | Mode Software |     |   |
|                             | Enable/Disable Regedit | -• |               |     |   |
|                             | USB Storage Device     |    |               |     |   |
|                             | Restart Computer       |    |               |     |   |
|                             | Power On               |    |               |     |   |
|                             | Power Off              |    |               |     |   |
|                             |                        |    |               |     |   |
|                             |                        |    |               |     |   |
|                             |                        |    |               |     |   |
|                             |                        |    |               |     |   |
|                             |                        |    |               |     |   |
|                             |                        |    |               |     |   |
|                             |                        |    |               |     |   |

| Enable/Disable Regedit | Enable or disable the Windows Registry Editor.<br>Enabled: |  |  |  |
|------------------------|------------------------------------------------------------|--|--|--|
| USB Storage Device     | Enable or disable the USB port, or set it to Read Only.    |  |  |  |
| Restart Computer       | Restart the client device.                                 |  |  |  |
| Power On               | Power on the client device.                                |  |  |  |
| Power Off              | Power off the client device.                               |  |  |  |

# 4.7 Event Log

This item displays the event logs for the client devices of ASUS Control Center Express by clicking on the **Monitor**, **Application**, **System**, and **Security** tabs. In each event log tab you may click on an event to view more details about the event.

You may also export the tables to a .csv file, or import an ACC CSM Evet Log .csv file:

- To export the table click the **Export** button, enter a filename, then click **Save**.
- To import an ACC CSM Event Log table click the Import button, select the ACC CSM Event Log .csv file you wish to import, then click Open.

#### 4.7.1 Monitor tab

The **Monitor** tab allows you to view the event log of the status changes of client devices detected by the **Connection**, **Hardware**, and **Utilization** sensors.

| Monitor | Application System | Security                                               |
|---------|--------------------|--------------------------------------------------------|
|         |                    |                                                        |
|         |                    |                                                        |
|         |                    | cpu usage: over than critical threshold                |
|         |                    | cpu-usage: over than critical threshold                |
|         |                    | cpu-usage: over than critical threshold                |
|         |                    | System Offline                                         |
|         |                    | voltage-cpu core voltage: over than critical threshold |
|         |                    | voltage-cpu core voltage: over than critical threshold |
|         |                    | voltage-cpu core voltage: over than warning threshold  |
|         |                    | voltage-cpu core voltage: over than critical threshold |
|         |                    | voltage-cpu core voltage: over than warning threshold  |
|         |                    | voltage-cpu core voltage: over than warning threshold  |
|         |                    | voltage-cpu core voltage: over than warning threshold  |
|         |                    | voltage-cpu core voltage: over than warning threshold  |
|         |                    | voltage-cpu core voltage: over than warning threshold  |
|         |                    | voltage-cpu core voltage: over than warning threshold  |
|         |                    | voltage-cpu core voltage: over than warning threshold  |
|         |                    | voltage-cpu core voltage: over than warning threshold  |

## 4.7.2 Application tab

The **Application** tab allows you to filter application related events by selecting your filter criteria from the **Filter Type** block, then clicking **Query**.

| etter Diptess |                             |                                  |                                        |                                    |    |
|---------------|-----------------------------|----------------------------------|----------------------------------------|------------------------------------|----|
| Monitor       | Application                 | System                           | Security                               |                                    |    |
|               |                             |                                  |                                        |                                    |    |
|               | Level Type<br>Information • | Filter by total records<br>500 • | Filter by Timestamp<br>Latest 12 Hours |                                    |    |
|               |                             |                                  | Message                                |                                    |    |
|               |                             |                                  |                                        |                                    | 11 |
|               |                             |                                  |                                        |                                    | 11 |
|               |                             |                                  |                                        |                                    | 11 |
|               |                             |                                  |                                        |                                    | 11 |
|               |                             |                                  |                                        |                                    | 11 |
|               |                             |                                  |                                        |                                    | 11 |
|               |                             |                                  |                                        |                                    | T  |
|               |                             |                                  |                                        |                                    |    |
|               |                             |                                  |                                        |                                    | T  |
|               |                             |                                  |                                        |                                    |    |
|               |                             |                                  |                                        |                                    | T  |
|               |                             |                                  |                                        |                                    | T  |
|               |                             |                                  |                                        |                                    |    |
|               | 2010/09/04 - 20:11/26       | Microsoft Minsteaut Succe        | rity COD Garrentia                     | De school dael Software Destection |    |

|                         | -                                                                         | Ignore this filter                                                                         |  |  |  |
|-------------------------|---------------------------------------------------------------------------|--------------------------------------------------------------------------------------------|--|--|--|
|                         | Information                                                               | Information level events usually indicate an event which occured without incident or issue |  |  |  |
| Level Type              | Warning                                                                   | Warning level events indicate potential issues which may not require immediate action      |  |  |  |
|                         | Error                                                                     | For Error level events indicate loading or operation failures                              |  |  |  |
|                         | Critical                                                                  | Critical level events indicate the most severe problems and may require immediate action   |  |  |  |
| Filter by total records | Select the amount of events to display, or select - to ignore this filter |                                                                                            |  |  |  |
| Filter by Timestamp     | Select the peri<br>filter                                                 | od of time to filter events, or select - to ignore this                                    |  |  |  |

## 4.7.3 System tab

The **System** tab allows you to filter system related events by selecting your filter criteria from the **Filter Type** block, then clicking **Query**.

| Monitor | Application               | System                  | Security                           |  |
|---------|---------------------------|-------------------------|------------------------------------|--|
|         |                           |                         |                                    |  |
|         | Level Type<br>Information | Filter by total records | Filter by Timesta<br>Latest 1 Hour |  |
|         |                           |                         |                                    |  |
|         |                           |                         |                                    |  |
|         |                           |                         |                                    |  |
|         |                           |                         |                                    |  |
|         |                           |                         |                                    |  |
|         |                           |                         |                                    |  |
|         |                           |                         |                                    |  |
|         |                           |                         |                                    |  |
|         |                           |                         |                                    |  |
|         |                           |                         |                                    |  |
|         |                           |                         |                                    |  |

|                         | -                                                                         | Ignore this filter                                                                         |  |  |  |
|-------------------------|---------------------------------------------------------------------------|--------------------------------------------------------------------------------------------|--|--|--|
|                         | Information                                                               | Information level events usually indicate an event which occured without incident or issue |  |  |  |
| Level Type              | Warning                                                                   | Warning level events indicate potential issues which may not require immediate action      |  |  |  |
|                         | Error                                                                     | or Error level events indicate loading or operation failures                               |  |  |  |
|                         | Critical                                                                  | Critical level events indicate the most severe problems and may require immediate action   |  |  |  |
| Filter by total records | Select the amount of events to display, or select - to ignore this filter |                                                                                            |  |  |  |
| Filter by Timestamp     | Select the peri<br>filter                                                 | od of time to filter events, or select - to ignore this                                    |  |  |  |

## 4.7.4 Security tab

The **Security** tab allows you to filter security related events by selecting your filter criteria from the **Filter Type** block, then clicking **Query**.

| 🗲 Event Log |                           |                               |                                              |  |
|-------------|---------------------------|-------------------------------|----------------------------------------------|--|
| Monitor     | Application               | System                        | Security                                     |  |
|             |                           |                               |                                              |  |
|             | Level Type<br>Information | Filter by total records 500 • | Filter by Timestamp<br>Latest 1 Hour • Query |  |
|             |                           |                               |                                              |  |
|             |                           |                               |                                              |  |
|             |                           |                               |                                              |  |
|             |                           |                               |                                              |  |
|             |                           |                               |                                              |  |
|             |                           |                               |                                              |  |
|             |                           |                               |                                              |  |
|             |                           |                               |                                              |  |
|             |                           |                               |                                              |  |
|             |                           |                               |                                              |  |
|             |                           |                               |                                              |  |
|             |                           |                               |                                              |  |
|             |                           |                               |                                              |  |
|             |                           |                               |                                              |  |

|                         | -                              | Ignore this filter                                                                         |
|-------------------------|--------------------------------|--------------------------------------------------------------------------------------------|
|                         | Information                    | Information level events usually indicate an event which occured without incident or issue |
| Level Type              | Warning                        | Warning level events indicate potential issues which may not require immediate action      |
|                         | Error                          | Error level events indicate loading or operation failures                                  |
|                         | Critical                       | Critical level events indicate the most severe problems and may require immediate action   |
| Filter by total records | Select the amount of events to |                                                                                            |
| Filter by Timestamp     | Select the peri<br>filter      | od of time to filter events, or select - to ignore this                                    |

## 4.8 Remote Desktop

The **Remote Desktop** function provides a flexible interface for device management through the desktop accessed in ASUS Control Center Express.

#### 4.8.1 General Remote Desktop

Select General and click on Yes to remotely control the client device.

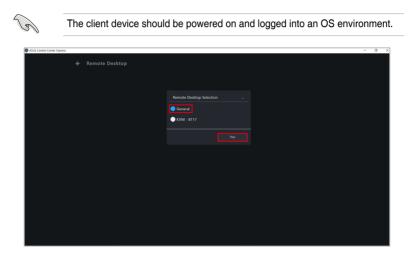

To end the remote control session, scroll to the top of the page, then click on  $\leftarrow$  Remote Desktop.

| ASUS Control Center Express |                  | - 0 × |
|-----------------------------|------------------|-------|
|                             | ← Remote Desktop |       |
|                             |                  |       |
|                             |                  |       |
|                             |                  |       |
|                             |                  |       |
|                             |                  |       |
|                             |                  |       |
|                             |                  |       |
|                             |                  |       |
|                             |                  |       |
|                             |                  |       |
|                             |                  |       |
|                             |                  |       |
|                             |                  |       |
|                             |                  |       |
|                             |                  |       |
|                             |                  |       |
|                             |                  |       |
|                             |                  |       |
|                             |                  |       |
|                             |                  |       |
| 2                           |                  |       |

#### 4.8.2 Out-of-band Management Remote Desktop

This method of remote desktop will allow you to control your client device even if it is not in an OS environment, such as BIOS.

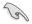

This remote control method requires the client device to have KVM enabled, and connected using a management LAN port which supports RTL 8117 LAN IC.

#### Setting up KVM before using Remote Desktop

Before using the Out-of-band Management Remote Desktop function, ensure you have enabled KVM, and selected a KVM Display Mode.

- Select the device you would like to use out-of-band management remote desktop in the main dashboard overview, and click Select function > 8117 Control > 8117 - KVM Enable.
- 2. Reboot the client device and enter BIOS setup, then navigate to Advanced > RTL8117 setting.

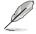

The BIOS settings may differ between client devices. Please refer to your client device's motherboard user manual for more information about navigating the BIOS and BIOS settings.

 Click on the drop down menu of the KVM Display Mode option, and select a display mode from the following configuration options:

| Remote Mulit-Display  | BIOS screen will be mirrored on both server remote desktop and<br>client devices.<br>OS screen will only be displayed on the server remote desktop. |
|-----------------------|----------------------------------------------------------------------------------------------------|
| Local Multi-Display   | BIOS screen will be mirrored on both server remote desktop and<br>client devices.<br>OS screen will only be displayed on the client device.         |
| Remote Single-Display | BIOS and OS screen will only be displayed on the server remote desktop.                                                                             |
| Local Single-Display  | BIOS and OS screen will only be displayed on the client device.                                                                                     |

#### Using the out-of-band management Remote Desktop

Select **KVM - 8117** and click on **Yes** to remotely control your client device even if it is not in an OS environment.

| SUS Control Center Express              | - | σ |  |
|-----------------------------------------|---|---|--|
| <ul> <li>Remote Desktop</li> </ul>      |   |   |  |
| Remote Desktop Selection $\qquad 	imes$ |   |   |  |
| General                                 |   |   |  |
| ♦ XXM-8117                              |   |   |  |
|                                         |   |   |  |
|                                         |   |   |  |
|                                         |   |   |  |
|                                         |   |   |  |
|                                         |   |   |  |
|                                         |   |   |  |

Clicking on the Function button offers more options for navigating the remote desktop screen.

| Function                                                                                                    | n button                                                                                   |                                                                                                    |
|----------------------------------------------------------------------------------------------------|--------------------------------------------------------------------------------------------|----------------------------------------------------------------------------------------------------|
| AGUS Control Center Express  AGUS Control Center Express  UEFI BIOS Utility - E2  Strikecoss  T7:50 <sup>®</sup> T0:50 <sup>®</sup> T0:50 <sup>®</sup> T |                                                                                            | - 5 ×                                                                                                    |
| Information<br>Pro VIS XX70-ACE IBOS Ver. 6801<br>AMD System 2702X 8-Core Processor<br>Speed: 3600 MHz<br>Memory: 12288 MB (00R4 2133MHz)                                                                                                    | © (27 Uning Waxi6/91)<br>CPU Temperature<br>0.969 V<br>Motherboard Temperature<br>35℃ 42°C | EL System Turne<br>Children bergens den gene andersen ander<br>den gene gene gene gene gene gene gene g                                                                                                    |
| DRAM Status           Cond, J.: Negative 4504MB 2133MBr           Cond, J.: Negative 8120MB 2133MBr           Cond, J.: Negative 8120MB 2133MBr           Cond, J.: Negative 8120MB 2133MBr           D.O.C.P.           Disabled - Doubled                                                                                                    | Storage Information<br>ecc.<br>Storad, 1 with 505528917294 (128.004)<br>ලි<br>ම            | Active dependence     Active dependence     Active dependence     Active dependence     Active dependence     Active dependence     Active dependence     Active dependence     Active dependence     Active dependence     Active dependence     Active dependence     Active dependence     Active dependence |
| FAN Profile         Cruopf1           Digg pand         Cruopf1           Digg pand         Cruopf1           Could pand         Cruopf1           Could pa                                                                                                    | COUTAN<br>Orin Count                                                                       |                                                                                                    |
| all in the                                                                                                    | Default(F5) Save & Exit(F10)                                                               | Advanced Mode(F7)]                                                                                                    |

| ـ          | Leave                          | : Return to the previous options                                                                                                    |
|------------|--------------------------------|----------------------------------------------------------------------------------------------------|
|            | Display remote<br>mouse cursor | : When there is no mouse connected to the client, there may<br>not be a mouse cursor available for the remote screen, click<br>to display a remote mouse cursor on the remote desktop<br>screen. |
| Ø          | Leave                          | : Return to the previous options                                                                                                    |
|            | Switch full screen             | : Zooms the remote desktop screen to fit within your screen .                                                                                                    |
|            | Zoom to screen size            | : Centers the remote desktop screen.                                                                                                    |
|            | Dynamic zoom size              | : Zoom in or out by using the horizontal slider.                                                                                                    |
| $\bigcirc$ |                                |                                                                                                    |

(1): End the remote control session

# 4.9 USB Redirection

Ø

The **USB Redirection** function allows your client devices to read USB drives connected to your main server. This is useful for situations where you need to boot up the client device using a USB device, or when you need to access a USB connected to the main server from a remote location.

This function is only available when the following requirements are met:

- Client device is online and logged into the OS
- Has already had an agent deployed to it
- Connected using a management LAN port which supports RTL 8117 LAN  $% \left( \mathcal{A}_{n}^{\prime}\right) =0$

| ASUS Control Center Express |                   |                     | - 0 × |
|-----------------------------|-------------------|---------------------|-------|
|                             | ← USB Redirection |                     |       |
|                             | USB Redirection   |                     |       |
|                             | IP Address        | 192.168.0.10        |       |
|                             | Share Image       | Share a local drive |       |
|                             | Image Path        |                     |       |
|                             |                   |                     |       |
|                             |                   |                     |       |
|                             |                   |                     |       |
|                             |                   |                     |       |
|                             |                   |                     |       |
|                             |                   |                     |       |

| IP Address          | The ip address of the device the USB device is connected to                                          |
|---------------------|----------------------------------------------------------------------------------------------------|
| Share Image         | Copy the path or link to an image file you wish to mount onto the client device                      |
| Share a local drive | Allow the client device access to a selected USB storage device connected to the main server device. |
| Image Path          | The path of your redirected USB device or image file                                                 |

## 4.10 BIOS

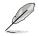

This item will have limited functions if your device is not logged into an OS environment, or is not connected using a management LAN port which supports RTL 8117 LAN IC.

This item will allow you to adjust some BIOS settings such as **Advanced**, **Boot**, **Monitor** and **Security**. It also allows you to update the BIOS of a device by uploading a BIOS file manually or from the BIOS Cache.

## 4.10.1 BIOS Setting

Adjust the BIOS **Advanced**, **Boot**, **Monitor** and **Security** settings of your client device, then click **Apply** to save the changes made, or click **Load Default** to load the default settings.

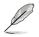

The BIOS settings may differ between client devices. Please refer to your client device's motherboard user manual for more information about navigating the BIOS and BIOS settings.

| ← BIOS                                                                                                    |  |
|----------------------------------------------------------------------------------------------------|--|
|                                                                                                    |  |
| BIOS Setting BIOS Flash Management                                                                                                    |  |
| BIOS Setting -                                                                                                    |  |
| Lood Default Apply                                                                                                    |  |
| Advanced                                                                                                    |  |
| SMART Self Yest<br>Feight Self Xest (Leaf-executoring, enalysis and reporting technology) is a monitor system. Enable this item to show a warring message during the<br>PORT[Devent on self-dest] when any error occurs in hard disks.                                                                                                    |  |
| Restore AC Power Loss                                                                                                    |  |
| Help: Select AC power state when power is re-applied after a power failure.                                                                                                    |  |
| Power On By PCI-E Power On By PCI-E Power On By |  |
| Realize LAN Controller S Enable                                                                                                    |  |
| Help: Enabled/Disabled Realtek LAN                                                                                                    |  |
| Reatisk FYE OPROM Enable                                                                                                    |  |

### 4.10.2 BIOS Flash Management

You can flash the BIOS by manually uploading a BIOS file or by selecting a previously flashed BIOS file from the BIOS cache. You may also remove BIOS files from the BIOS cache if needed.

#### Flashing BIOS by manually uploading BIOS file

Manually upload a BIOS file to flash the BIOS of the client device. The BIOS file uploaded and flashed with will be added to the BIOS Cache.

- 1. Select Manually Upload BIOS File in the BIOS Flash Type field.
- 2. Click on Browse to select a BIOS file.

| ASUS Control Center Express |           |                               |                    |                          |                   |   | - | σ |
|-----------------------------|-----------|-------------------------------|--------------------|--------------------------|-------------------|---|---|---|
|                             | E BIOS    |                               |                    |                          |                   |   |   |   |
|                             |           | OS Setting BIOS Flast         | Management         |                          |                   |   |   |   |
|                             | ВИ        | os setting BIOS Hast          | Management         |                          |                   |   |   |   |
|                             | Host Name | IP Address                    | Model Name         | BIOS Version             | BIOS Release Date |   |   |   |
|                             |           |                               |                    |                          |                   |   |   |   |
|                             |           |                               |                    |                          |                   |   |   |   |
|                             |           |                               |                    |                          |                   |   |   |   |
|                             | 📑 Flash   | BIOS                          |                    |                          |                   | - |   |   |
|                             | = Flash   | BIUS                          |                    |                          |                   |   |   |   |
|                             |           | BIOS Flash Type               | Manually Upload BI | OS File                  |                   |   |   |   |
|                             |           |                               |                    |                          |                   |   |   |   |
|                             |           |                               |                    |                          |                   |   |   |   |
|                             |           |                               |                    | Flash Mode Software      |                   |   |   |   |
|                             |           |                               |                    |                          |                   |   |   |   |
|                             |           | Cache                         |                    |                          |                   |   |   |   |
|                             |           | Model Name<br>Pro WS XS70-ACE |                    | Build Date<br>03/01/2019 | File Size         |   |   |   |
|                             |           | 110 113 12310 962             |                    |                          |                   |   |   |   |

3. Confirm that the BIOS file was successfully uploaded and click **OK**. The uploaded BIOS file will also be added to the **BIOS Cache**.

| ASUS Control Center Express |       |            |                    |                     |           |   | - |
|-----------------------------|-------|------------|--------------------|---------------------|-----------|---|---|
|                             |       |            |                    |                     |           |   |   |
|                             |       |            |                    |                     |           |   |   |
|                             | 📑 Fla | sh BIOS    |                    |                     |           | • |   |
|                             |       |            |                    |                     |           |   |   |
|                             |       |            | Manually Upload Bl | IOS File            |           |   |   |
|                             |       |            |                    |                     |           |   |   |
|                             |       |            |                    |                     |           |   |   |
|                             |       |            |                    | Flash Mode Software |           |   |   |
|                             |       |            |                    |                     |           |   |   |
|                             |       |            |                    |                     |           |   |   |
|                             | 📑 віс | OS Cache   |                    |                     |           |   |   |
|                             |       | Model Name |                    | Build Date          | File Size |   |   |
|                             |       |            |                    |                     |           |   |   |
|                             |       |            |                    |                     |           |   |   |
|                             |       |            |                    |                     |           |   |   |
|                             |       |            |                    |                     |           |   |   |
|                             |       |            |                    |                     |           |   |   |
|                             |       |            |                    |                     |           |   |   |
|                             |       |            |                    |                     |           |   |   |
|                             |       |            |                    |                     |           |   |   |
|                             |       |            |                    |                     |           |   |   |
|                             |       |            |                    |                     |           |   |   |

#### 4. Select your Flash Mode, then click on Flash BIOS.

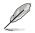

Hardware Flash Mode is only available if the client device is connected using a management LAN port which supports RTL 8117 LAN IC.

| ← BIOS    |                      |                           |                |            | - |
|-----------|----------------------|---------------------------|----------------|------------|---|
| BIOS      | Setting BIOS Flash N | lanagement                |                |            |   |
| Host Name |                      | Model Name                |                |            |   |
|           |                      |                           |                |            |   |
|           |                      |                           |                |            |   |
|           |                      |                           |                |            |   |
| 📑 Flash B | BIOS                 |                           |                |            |   |
|           |                      | Manually Upload BIOS File |                |            |   |
|           |                      |                           |                |            |   |
|           |                      |                           |                |            |   |
|           |                      |                           |                |            |   |
|           |                      |                           |                |            |   |
|           |                      |                           |                |            |   |
|           |                      | Flach Mr                  | ode Software 🔹 | Flash BIOS |   |

5. Click **OK** to begin the flash process.

#### Flashing BIOS from the BIOS cache

You can select a BIOS file from the BIOS cache.

- 1. Select Flash from BIOS Cache in the BIOS Flash Type field.
- 2. An applicable BIOS file should be automatically selected, if you wish to select another BIOS file, click on the **BIOS Cache List** drop down menu.
- 3. Select your **Flash Mode**, then click on **Flash BIOS** to begin the BIOS flash process.

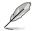

Hardware Flash Mode is only available if the client device is connected using a management LAN port which supports RTL 8117 LAN IC.

| Control logist           ED05         ED05           ED05         ED05           Intel Name         # 64888           Intel Name         # 64888           Intel Name         # 64888           Intel Name         # 64888           Intel Name         # 64888           Intel Name         # 64888           Intel Name         # 64888 |
|----------------------------------------------------------------------------------------------------|
| not ture   # Adress   Mole fuere   #05 Verses   #05 Verses                                                                                                    |
|                                                                                                    |
|                                                                                                    |
|                                                                                                    |
|                                                                                                    |
| 📑 Flash BIOS 👻                                                                                                    |
| BIOS Flash Type Flash From BIOS Cache •                                                                                                    |
|                                                                                                    |
| Flash Mode Software Flash BUOS                                                                                                    |
|                                                                                                    |
| E BIOS Cache                                                                                                    |
| Model Name Version Build Date File Star                                                                                                    |

#### Removing a BIOS file from the BIOS cache

You can view the BIOS files available for the client device in the BIOS Cache block. To remove a BIOS file from the BIOS Cache, check the BIOS file you wish to remove, then click on **Remove**.

| ASUS Control Center Express |              |            |            |                    |                     |  |  | σ |
|-----------------------------|--------------|------------|------------|--------------------|---------------------|--|--|---|
|                             |              |            |            |                    |                     |  |  |   |
|                             |              | Flash BIOS |            |                    |                     |  |  |   |
|                             |              | BIOS Flas  | h Type     | Manually Upload BK | OS File             |  |  |   |
|                             |              |            |            |                    |                     |  |  |   |
|                             |              |            |            |                    |                     |  |  |   |
|                             |              |            |            |                    | Flash Mode Software |  |  |   |
|                             |              |            |            |                    |                     |  |  |   |
|                             | BIOS Cache 👻 |            |            |                    |                     |  |  |   |
|                             |              |            | Model Name |                    |                     |  |  |   |
|                             |              |            |            |                    |                     |  |  |   |
|                             |              |            |            |                    |                     |  |  |   |
|                             |              |            |            |                    |                     |  |  |   |
|                             |              |            |            |                    |                     |  |  |   |
|                             |              |            |            |                    |                     |  |  |   |
|                             |              |            |            |                    |                     |  |  |   |
|                             |              |            |            |                    |                     |  |  |   |
|                             |              |            |            |                    |                     |  |  |   |
|                             |              |            |            |                    |                     |  |  |   |

# Chapter 5

This chapter describes the metadata management, software management, and hardware based management functions.

**Management Control** 

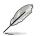

The screenshots in this chapter are for reference only.

# 5.1 Management Control Overview

The Management Control options allow you to manage a client device which is connected via a management LAN port which supports RTL 8117 LAN IC, and also allows out-of-band management.

To access Management Control, click on ( located at the top right menu bar.

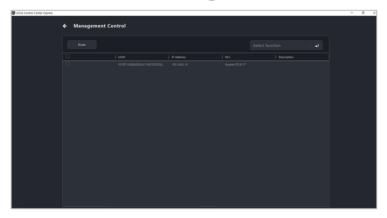

#### 5.1.1 Scanning for devices

You can scan for client devices which support the Management Control functions by clicking on **Scan**.

#### 5.1.2 Using shortcut functions

- 1. Select the device(s) you would like to perform an action on.
- Click on Select function, and select the function you would like to use. Please refer to the table on the next page for a brief summary of each function.

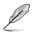

- For more details on the following functions listed below, please refer to
  - USB Redirection: 4.9 USB Redirection
  - 8117-Set password: 5.1.3 Setting the password for RTL8117
  - 8117-Update Firmware: 5.9 Firmware Update
  - 8117-Smart BIOS: 4.10 BIOS
- Some functions may require you to restart the client device for the changes to take effect.

| 8117-Restart Computer | Restart the selected device(s).                                                             |  |  |
|-----------------------|---------------------------------------------------------------------------------------------|--|--|
| 8117-Force Power OFF  | Force power off the selected device(s).                                                     |  |  |
| 8117-Power OFF        | Power off the selected device(s).                                                           |  |  |
| 8117-Power ON         | Power on the selected device(s).                                                            |  |  |
| 8117-Clear CMOS       | Clear CMOS for selected device(s).                                                          |  |  |
| USB Redirection       | Allows access of a USB device from within a remote desktop or<br>application using RTL8117. |  |  |
| 8117-Set password     | Set an encryption password for RTL8117                                                      |  |  |
| Restart Service       | Restart the RTL8117 service on selected device(s)                                           |  |  |
| 8117-Smart BIOS       | Flash the BIOS of the selected device(s) using RTL8117.                                     |  |  |
| 8117-Update Firmware  | Update the RTL8117 firmware.<br>Firmware Update will be disabled if 8117-KVM is<br>Enabled. |  |  |
| 8117-KVM Enable       | Enable KVM for selected device(s).                                                          |  |  |
| 8117-KVM Disable      | Disable KVM for selected device(s).                                                         |  |  |

## 5.1.3 Setting the password for RTL8117

You can set an encryption password for RTL8117 using this function.

- 1. Select the device(s) you would like to set the encryption password for.
- 2. Click on Select function > 8117 Control > 8117 Set password.
- 3. Enter the current password in the **Password** field, or you may check **Default Password** to load a previously set password.

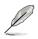

If no RTL8117 password was previously set, checking **Default Password** will load the system's default password.

| Set Password     |             |  |
|------------------|-------------|--|
| Default Password |             |  |
| Password         |             |  |
| New password     |             |  |
| Confirm Password |             |  |
|                  |             |  |
|                  | Cancel Save |  |

3. Enter your new password into the **New password** field, and enter it again into the **Confirm Password** field.

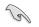

The password should be a minimum of 8 characters and should only consist of uppercase characters, lowercase characters, and numbers.

| Set Password     |             | × |
|------------------|-------------|---|
| Default Password |             |   |
| Password         |             |   |
| New password     |             |   |
| Confirm Password |             |   |
|                  |             |   |
|                  | Cancel Save |   |

4. Click **Save** once you are finished.

| Set Password     |             | × |
|------------------|-------------|---|
| Default Password |             |   |
| Password         |             |   |
| New password     |             |   |
| Confirm Password |             |   |
|                  |             |   |
|                  | Cancel Save |   |

# 5.2 Management Control Information Overview

The **Management Control Information** provides you with detailed information about your selected client device, and also provides you with some hardware controlled management functions such as power control options.

To access **Management Control Information** of a client device, please refer to one of the following methods:

- Classic dashboard view: Click on a client device in the device list, then select **Hardware** in the **Mode** dropdown menu.
- Graphic dashboard view: Double click on a client device shortcut icon, then select **Hardware** in the **Mode** dropdown menu.
- Management Control: Click on a client device in the scanned list of the Management Control screen.

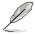

- Some options are only available when the client device is online and logged into the OS.
- This chapter is only for the Hardware Mode options, for Software Mode options, please refer to Chapter 4 Device Information.

|                                                                                                    | icon Clie                                                 | ent device details                                                  |        | Toggle betwe<br>Hardware Mo   | een Software and<br>de. |
|----------------------------------------------------------------------------------------------------|-----------------------------------------------------------|---------------------------------------------------------------------|--------|-------------------------------|-------------------------|
| ACUS CONTROL CITATION CONTROL CONTROL C | ← Management Control Info                                 | ormation                                                            |        | Mode Hardware                 | •                       |
| L                                                                                                    | OS Information                                            | 20DA311E9CD5D500A29C0                                               | ©<br># | Hardware Sensor               | ]                       |
|                                                                                                    | Management Control<br>Model Name<br>IP Address<br>Up Time | Realtek RTL8117<br>Pro WS X570-ACE<br>192.168.0.10<br>06h 51min 45s |        |                               |                         |
|                                                                                                    | Firmware Version<br>Kernel Version<br>U-Boot Version      | 8002_20190823<br>4.4.18<br>2017.09                                  | Ř      | Remote Desktop                |                         |
|                                                                                                    |                                                           |                                                                     |        | Smart BIOS<br>Firmware Update | )                       |
|                                                                                                    |                                                           |                                                                     |        |                               |                         |

| Device Name        | Displays the device name.                                       |  |
|--------------------|-----------------------------------------------------------------|--|
| Device icon        | Click on the device icon to view the event log of this device.w |  |
| OS Information     | Displays information on the Operating System.                   |  |
| Management Control | Displays the Management Control LAN IC                          |  |
| Model Name         | Displays the model name of client device.                       |  |
| IP Address         | Displays the IP address of client device.                       |  |
| Up Time            | Displays the up time of client device.                          |  |
| Firmware Version   | Displays the firmware version of client device.                 |  |
| Kernel Version     | Displays the kernel version of client device.                   |  |
| U-Boot Version     | Displays the U-Boot version of client device.                   |  |

# 5.3 Hardware Sensor (hardware)

This item allows you to view threshold value for items such as voltage, temperature, and fans. This item is hardware controlled and values may differ with the software version. Please refer to **4.2 Hardware sensor (software)** for more information on **Software** mode.

| ASUS Control Center Express |                   |                 | - 0 > |
|-----------------------------|-------------------|-----------------|-------|
|                             | ← Hardware Sensor | Mode Hardware • |       |
|                             | Voltage           |                 |       |
|                             | CPU Core Voltage  | 1.249 V         |       |
|                             | CPU SCC Voltage   | 1.080 V         |       |
|                             |                   | 12.152 V        |       |
|                             |                   | 5.000 V         |       |
|                             | +3.3V             | 3.360 V         |       |
|                             | DRAM Voltage      | 1.192 V         |       |
|                             | 1.8V PLL Voltage  | 1.792 V         |       |
|                             | 1.00V SB Voltage  | 0.994 V         |       |
|                             | Temperature       |                 |       |
|                             | CPU               |                 |       |

# 5.4 Inventory (hardware)

This item displays more details about the client device. This item is hardware controlled and values may differ with the software version. Please refer to **4.4 Inventory (software)** for more information on **Software** mode.

| ASUS Control Center Express |               |                       | - 0 X |
|-----------------------------|---------------|-----------------------|-------|
|                             | ← Inventory   | Mode Hardware •       |       |
|                             | Base board    |                       |       |
|                             | Model Name    | Pro WS X570-ACE       |       |
|                             | Serial Number | MB-1234567890         |       |
|                             | Asset Tag     | Default string        |       |
|                             | Manufacturer  | ASUSTEK COMPUTER INC. |       |
|                             | System        |                       |       |
|                             | Product Name  | System Product Name   |       |
|                             | Manufacturer  | System manufacturer   |       |
|                             | Memory        |                       |       |

# 5.5 Control (hardware)

This item allows you to configure KVM and Watchdog, clear CMOS, restart services, set an encryption password, and configure power control options. This item is hardware controlled and values may differ with the software version. Please refer to **4.6 Control (software)** for more information on **Software** mode.

| Ø                           | Some functions may take effect. | require you to restart the client device for the changes to |              |                                                                                                    |
|-----------------------------|---------------------------------|-------------------------------------------------------------|--------------|----------------------------------------------------------------------------------------------------|
| ASUS Control Center Express | t<br>← Control                  |                                                             |              | - O X<br>Mode Hardware 7                                                                             |
|                             |                                 | Restart Computer                                            |              |                                                                                                    |
|                             |                                 | Power On                                                    |              |                                                                                                    |
|                             |                                 | Power Off                                                   |              |                                                                                                    |
|                             |                                 | Force Power Off                                             |              |                                                                                                    |
|                             |                                 | Heartbeat Interval                                          | 0 seconds    |                                                                                                    |
|                             |                                 | Enable/Disable WatchDog                                     |              |                                                                                                    |
|                             |                                 | Clear CMOS                                                  |              |                                                                                                    |
|                             |                                 | Set Password                                                |              |                                                                                                    |
|                             |                                 | Restart Service                                             |              |                                                                                                    |
|                             |                                 | Enable/Disable KVM                                          |              |                                                                                                    |
|                             |                                 |                                                             |              |                                                                                                    |
| Restart Co                  | mputer                          | Restarts the                                                | client devi  | ce.                                                                                                  |
| Power On                    |                                 | Power on the                                                | e client dev | rice.                                                                                                |
| Power Off                   |                                 | Power off the                                               | e client dev | rice.                                                                                                |
| Force Pow                   | er Off                          | Forces a pov<br>unresponsiv                                 |              | pur client device may be<br>a error.                                                                 |
| Heartbeat I                 | nterval*                        | Allows you to<br>the hardware                               |              | ne interval in seconds for which re checked.                                                         |
|                             |                                 | Enable or dis                                               | sable the V  | Vindows Registry Editor.                                                                             |
| Enabled / L                 | Disable Watchdog*               | Enabled:                                                    |              | Disabled:                                                                                            |
|                             |                                 |                                                             | •            | information for when the client ing or other errors.                                                 |
| Clear CMO                   | s                               |                                                             | powered of   | e client device is completely<br>off before clearing CMOS. Power<br>device on after the clearing the |

\* These functions only appear if an agent is already deployed to this device and if you switch from Software Mode to Hardware Mode

(continued on the next page)

| Set Password       | Set an encryption password. |             |  |
|--------------------|-----------------------------|-------------|--|
| Restart Service    | Restart service.            |             |  |
| Frakla/Disabla KVM | Enable or disable KVM.      |             |  |
| Enable/Disable KVM | Enabled:                    | Disabled: 🛑 |  |

# 5.6 Remote Desktop

The **Remote Desktop** function provides a flexible interface for out-of-band device management through the desktop accessed in ASUS Control Center Express. Please refer to **4.8.2 Out-of-band Management Remote Desktop** for more information on using the out-of-band management remote desktop.

# 5.7 USB Redirection

The **USB Redirection** function allows your client devices to read USB drives connected to your main server. This is useful for situations where you need to boot up the client device using a USB device, or when you need to access a USB connected to the main server from a remote location. Please refer to **4.9 USB Redirection** for more information.

# 5.8 Smart BIOS

The **Smart BIOS** function allows you to update the BIOS of a device by uploading a BIOS file manually or from the BIOS Cache.

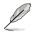

The client device will restart after a BIOS flash is finished for the changes to take effect.

## 5.8.1 BIOS Flash Management

You can flash the BIOS by manually uploading a BIOS file or by selecting a previously flashed BIOS file from the BIOS cache. You may also remove BIOS files from the BIOS cache if needed.

#### Flashing BIOS by manually uploading BIOS file

Manually upload a BIOS file to flash the BIOS of the client device. The BIOS file uploaded and flashed with will be added to the BIOS Cache.

- 1. Select Manually Upload BIOS File in the BIOS Flash Type field.
- Click on Browse to select a BIOS file, then click OK to confirm the BIOS file was uploaded successfully. The uploaded BIOS file will also be added to the BIOS Cache
- 3. Click on Flash BIOS.

| Flash N                | <b>Mode</b> will be de     | faulted to Har                | rdware Mod           | e.                              |  |
|------------------------|----------------------------|-------------------------------|----------------------|---------------------------------|--|
| ter Express            |                            |                               |                      |                                 |  |
|                        | IOS Flash Management       |                               |                      |                                 |  |
| Host Name<br>DESKTOP-W | IP Address                 | Model Name<br>Pro WS X570-ACE | BIOS Version<br>0803 | 8005 Release Date<br>08/01/2019 |  |
|                        |                            |                               |                      |                                 |  |
|                        | Flash BIOS BIOS Flash Type | Manually Upload BIOS File     |                      |                                 |  |
|                        | Upload BIOS                | Upload BIOS File              |                      |                                 |  |
|                        |                            |                               | ash Mode Hardware    |                                 |  |
|                        | BIOS Cache                 | Version                       | Build Date           | ▼                               |  |
|                        | Pro WS XS70-ACE            | Version<br>0003               | 00/01/2019           | File Size<br>32 MB              |  |

4. Select if you wish to perform a **Normal Mode** BIOS flash or if you wish to do a **Recovery Mode** BIOS flash, then click **OK**.

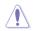

Performing a **Recovery Mode** BIOS Flash will reset all BIOS configurations, and remove all previous configurations.

| Do you really want to update your BIOS?                    |
|------------------------------------------------------------|
| Normal Mode     Recovery Mode (The data will not be saved) |
| OK Cancol                                                  |

#### Flashing BIOS from the BIOS cache

You can select a BIOS file from the BIOS cache.

- 1. Select Flash from BIOS Cache in the BIOS Flash Type field.
- 2. Select a BIOS file from the BIOS Cache List drop down menu.
- 3. Click on Flash BIOS.

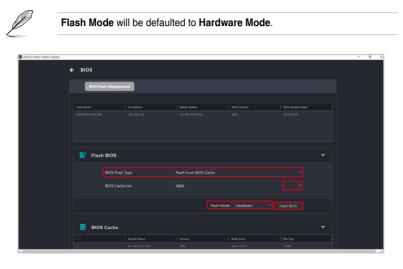

4. Select if you wish to perform a **Normal Mode** BIOS flash or if you wish to do a **Recovery Mode** BIOS flash, then click **OK**.

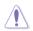

Performing a **Recovery Mode** BIOS Flash will reset all BIOS configurations, and remove all previous configurations.

| Do you really want to update your BIOS?                    |
|------------------------------------------------------------|
| Normal Mode     Recovery Mode (The data will not be saved) |
| OK Cancol                                                  |

 (Optional) If you selected Recovery Mode, you will be prompted with a warning message, as Recovery Mode will remove all previous BIOS data and configurations. Click Flash to continue with using Recovery Mode.

| Warning!!<br>Emergency usag<br>With Recovery | ge only!!<br>mode, BIOS da | ata, settings w | ill NOT be kept. |
|----------------------------------------------|----------------------------|-----------------|------------------|
|                                              | Flash                      | Cancel          |                  |

#### Removing a BIOS file from the BIOS cache

You can view the BIOS files available for the client device in the BIOS Cache block. To remove a BIOS file from the BIOS Cache, check the BIOS file you wish to remove, then click on **Remove**.

| ASUS Control Center Express |                   |                     |                     |   | - 0 |  |
|-----------------------------|-------------------|---------------------|---------------------|---|-----|--|
|                             |                   |                     |                     |   |     |  |
|                             | Flash BIOS        |                     |                     | - |     |  |
|                             |                   |                     |                     |   |     |  |
|                             | BIOS Fla          | Manually Upload BIO |                     |   |     |  |
|                             | Upload I          |                     |                     |   |     |  |
|                             |                   |                     |                     |   |     |  |
|                             |                   |                     | Flash Mode Hardware |   |     |  |
|                             |                   |                     |                     |   |     |  |
|                             | <b>BIOS Cache</b> |                     |                     |   |     |  |
|                             |                   |                     |                     |   |     |  |
|                             |                   |                     |                     |   |     |  |
|                             |                   |                     |                     |   |     |  |
|                             |                   |                     |                     |   |     |  |
|                             |                   |                     |                     |   |     |  |
|                             |                   |                     |                     |   |     |  |
|                             |                   |                     |                     |   |     |  |
|                             |                   |                     |                     |   |     |  |
|                             |                   |                     |                     |   |     |  |
|                             |                   |                     |                     |   |     |  |

# 5.9 Firmware Update

The **Firmware Update** function allows you to update the firmware of the RTL 8117 LAN IC, and also displays the results of the firmware update.

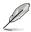

Firmware Update will be disabled when KVM is set to enabled. To update firmware please set KVM to disabled.

## 5.9.1 Uploading and updating firmware

1. Click on Import File, then select you firmware file (.img) and click Open.

| Firmware Update      Firmware Undots      Firmware Update      Firmware Update      Firmware Update Result      Firmware Update Result | S Control Center Express |                        |  |             | - | 0 |
|----------------------------------------------------------------------------------------------------|--------------------------|------------------------|--|-------------|---|---|
| Firmware Version Firmware Number Film Firmware Update Result  Firmware Update Result  Advent UD Comm Version Date Date Date Date Date Date Date Date                                                                                                    |                          | 🗲 Firmware Update      |  |             |   |   |
| Firmware huld Date Firmware Update Result If Adams UDD Connet Woole Data Data                                                                                                    |                          | Firmware Information   |  |             |   |   |
| Firmware Update Result           BAdees         UDD         Connet Series         Solar                                                                                                    |                          | Firmware Version       |  |             |   |   |
| Firmware Update Result  FAtman   000   Generibenin   Solar                                                                                                    |                          | Firmware Build Date    |  |             |   |   |
| P Adress   UUD   Gurrert Virolox   Statu                                                                                                    |                          |                        |  | Import File |   |   |
| Whitem UKD Current Version Statu                                                                                                    |                          |                        |  |             |   |   |
|                                                                                                    |                          | Firmware Update Result |  |             |   |   |
|                                                                                                    |                          | IP Address             |  |             |   |   |
|                                                                                                    |                          |                        |  |             |   |   |
|                                                                                                    |                          |                        |  |             |   |   |

2. Click on Firmware Update, then wait for the update to be completed.

| ASUS Control Center Express |                        |      |                  |        | - | σ | × |
|-----------------------------|------------------------|------|------------------|--------|---|---|---|
|                             | 🗲 Firmware Update      |      |                  |        |   |   |   |
|                             | Firmware Information   |      |                  |        |   |   |   |
|                             | Firmware Version       |      |                  |        |   |   |   |
|                             | Firmware Build Date    |      |                  |        |   |   |   |
|                             |                        |      |                  |        |   |   |   |
|                             |                        |      |                  |        |   |   |   |
|                             | Firmware Update Result |      |                  |        |   |   |   |
|                             | IP Address             | UUID | Current Version: | Status |   |   |   |
|                             |                        |      |                  |        |   |   |   |

- 3. You can check the results of the firmware update in the **Firmware Update Result** block.
- 4. (optional) If the client device's firmware was updated while it was powered on, please reboot the client device after the firmware has been successfully updated.

# 5.10 Software Management

This item provides centralized software management, such as dispatching software setup and script files to selected devices, adding software packages to the Software Pool, view software information, or blacklisting software on selected client devices.

## 5.10.1 Software Dispatch

This item allows you to dispatch software setup and script files.

To access **Software Dispatch**, select the client device(s) then click on **Select Function** > **Software Management** > **Software Dispatch**.

#### Dispatching software to client device

1. Select the **Setup File** and **Script File** you would like to upload and dispatch to the client device.

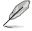

- The following setup file formats are supported: .zip, .exe, or .msi.
- The file size of the setup file should not exceed 1.0 GB.

| ← Software Dispatch                                                                       |  |
|-------------------------------------------------------------------------------------------|--|
|                                                                                           |  |
| Connection Host Name IP Address OS Information Model Name                                 |  |
|                                                                                           |  |
|                                                                                           |  |
| Dispatch Task +                                                                           |  |
| Setup File: Select File cpu-z_1.844-cm.exe                                                |  |
| Script File: Select File Install_script_withoutNetwork.bat                                |  |
| "The setup file format must be .zlp, .exe, or .msi / File Size Maximum: 1.008             |  |
| O Inform me when the script has been successfully sent to the client and completed setup. |  |
| Inform me when the script has been successfully sent to the client.                       |  |
|                                                                                           |  |
|                                                                                           |  |

2. (optional) Select the notification scenario for when the script has been successfully sent to the client and completed setup, or if the script has been successfully sent to the client.

| ASUS Control Center Express |                                                                                                    | - 0 |
|-----------------------------|----------------------------------------------------------------------------------------------------|-----|
|                             | 🗲 Software Dispatch                                                                                                    |     |
|                             |                                                                                                    |     |
|                             |                                                                                                    |     |
|                             |                                                                                                    |     |
|                             |                                                                                                    |     |
|                             | Dispatch Task -                                                                                                    |     |
|                             | Selap File: Solid:File (port, 1.544-truna)<br>Solid: File: Solid:File Install script, withouthework.but<br>"The weak line from another alge, ease, or ond / File Sta Rushiver: 1558 |     |
|                             | Inform me when the script has been successfully send to the client and completed arbip.     Inform we when the script has been successfully send to the client.                     |     |
|                             |                                                                                                    |     |
|                             | Software Pool •                                                                                                    |     |

3. Click on **OK**, then wait for the software dispatch process to finish. Once it is completed you should receive a notification based on the notification scenario selected.

| ← Software Dispatch                                                                                                    |  |
|----------------------------------------------------------------------------------------------------|--|
|                                                                                                    |  |
|                                                                                                    |  |
| Dispatch Task +                                                                                                    |  |
| Setup File:         Setup File:         Setup File: |  |
| Cot     Software Pool                                                                                                    |  |

## 5.10.2 Software Pool

You can dispatch, remove or modify software packages uploaded to your software pool.

To access the software pool, select the client device(s) and click on **Select Function** > **Software Management** > **Software Dispatch**, then scroll to the bottom of the **Software Dispatch** screen.

#### Adding software packages to the Software Pool

1. Click on Add.

| ASUS Control Center Express |                                                                                                    | - 0 | 1 × |
|-----------------------------|----------------------------------------------------------------------------------------------------|-----|-----|
|                             |                                                                                                    |     |     |
|                             | Setup File: Select File No files selected.                                                                         |     |     |
|                             | Script File: Select File No files selected.                                                                        |     |     |
|                             | "The setup file format must be zip, ess, or .msi / File Size Maximum: 1.008                                        |     |     |
|                             | • Inform me when the script has been successfully sent to the client and completed setup.                          |     |     |
|                             | Inform me when the script has been successfully sent to the client.                                                |     |     |
|                             |                                                                                                    |     |     |
|                             |                                                                                                    |     |     |
|                             |                                                                                                    |     |     |
|                             | Software Pool -                                                                                                    |     |     |
|                             |                                                                                                    |     |     |
|                             | Software Name   OS Information   Platform   Version   Created Time   Stze   Description   Script File   Setup File |     |     |
|                             |                                                                                                    |     |     |
|                             |                                                                                                    |     |     |
|                             |                                                                                                    |     |     |
|                             |                                                                                                    |     |     |
|                             |                                                                                                    |     |     |
|                             |                                                                                                    |     |     |
|                             |                                                                                                    |     |     |
|                             |                                                                                                    |     |     |
|                             |                                                                                                    |     |     |
|                             |                                                                                                    |     |     |
|                             |                                                                                                    |     |     |

2. Enter the required information into the **Software Name**, **OS Type**, **Platform**, and **Version** fields. You may also type in a brief description of the software package into the **Description** field.

| Software Name Google Chrome OS Type Windows 10 •               |
|----------------------------------------------------------------|
| OS Type Windows 10                                             |
|                                                                |
| Platform 32 bit *                                              |
| Version 1.0.0.0                                                |
| Description Install stand alone Chrom                          |
| Setup File: Select File googlechromestandaloneenterprise64.msi |
| Script File: Select File install_chrome.bat                    |
| Cancel Save                                                    |

3. Select the **Setup File** and **Script File** you would like to upload. Click on **Save** once you have finished.

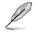

- The following setup file formats are supported: .zip, .exe, or .msi.
- The file size of the setup file should not exceed 1.0 GB.

| Add Software F | Package                                            |
|----------------|----------------------------------------------------|
| Software Name  | Google Chrome                                      |
| OS Type        | Windows 10 🔹                                       |
| Platform       | 32 bit                                             |
| Version        | 1.0.0.0                                            |
| Description    | Install stand alone Chrom                          |
| Setup File:    | Select File googlechromestandaloneenterprise64.msi |
| Script File:   | Select File install_chrome.bat                     |
| Cancel         | Save                                               |

4. The added software package should appear in the Software Pool list.

| ASUS Control Center Express |                                                                                                    | - 0 | × |
|-----------------------------|----------------------------------------------------------------------------------------------------|-----|---|
|                             | Dispatch Task 🗸 🗸                                                                                                  |     |   |
| -                           |                                                                                                    |     |   |
|                             | Setup File: Select File No files selected.                                                                         |     |   |
|                             |                                                                                                    |     |   |
|                             | Script File: Select File No files solected.                                                                        |     |   |
|                             | "The setup file format must be zip, zee, or znsi / File Size Maximum: 1.00B                                        |     |   |
|                             |                                                                                                    |     |   |
|                             | Inform me when the script has been successfully sent to the client and completed setup.                            |     |   |
|                             | Inform me when the script has been successfully sent to the client.                                                |     |   |
|                             |                                                                                                    |     |   |
|                             |                                                                                                    |     |   |
|                             |                                                                                                    |     |   |
| -                           |                                                                                                    |     |   |
|                             | Software Pool                                                                                                    |     |   |
|                             |                                                                                                    |     |   |
|                             |                                                                                                    |     |   |
|                             | Software Name   OS Information   Platform   Version   Created Time   Size   Description   Script File   Setup File |     |   |
|                             |                                                                                                    |     |   |
|                             |                                                                                                    |     |   |
|                             |                                                                                                    |     |   |
|                             |                                                                                                    |     |   |
|                             |                                                                                                    |     |   |
|                             |                                                                                                    |     |   |
|                             |                                                                                                    |     |   |
|                             |                                                                                                    |     |   |
|                             |                                                                                                    |     |   |
|                             |                                                                                                    |     |   |
|                             |                                                                                                    |     |   |
|                             |                                                                                                    |     |   |
|                             |                                                                                                    |     |   |
|                             | Add Modify                                                                                                    |     |   |

#### Dispatching software using the Software Pool

1. Click on the software package you would like to dispatch from the **Software Pool**.

| ASUS Control Center Express |              |                                                                                           | - a × |
|-----------------------------|--------------|-------------------------------------------------------------------------------------------|-------|
| ASUS Control Center Express | Dispatch     | n Task                                                                                    | - 0 X |
| -                           |              |                                                                                           |       |
|                             | Setup File:  | Select File No files selected.                                                            |       |
|                             |              |                                                                                           |       |
|                             | Script File: | Select File No files selected.                                                            |       |
|                             |              |                                                                                           |       |
|                             |              | • Inform me when the script has been successfully sent to the client and completed setup. |       |
|                             |              |                                                                                           |       |
|                             |              | Inform me when the script has been successfully sent to the client.                       |       |
|                             |              |                                                                                           |       |
| l.                          |              |                                                                                           |       |
|                             |              |                                                                                           |       |
|                             | Software     |                                                                                           |       |
|                             |              |                                                                                           |       |
|                             |              |                                                                                           |       |
|                             |              |                                                                                           |       |
|                             |              |                                                                                           |       |
|                             |              |                                                                                           |       |
|                             |              |                                                                                           |       |
|                             |              |                                                                                           |       |
|                             |              |                                                                                           |       |
|                             |              |                                                                                           |       |
|                             |              |                                                                                           |       |
|                             |              |                                                                                           |       |
|                             |              |                                                                                           |       |
|                             |              |                                                                                           |       |
|                             |              | Modify                                                                                    |       |
|                             |              |                                                                                           | -     |

 Select the notification scenario, then click on **Dispatch**. Once the software dispatch process is completed you should receive a notification based on the notification scenario selected.

| Dispatch Task: Google Chrome |                                                                                           |  |  |  |  |  |  |
|------------------------------|-------------------------------------------------------------------------------------------|--|--|--|--|--|--|
| Software Na                  | me: Google Chrome                                                                         |  |  |  |  |  |  |
| OS Type:                     | Windows 10                                                                                |  |  |  |  |  |  |
| Platform:                    | 32 bit                                                                                    |  |  |  |  |  |  |
| Version:                     | 1.0.0.0                                                                                   |  |  |  |  |  |  |
| Create Time                  | 9/6/2019, 5:43:30 PM                                                                      |  |  |  |  |  |  |
| Description:                 | Install stand alone Chrome                                                                |  |  |  |  |  |  |
| Script File:                 | install_chrome.bat                                                                        |  |  |  |  |  |  |
| Setup File:                  | googlechromestandaloneenterprise64.msi                                                    |  |  |  |  |  |  |
|                              | • Inform me when the script has been successfully sent to the client and completed setup. |  |  |  |  |  |  |
|                              | Inform me when the script has been successfully sent to the client.                       |  |  |  |  |  |  |
| Cancel                       | Dispatch                                                                                  |  |  |  |  |  |  |

#### Modifying a software package

1. Check the software package you would like to modify from the **Software Pool**, then click on **Modify**.

| ASUS Control Center Express | Dispatch Task                                                                                      | - 0 × |  |  |  |  |  |  |
|-----------------------------|----------------------------------------------------------------------------------------------------|-------|--|--|--|--|--|--|
| -                           |                                                                                                    |       |  |  |  |  |  |  |
|                             | Setup File: Sefect File, No files selected.                                                        |       |  |  |  |  |  |  |
|                             | Script File: Select File No files selected.                                                        |       |  |  |  |  |  |  |
|                             | "The setup file format must be .zip, .exe, or .msi / File Size Maximum: 1.008                      |       |  |  |  |  |  |  |
|                             | O Inform me when the script has been successfully sent to the client and completed setup.          |       |  |  |  |  |  |  |
|                             | Inform me when the script has been successfully sent to the client.                                |       |  |  |  |  |  |  |
|                             |                                                                                                    |       |  |  |  |  |  |  |
|                             |                                                                                                    |       |  |  |  |  |  |  |
|                             |                                                                                                    |       |  |  |  |  |  |  |
|                             | Software Pool -                                                                                    |       |  |  |  |  |  |  |
|                             | Seftware Name OS Information Platform Version Created Time Size Description Script File Setup File |       |  |  |  |  |  |  |
|                             |                                                                                                    |       |  |  |  |  |  |  |
|                             |                                                                                                    |       |  |  |  |  |  |  |
|                             |                                                                                                    |       |  |  |  |  |  |  |
|                             |                                                                                                    |       |  |  |  |  |  |  |
|                             |                                                                                                    |       |  |  |  |  |  |  |
|                             |                                                                                                    |       |  |  |  |  |  |  |
|                             |                                                                                                    |       |  |  |  |  |  |  |
|                             |                                                                                                    |       |  |  |  |  |  |  |
|                             |                                                                                                    |       |  |  |  |  |  |  |
|                             | Add Modity                                                                                         |       |  |  |  |  |  |  |

2. You can edit the **Version** and **Description**, once you have finished, click on **Save** to save the changes made.

| Edit Software Package |                                        |  |  |  |  |  |  |
|-----------------------|----------------------------------------|--|--|--|--|--|--|
| Software Name         | Google Chrome                          |  |  |  |  |  |  |
| OS Type               | Windows 10 🔹                           |  |  |  |  |  |  |
| Platform              | 32 bit 🔹                               |  |  |  |  |  |  |
| Version               | 1.0.0.0                                |  |  |  |  |  |  |
| Create Time           | 9/6/2019, 5:43:30 PM                   |  |  |  |  |  |  |
| Description           | Install stand alone Chrom              |  |  |  |  |  |  |
| Script File:          | install_chrome.bat                     |  |  |  |  |  |  |
| Setup File:           | googlechromestandaloneenterprise64.msi |  |  |  |  |  |  |
| Cancel                | Remove Save                            |  |  |  |  |  |  |

#### Deleting a software package

1. Check the software package you would like to delete from the **Software Pool**, then click on **Modify**.

| ASUS Control Center Express | Dispatch Task 🔹                                                                                                    | - 0 × |
|-----------------------------|----------------------------------------------------------------------------------------------------|-------|
| Ī                           | Setup File: Select File No files selected.                                                                                                    |       |
|                             | Script File: Select File No files selected.                                                                                                    |       |
|                             | "The setup file format must be zip, zere, or zmi / File Size Maximum: 1.00B<br>O Inform me when the script has been successfully sent to the client and completed setup. |       |
|                             | <ul> <li>Inform me when the script has been successfully sent to the client.</li> <li>Inform me when the script has been successfully sent to the client.</li> </ul>     |       |
|                             |                                                                                                    |       |
|                             |                                                                                                    |       |
| -                           | Software Pool -                                                                                                    |       |
|                             | Software Name   OS Information   Platform   Version   Created Time   Size   Description   Script File                                                                    |       |
|                             |                                                                                                    |       |
|                             |                                                                                                    |       |
|                             |                                                                                                    |       |
|                             |                                                                                                    |       |
|                             |                                                                                                    |       |
|                             |                                                                                                    |       |
|                             | Add Modify                                                                                                    |       |

2. Click on **Remove** to remove the software package from the Software Pool.

| Edit Software Package |                                        |  |  |  |  |  |  |
|-----------------------|----------------------------------------|--|--|--|--|--|--|
| Software Name         | e Google Chrome                        |  |  |  |  |  |  |
| OS Type               | Windows 10 *                           |  |  |  |  |  |  |
| Platform              | 32 bit *                               |  |  |  |  |  |  |
| Version               | 1.0.0.0                                |  |  |  |  |  |  |
| Create Time           | 9/6/2019, 5:43:30 PM                   |  |  |  |  |  |  |
| Description           | Install stand alone Chrom              |  |  |  |  |  |  |
| Script File:          | install_chrome.bat                     |  |  |  |  |  |  |
| Setup File:           | googlechromestandaloneenterprise64.msi |  |  |  |  |  |  |
| Cancel                | Remove Save                            |  |  |  |  |  |  |

# 5.10.3 Software Information

You can view the information on Application, Processes, Services and Environment variables of multiple devices, by selecting the client device(s) you wish to view software information on and clicking on Select Function > Software Management > Software Information.

Click on a device in the top block of the Software Information screen and the Application, Processes, Services, and Environment variables of the selected device should be displayed in the different tabs below.

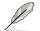

Some operating system applications, processes, and services cannot be removed, terminated, or stopped.

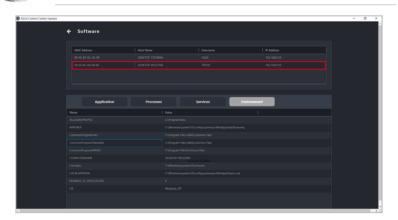

## Application tab

The **Application** tab allows you to view information on applications installed on the selected client device. You may also click on an application then select **Uninstall** to uninstall the application on all selected devices.

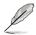

The **Uninstall** button will be grayed out if the uninstall option is unavailable for the selected application.

## Processes tab

The **Processes** tab allows you to view information on active processes. You may also click on a process then select **End Task** to end the process.

#### Services tab

The **Services** tab allows you to view information on the services available on the selected device. You may click on a service then choose to start the service by clicking on **Start**, or stop a running process by clicking on **Stop**.

#### Environment tab

The **Environment** tab allows you to view information on the common environment variables.

#### 5.10.4 Software Blacklist

You can add software to the software blacklist of all selected devices.

To access the **Software Blacklist**, select the client device(s) and click on **Select Function** > **Software Management** > **Software Blacklist**.

#### Adding a software to the Software Blacklist

1. Click on Add.

| ASUS Control Center Express | ← Software Blacklist |           |      |            | - 0 X |
|-----------------------------|----------------------|-----------|------|------------|-------|
|                             |                      | Host Name |      | IP Address |       |
|                             |                      |           |      |            |       |
|                             |                      |           |      |            |       |
|                             |                      |           |      |            |       |
|                             | Software Blacklist   |           |      |            |       |
|                             |                      | Software  | Name |            |       |
|                             |                      |           |      |            |       |
|                             |                      |           |      |            |       |
|                             |                      |           |      |            |       |
|                             |                      |           |      |            |       |
|                             |                      |           |      |            |       |
|                             |                      |           |      |            |       |
|                             |                      |           |      |            |       |

2. Enter the name of the software you wish to blacklist, then click on Save.

| Add Software  |      |
|---------------|------|
| Software Name |      |
|               | Save |
|               |      |

#### Removing a software from the Software Blacklist

Select the software from the Software Blacklist and click on  $\ensuremath{\textit{Remove}}$  , then click on  $\ensuremath{\textit{OK}}$  .

| ASUS Control Center Express |                      |           |               |            | - 0 X |
|-----------------------------|----------------------|-----------|---------------|------------|-------|
|                             | ← Software Blacklist |           |               |            |       |
|                             |                      |           |               |            |       |
|                             | MAC Address          | Host Name | Username      | IP Address |       |
|                             |                      |           |               |            |       |
|                             |                      |           |               |            |       |
|                             |                      |           |               |            |       |
|                             |                      |           |               |            |       |
|                             |                      |           |               |            |       |
|                             | Software Blacklist   |           |               |            |       |
|                             |                      |           | Software Name |            |       |
|                             |                      |           |               |            |       |
|                             |                      |           |               |            |       |
|                             |                      |           |               |            |       |
|                             |                      |           |               |            |       |
|                             |                      |           |               |            |       |
|                             |                      |           |               |            |       |
|                             |                      |           |               |            |       |
|                             |                      |           |               |            |       |
|                             |                      |           |               |            |       |
|                             |                      |           |               |            |       |
|                             |                      |           |               |            |       |
|                             |                      |           |               |            |       |

# 5.11 Metadata Management

This item allows you to add or edit metadata fields and information which is displayed when viewing device information.

To access Metadata Management, click on () located at the top right menu bar.

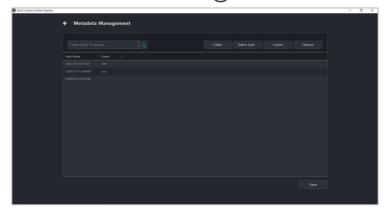

## 5.11.1 Adding metadata fields

1. Click on Editor.

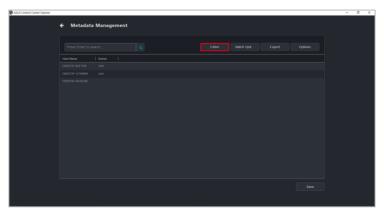

2. Enter the name of the metadata field you would like to add, then click on **Add**.

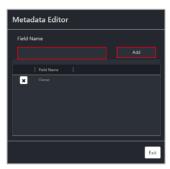

3. Your new metadata field should appear in the metadata management list, click on **Save** to save the changes done.

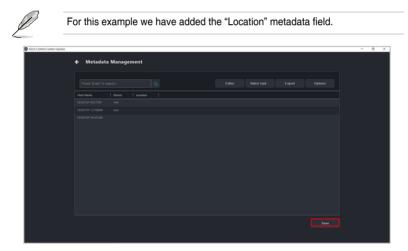

## 5.11.2 Removing metadata fields

1. Click on Editor.

| Control Center Express |                       | - 0 |
|------------------------|-----------------------|-----|
|                        | 🗲 Metadata Management |     |
|                        |                       |     |
|                        |                       |     |
|                        | Host Name Owner       |     |
|                        |                       |     |
|                        |                       |     |
|                        |                       |     |
|                        |                       |     |
|                        |                       |     |
|                        |                       |     |
|                        |                       |     |
|                        |                       |     |
|                        |                       |     |
|                        |                       |     |
|                        |                       |     |
|                        |                       |     |
|                        |                       |     |
|                        |                       |     |
|                        |                       |     |
|                        |                       |     |
|                        |                       |     |
|                        |                       |     |

2. Click on the X next to the metadata field you would like to remove, then click Yes

| Metadata Editor |      |  |  |  |  |  |  |
|-----------------|------|--|--|--|--|--|--|
| Field Name      |      |  |  |  |  |  |  |
|                 | Add  |  |  |  |  |  |  |
| Field Name      |      |  |  |  |  |  |  |
| X Owner         |      |  |  |  |  |  |  |
|                 | Exit |  |  |  |  |  |  |

# 5.11.3 Updating the metadata manually

You can edit the metadata of each device by double clicking on the cell of the field you would like to update, then clicking on **Save** once you are finished to save the changes made.

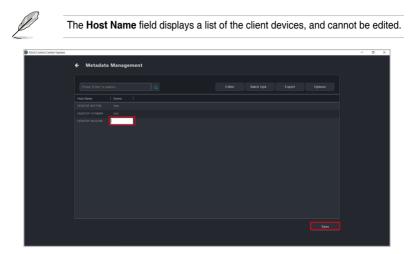

## 5.11.4 Updating the metadata using a batch update

1. First export a .csv file of the metadata fields you wish to populate by clicking on **Export**.

To customize which metadata fields to export, click on **Options**, then select the metadata fields you wish to export. Deselecting a metadata field will hide the metadata field and will not add that field to the exported .csv file.

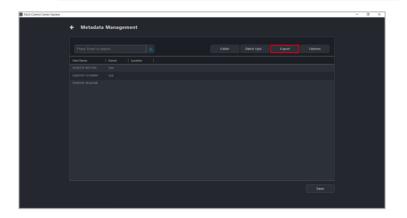

- 2. Update the exported .csv file with the data you wish to populate the metadata fields on ASUS Control Center Express with.
- Click on Batch Update, then select the .csv file you updated and click Open. Your metadata fields should be populated with the information on the .csv file.

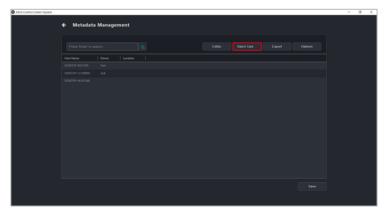

4. Click on **Save** to save the changes made.

| ASUS Control Center Express |           |           |          |  |  |  | - | σ× |
|-----------------------------|-----------|-----------|----------|--|--|--|---|----|
|                             | 🗲 Metadat | a Manager | nent     |  |  |  |   |    |
|                             |           |           |          |  |  |  |   |    |
|                             | Host Name | Owner     | Location |  |  |  |   |    |
|                             |           |           |          |  |  |  |   |    |
|                             |           |           |          |  |  |  |   |    |
|                             |           |           |          |  |  |  |   |    |
|                             |           |           |          |  |  |  |   |    |
|                             |           |           |          |  |  |  |   |    |
|                             |           |           |          |  |  |  |   |    |
|                             |           |           |          |  |  |  |   |    |
|                             |           |           |          |  |  |  |   |    |
|                             |           |           |          |  |  |  |   |    |
|                             |           |           |          |  |  |  |   |    |
|                             |           |           |          |  |  |  |   |    |
|                             |           |           |          |  |  |  |   |    |
|                             |           |           |          |  |  |  |   |    |
|                             |           |           |          |  |  |  |   |    |
|                             |           |           |          |  |  |  |   |    |
|                             |           |           |          |  |  |  |   |    |
|                             |           |           |          |  |  |  |   |    |

# Chapter 6

This chapter describes how to import configurations of your ACC CSM to ASUS Control Center Express, and also allow you to deploy ASUS Control Center Express agents to devices managed by ACC CSM.

Settings Migrator

# 6.1 Settings Migrator

If you are already using ACC CSM and wish to import all your ACC CSM configurations to ASUS Control Center Express, you can use the Settings Migrator function. This will also allow you to deploy ASUS Control Center Express agents to existing devices managed by your ACC CSM.

To access **Settings Migrator**, click on (2) located at the top right menu bar, then select **Settings Migrator**.

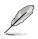

The screenshots in this section are for reference only.

## 6.1.1 Importing configurations of ACC CSM server

Click on Server setting migrator located at the top of the screen,
 Settings Migrator

| ← Settings Migrator |                   |                         |                                     |
|---------------------|-------------------|-------------------------|-------------------------------------|
|                     |                   |                         |                                     |
|                     |                   |                         |                                     |
|                     |                   |                         |                                     |
|                     |                   | Clant setting migration | Remove the traditional software Acc |
|                     | IP Address Result | Message                 |                                     |
|                     |                   |                         |                                     |

a x

2. Enter the required information into the fields, then click on Save.

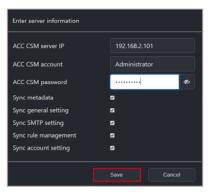

| ACC CSM server IP    | IP address of the ACC CSM server you wish to import                                                                                                    |  |  |  |
|----------------------|----------------------------------------------------------------------------------------------------|--|--|--|
| ACC CSM account      | The administrator account of the ACC CSM server you wish to<br>import                                                                                                    |  |  |  |
| ACC CSM password     | The password for the administrator account of the ACC CSM<br>server you wish to import                                                                                                    |  |  |  |
| Sync metadata        | Check to import metadata fields of ACC CSM                                                                                                    |  |  |  |
| Sync general setting | Check to import specific general settings of ACC CSM. These settings include:                                                                                                    |  |  |  |
|                      | MainServer Settings         Agent Configuration                                                                                                    |  |  |  |
|                      | - Web page refresh timer - Hardware sensor interval                                                                                                    |  |  |  |
|                      | - Check for updates timer - Utilization time interval                                                                                                    |  |  |  |
|                      | - Agent response timer                                                                                                    |  |  |  |
| Sync SMTP setting    | Check to import the SMTP settings of ACC CSM                                                                                                    |  |  |  |
| Sync rule management | Check to import notification rules of ACC CSM<br>Imported notification rules will only be applied<br>to ACC CSM client devices managed by ASUS<br>Control Center Express.                                                                                                    |  |  |  |
| Sync account setting | Check to import the accounts and roles of ACC CSM                                                                                                    |  |  |  |
|                      | The default account for ACC CSM cannot be imported.                                                                                                    |  |  |  |
|                      | Due to security reasons, the passwords for<br>imported ACC CSM accounts will not be imported<br>to ASUS Control Center Express. The password for<br>these accounts will be defaulted to "admin", ensure<br>to edit and change these passwords to the correct<br>administrator passwords of the imported client<br>devices. |  |  |  |

## 6.1.2 Deploying ACCE agents to ACC CSM devices

You can import the client device information of ACC CSM which will allow you to deploy ASUS Control Center Express agents to there ACC CSM client devices.

 Before deploying ASUS Control Center Express agents to ACC CSM devices, please ensure you have registered CSM license keys for ACC CSM product devices.

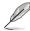

For more information on registering CSM license keys, please refer to **7.1.4** License Key.

2. Click on Import ACC CSM data.

| ASUS Control Center Express |                                                                                                    | - 0 |
|-----------------------------|----------------------------------------------------------------------------------------------------|-----|
|                             | ← Settings Migrator                                                                                                    |     |
|                             |                                                                                                    |     |
|                             |                                                                                                    |     |
|                             | I         OS Type         Heat Type         IP Address/         Account         Pass         Main Ser         G         R         V         Data |     |
|                             |                                                                                                    |     |
|                             |                                                                                                    |     |
|                             | Doptoy Client setting migration ■ Remove the traditional software Acc                                                                            |     |
|                             |                                                                                                    |     |
|                             |                                                                                                    |     |
|                             |                                                                                                    |     |
|                             |                                                                                                    |     |
|                             |                                                                                                    |     |

2. Enter the required information into the fields, then click on Save.

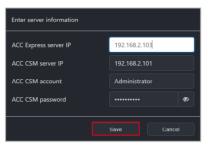

| ACC Express server IP | IP address of ASUS Control Center Express server                                       |
|-----------------------|----------------------------------------------------------------------------------------|
| ACC CSM server IP     | IP address of the ACC CSM server you wish to import                                    |
| ACC CSM account       | The administrator account of the ACC CSM server you wish to<br>import                  |
| ACC CSM password      | The password for the administrator account of the ACC CSM<br>server you wish to import |

3. The data of client devices managed by ACC CSM should be imported and appear in the devices block.

| ASUS Control Center Express |                                                                        | - | σ× |
|-----------------------------|------------------------------------------------------------------------|---|----|
|                             | ← Settings Migrator                                                    |   |    |
|                             |                                                                        |   |    |
|                             |                                                                        |   |    |
|                             | S Type Host Type IP Address/ Acco Account Pass Main Ser Cl R U Data    |   |    |
|                             |                                                                        |   |    |
|                             |                                                                        |   |    |
|                             |                                                                        |   |    |
|                             | Deploy   Client setting migration  Remove the traditional software Acc |   |    |
|                             |                                                                        |   |    |
|                             |                                                                        |   |    |

4. Due to security reasons, the administrator passwords for imported ACC CSM client devices will be defaulted to "admin". Double click on the imported client devices and change the password to the administrator password of the client device, then click on Save.

Ensure the Administrator account of the client is enabled and has a password set. (Windows disables the Administrator account by default, to enable the account click on the Windows button from the Desktop > Windows Administrative Tools > Computer Management > System Tools > Local Users and Groups > User > Administrator, then uncheck the Account is disabled field)

| Computer Management (Local)                                                                                                    | Name Ful                                                                                                    | Name                                                                        | Description                           |      | Actions       |  |
|----------------------------------------------------------------------------------------------------|----------------------------------------------------------------------------------------------------|-----------------------------------------------------------------------------|---------------------------------------|------|---------------|--|
| <ul> <li>Sotem Tools</li> <li>Task Scheduler</li> </ul>                                                                                                   | Administrator                                                                                                |                                                                             | <b>里里電腦/用用的小塗用</b> 戶                  |      | Uses          |  |
| <ul> <li>Image Schedung</li> <li>Image Schedung</li> </ul>                                                                                                | Ann.com                                                                                                    |                                                                             | DANESKARSS.                           |      | Non-Actions   |  |
| Shared Folders     Shared Folders     Shared Folders                                                                                                    | Contractions                                                                                                 |                                                                             | (1) 自然要求的使用客報/1.<br>(5) 未至今及業務(例如之内的) | 108  | Administrator |  |
| - M Lool Oses and broups                                                                                                    | KNORGARIN.                                                                                                   |                                                                             | ABRIE Windows Defender                | 18A. | NoreAdors     |  |
| Groups<br>Christ Manager<br>Christ Manager<br>Christ Manager<br>Christ Manager<br>Christ Manager<br>Christ Manager<br>Strates<br>Soviets and Applications | Administrator Population                                                                                     | r Pada                                                                      | 7 ×                                   |      |               |  |
|                                                                                                    | Pull serve:<br>Description:<br>Date must chang<br>Date cannot chan<br>R Password news to<br>Account in Index | e passend at test loger<br>op passend<br>open<br>open<br>open<br>open<br>of | of far administring the               |      |               |  |
|                                                                                                    |                                                                                                    | K Canad                                                                     | Analy Help                            |      |               |  |

(g)

| Edit Target Host |               |             |  |
|------------------|---------------|-------------|--|
| Main Server      | 192.168.2.103 |             |  |
| OS Type          | Windows       |             |  |
| Host Type        | IP Address    | 🔵 Host Name |  |
|                  | 192.168.2.102 |             |  |
| Host Port        | 10636         |             |  |
| Account Type     | 🔵 Local       | O Domain    |  |
| Account          | Administrator |             |  |
| Password         | admin         | ۲           |  |
| Remote           | 10637         |             |  |
| Undeploy         | 10638         |             |  |
|                  |               | <b>B</b> 0  |  |
|                  | Cancel        | BSave       |  |

5. Ensure you have changed the administrator password of the client devices you wish to deploy ASUS Control Center Express agents to, then select those devices.

| ASUS Control Center Express |                                                                                                    | - 0 |
|-----------------------------|----------------------------------------------------------------------------------------------------|-----|
|                             | ← Settings Migrator                                                                                                    |     |
|                             |                                                                                                    |     |
|                             |                                                                                                    |     |
|                             |                                                                                                    |     |
|                             |                                                                                                    |     |
|                             | 2                   05 Type                   IP Address/                   Account         Pass                   Main Ser                   CL                   Account         Pass                   Main Ser                   CL                   Account         Pass                   Main Ser                   CL                   Account         Pass                   Main Ser                   CL                   Account         Pass                   Main Ser                   CL                   Account         Pass                   Main Ser                   CL                   Account         Account         Account <td></td> |     |
|                             |                                                                                                    |     |
|                             |                                                                                                    |     |
|                             |                                                                                                    |     |
|                             |                                                                                                    |     |
|                             |                                                                                                    |     |
|                             | Doptoy Client setting migration Remove the traditional software Acc                                                                                                    |     |
|                             | OS Type   IP Address   Result   Message                                                                                                    |     |
|                             |                                                                                                    |     |
|                             |                                                                                                    |     |
|                             |                                                                                                    |     |
|                             |                                                                                                    |     |

 (optional) Check Client setting migration to import the ACC CSM client settings and data for the selected devices when you deploy. Please refer to the table below for more information on the client settings and data Client setting migration will import.

| ASUS Control Center Express |                                              | - 0 × |
|-----------------------------|----------------------------------------------|-------|
|                             | 🗲 Settings Migrator                          |       |
|                             |                                              |       |
|                             |                                              |       |
|                             |                                              |       |
|                             |                                              |       |
|                             |                                              |       |
|                             |                                              |       |
|                             |                                              |       |
|                             |                                              |       |
|                             |                                              |       |
|                             |                                              |       |
|                             | Deploy   Remove the traditional software Acc |       |
|                             | OS Type IP Address   Result   Message        |       |
|                             | Vo 1956   1º AURIES   NEVIN   HIESAYE        |       |
|                             |                                              |       |
|                             |                                              |       |
|                             |                                              |       |
|                             |                                              |       |

| Utilization     | CPU threshold values                      |
|-----------------|-------------------------------------------|
|                 | DIMM threshold values                     |
|                 | Partition threshold values                |
|                 | Network threshold values                  |
| Control         | Enable/Disable Regedit setting            |
|                 | USB Storage Device setting                |
| Event log       | Event log information on the device       |
|                 | Power Control related scheduled tasks     |
|                 | Service Control related scheduled tasks   |
| Scheduled tasks | Software Dispatch related scheduled tasks |
|                 | Security Control related scheduled tasks  |
|                 | BIOS Cache related scheduled tasks        |

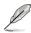

If there are imported Scheduled tasks on devices which do not have ASUS Control Center Express agents deployed yet, tasks relating to these devices will be added to the Task Scheduler once ASUS Control Center Express agents have been deployed to these devices.

7. (optional) Check the **Remove the traditional software Acc** box to remove any previous versions of ASUS Control Center agents installed on the selected client devices when deploying new agents.

| ASUS Control Center Express |                                                                                                    | <br>- 0 | × |
|-----------------------------|----------------------------------------------------------------------------------------------------|---------|---|
|                             | ← Settings Migrator                                                                                                    |         |   |
|                             |                                                                                                    |         |   |
|                             |                                                                                                    |         |   |
|                             | OS Type Host Type IP Address/ Acco Account Pass Main Ser Cl R U Data                                                                                                    |         |   |
|                             | O         Window         ψ         102/302/203         local         Astronomical         1266         102/302/203         303.6         002/302/303         NO.6         NO.6 |         |   |
|                             | Deploy El Client setting migration                                                                                                    |         |   |
|                             |                                                                                                    |         |   |
|                             | in land to per                                                                                                    |         |   |

8. Click on **Deploy** and wait for the agent deployment to be completed. Once the process is completed, you may view the deploy status below.

| ASUS Control Center Express |                                                                                                    | - 0 × |
|-----------------------------|----------------------------------------------------------------------------------------------------|-------|
|                             | ← Settings Migrator                                                                                                    |       |
|                             |                                                                                                    |       |
|                             |                                                                                                    |       |
|                             |                                                                                                    |       |
|                             | Image: Institution of the second second se |       |
|                             |                                                                                                    |       |
|                             |                                                                                                    |       |
|                             | Deploy  Client setting migration  Remove the traditional software Acc                                                                                                    |       |
|                             |                                                                                                    |       |
|                             |                                                                                                    |       |
|                             |                                                                                                    |       |

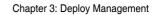

| <br> |
|------|
| <br> |
|      |
| <br> |
| <br> |
|      |
|      |
|      |
|      |
|      |
|      |
|      |
|      |
|      |
|      |
|      |
|      |
|      |
|      |
|      |
|      |
|      |
|      |
|      |
|      |
|      |
|      |
|      |
|      |
|      |
|      |
|      |
|      |
|      |
|      |
|      |
|      |
|      |
|      |
|      |
|      |
|      |
|      |
|      |
|      |
|      |
|      |
|      |
|      |
|      |
|      |
|      |
|      |
|      |
|      |
|      |
|      |

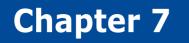

This chapter describes the User and ASUS Control Center Express settings.

## 7.1 Settings menu

You can set the general settings such as configuring **SMTP Settings**, **Rule Management**, **General Configurations**, or add more **License** keys.

To access **Settings**, click on (a) located at the top right menu bar.

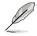

The information entered in this section is for reference only.

### 7.1.1 SMTP Settings

Set up the SMTP (Simple Mail Transfer Protocol) for ASUS Control Center Express to allow feedback on system failures and alerts to be sent via email to the system administrator.

#### To set up the SMTP Server

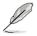

The settings entered may vary depending on the service provider, please refer to the information provided by your service provider.

#### 1. Fill in and check the required fields.

| <ul> <li>         ◆ Options          SMTP Settings          Rule Management             General Configuration             License             Display Bane          ACCE SMTP            SMTP Server          andopardopid.net            SMTP For          ST            Sender Passeed             The sender's parseed             The sender's parseed             Test to enable SSL               exter            Sout Test Mar               Rege          Ser</li></ul> |                |                           |                       |                |     | - |
|----------------------------------------------------------------------------------------------------|----------------|---------------------------|-----------------------|----------------|-----|---|
| Display Name     ACCE EMTP       SMTP Server     smp_sonigrid.net       SMTP Part     SS7       Sender Address     asce@ass.com       Sender Password     The sender's password.       Enable SSL     P Yes, I want to enable SSL                                                                                                    | ← Options      |                           |                       |                |     |   |
| SMTP Server     smtp-sendpridnet       SMTP Fort     SsT       Sender Address     suceBusics.com       Sender Password     If the sender's partword.       Enable SSL     If yes, 1 want to enable SSL                                                                                                    | SMTP Settings  | Rule Management           | General Configuration |                |     |   |
| SktTP Fort     507       Sender Address     auxel@ans.com       Sender Password     The sender's parameted.       Enable SSL     © Yee, I want to enable SSL                                                                                                    | Display Name   | ACCE SMTP                 |                       |                |     |   |
| Sender Address autoBalan.com Sender Passeerd The ander 5 passeerd. Enable 551 Ø Yes, I want to enable 531                                                                                                    | SMTP Server    | smtp.sendgrid.net         |                       |                |     |   |
| Sender Passeord   The ender's passeord   funder SSL   P Yee, I want to enable SSL                                                                                                    | SMTP Port      |                           |                       |                |     |   |
| Enable SSL E Yes, I want to enable SSL                                                                                                    | Sender Address | asus@asus.com             |                       |                |     |   |
|                                                                                                    |                |                           |                       |                |     |   |
| Sand 16st Mar                                                                                                    | Enable SSL     | Yes, I want to enable SSL |                       |                |     |   |
|                                                                                                    |                |                           |                       | Send Test Mail | anu |   |
|                                                                                                    |                |                           |                       |                |     |   |
|                                                                                                    |                |                           |                       |                |     |   |
|                                                                                                    |                |                           |                       |                |     |   |
|                                                                                                    |                |                           |                       |                |     |   |
|                                                                                                    |                |                           |                       |                |     |   |
|                                                                                                    |                |                           |                       |                |     |   |

| Display Name    | The name of this SMTP setting. The display name will not appear<br>on sent emails                                            |
|-----------------|----------------------------------------------------------------------------------------------------|
| SMTP Server     | The SMTP server responsible for collecting and sending emails                                                                |
| SMTP Port       | Service port for SMTP. Common ports used are 25 (SMTP former default port), 465 (encrypted SMTP), and 587 (new SMTP default) |
| Sender Address  | The email of the ACCE notification sender. This email address must<br>exist within the SMTP Server service                   |
| Sender Password | The password for the ACCE notification email sender                                                                          |
| Enable SSL      | Enables mail sent or forwarded through this SMTP server to be SSL<br>encrypted                                               |

- (optional) Click on Send Test Mail, then enter an email and click Send to receive the test mail allowing you to check the status of the SMTP. If the SMTP is functioning properly, you should receive an email.
- 3. Click **Save** to save the changes made.

#### 7.1.2 Rule Management

Rule management allows you to add or delete rules on notifications. When a device is in warning or critical status, a notification will be sent to the system administrator.

#### Adding a new rule

1. Click on Add.

| ASUS Control Center Express |             |                |           |                          |           |                   |          |          |    | - | σ |
|-----------------------------|-------------|----------------|-----------|--------------------------|-----------|-------------------|----------|----------|----|---|---|
|                             | ← Options   |                |           |                          |           |                   |          |          |    |   |   |
|                             | SMTF        | Settings       | R         | ule Management           | Gene      | ral Configuration |          | License  |    |   |   |
|                             | Rule List   |                |           |                          |           |                   |          |          | dd |   |   |
|                             | Active Rule | Rule Name      | Event Log | Administrator Email List | Edit Rule | Delete Rule       |          |          |    |   |   |
|                             | •           | Monitor All    | 2         |                          |           | 8                 |          |          |    |   |   |
|                             |             |                |           |                          |           |                   |          |          |    |   |   |
|                             |             |                |           |                          |           |                   |          |          |    |   |   |
|                             |             |                |           |                          |           |                   |          |          |    |   |   |
|                             |             |                |           |                          |           |                   |          |          |    |   |   |
|                             |             |                |           |                          |           |                   |          |          |    |   |   |
|                             | Monitor H   | lardware Senso | r List    |                          | Monit     | or Hardware Sen   | sor List |          |    |   |   |
|                             | Host Name   | IP OS Tyr      |           |                          | Type      |                   | Warning  |          |    |   |   |
|                             |             |                |           |                          |           |                   |          |          |    |   |   |
|                             |             |                |           |                          |           |                   |          |          |    |   |   |
|                             |             |                |           |                          |           |                   |          |          |    |   |   |
|                             |             |                |           |                          |           |                   |          |          |    |   |   |
|                             |             |                |           |                          |           |                   |          |          |    |   |   |
|                             |             |                |           |                          | Monit     | or Utilization Li |          |          |    |   |   |
|                             |             |                |           |                          | Type      | Normal W          | brning   | Critical |    |   |   |
|                             |             |                |           |                          |           |                   |          |          |    |   |   |

2. Enter a rule name, then select the devices to apply the rule to. Click Next.

| B |  |
|---|--|
| Ų |  |
| - |  |

- You may use the Search box to search and filter devices according to the keywords you enter. Click **Clear** to clear any search filters applied.
- To view more column items in the **Host List**, click on **Options**, then check the metadata item you wish to display and click on **Save**.
- Click Select All to select all devices in the Host List.

|                  | tep 1: Assign the rule name and select the hosts. |                |            |  |  |  |  |  |
|------------------|---------------------------------------------------|----------------|------------|--|--|--|--|--|
| Rule Na<br>Monit | or Pro WS X57-ACE                                 |                |            |  |  |  |  |  |
|                  | t List                                            | Clear          | Options    |  |  |  |  |  |
|                  | lect All                                          | Ciedi          | Options    |  |  |  |  |  |
|                  | Host Name                                         | OS Information | IP Address |  |  |  |  |  |
|                  |                                                   |                |            |  |  |  |  |  |
|                  |                                                   |                |            |  |  |  |  |  |
| V.               |                                                   |                |            |  |  |  |  |  |
|                  |                                                   |                |            |  |  |  |  |  |
|                  |                                                   |                |            |  |  |  |  |  |

3. Select conditions (type and status of hardware or utilization sensors) to send notifications, then click **Next**.

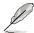

The checkbox checked when selecting the hardware sensor or utilization type and status will send notifications when the status shifts from the other two statuses to the status checked. For example, checking **Normal** will send notifications when the status changes from **Warning** or **Critical** to **Normal**.

|                       | Add Rule       |                | ×                |
|-----------------------|----------------|----------------|------------------|
| Step 2: Select the ha | ardware sensor | or utilization | type and status. |
| Hardware Sensor T     | ype 🛛 Norn     | nal 🛛 🖾 Warnin | g 🛛 🖉 Critical   |
| 🛙 Fan                 |                |                | 2                |
| ☑ Voltage             |                | 2              | 2                |
| Temperature           | 2              | 2              | 2                |
| S.M.A.R.T.            |                | 2              | 2                |
| Connection            | 2              | 2              | 2                |
|                       |                |                |                  |
| Utilization Type      | Normal         | Warning        | Critical         |
| 🛢 СРИ                 |                |                |                  |
| ■ ЫММ                 | -              |                | •                |
| Partition             | -              | •              | 2                |
| Network               | 2              | •              | -                |
|                       |                |                |                  |
|                       | Previous       | Next           |                  |

- 4. Select the notification method between the following options (multiple notification methods may be selected):
  - Event Log

The notification will be displayed on the device's event log and system overview.

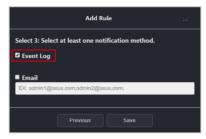

• <u>Email</u>

The notification is sent to the entered email addresses.

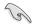

Ensure to set up the SMTP server settings before using the email function. For more information please refer to **7.1.1 SMTP Settings**.

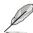

When entering multiple emails, press <Enter> after each email to separate the emails.

| Add Rule                                                     | × |
|--------------------------------------------------------------|---|
| Select 3: Select at least one notification method.           |   |
| Event Log                                                    |   |
| 🛛 Email                                                      |   |
| acceadmin@asus.com ×<br>EX: admin1@asus.com;admin2@asus.com; |   |
| EA: admin rigasus.com, admin2(gasus.com,                     |   |
| Previous Save                                                |   |

5. Click on **Save** after finished selecting your notification method(s).

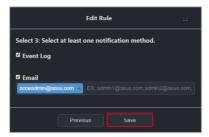

Your newly added rule should appear under **Rule List**, this displays the rule name and details of your selected notification method. Clicking on the newly added rule will display the devices associated with the rule in the **Monitor Hardware Sensor List**, and the list of hardware and utilizations being monitored in the **Monitor Hardware Sensor List** and **Monitor Utilization List**.

| ASUS Control Center Express |                  |                 |          |         |         |             |             |          | - | σ× |
|-----------------------------|------------------|-----------------|----------|---------|---------|-------------|-------------|----------|---|----|
|                             | <b>+</b> Options |                 |          |         |         |             |             |          |   |    |
|                             |                  |                 |          |         |         |             |             |          |   |    |
|                             | SMTP             | Settings        | Rule Man | agement | General | Configurati |             |          |   |    |
|                             |                  |                 |          |         |         |             |             |          |   |    |
|                             | Rule List        |                 |          |         |         |             |             |          |   |    |
|                             | Active Rule      |                 |          |         |         |             |             |          |   |    |
|                             |                  |                 |          |         | -       |             | *           |          |   |    |
|                             | -                |                 | ie 🖬     |         | 1       |             |             |          |   |    |
|                             |                  |                 |          |         |         |             |             |          |   |    |
|                             |                  |                 |          |         |         |             |             |          |   |    |
|                             |                  |                 |          |         |         |             |             |          |   |    |
|                             |                  |                 |          |         |         |             |             |          |   |    |
|                             | Monitor Ha       | rdware Sensor L | .ist     |         | Monitor | Hardware S  | iensor List |          |   |    |
|                             | Host Name        | IP.             | OS Type  |         | Type    | Normal      | Warning     | Critical |   |    |
|                             | DESKTOP-VK/SCNF  | 192.168.0.10    | Windows  |         | fan     | ø           | 4           |          |   |    |
|                             |                  |                 |          |         |         |             |             |          |   |    |
|                             |                  |                 |          |         |         |             |             |          |   |    |
|                             |                  |                 |          |         |         |             |             |          |   |    |
|                             |                  |                 |          |         |         |             |             |          |   |    |
|                             |                  |                 |          |         | Monitor | Utilization | List        |          |   |    |
|                             |                  |                 |          |         | Type    | Normal      | Warning     | Critical |   |    |
|                             |                  |                 |          |         | CPU     |             | ۸           |          |   |    |
|                             |                  |                 |          |         |         |             |             |          |   |    |
|                             |                  |                 |          |         |         |             |             |          |   |    |
|                             |                  |                 |          |         |         |             |             |          |   |    |
|                             |                  |                 |          |         |         |             |             |          |   |    |

#### To edit a notification rule:

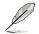

Use the edit function to add new devices or devices which have been redeployed to the notification rule.

1. Select a rule in the **Rule List** you wish to edit, then click on **Z** in the **Edit Rule** column.

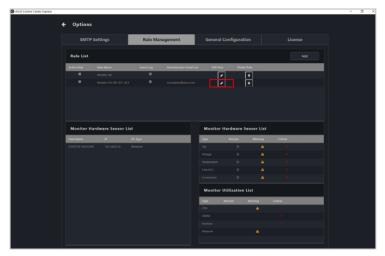

2. Follow steps 2 to 4 edit your Rule, then click **Save** to save the changes made.

#### To delete a notification rule:

1. Select a rule in the **Rule List** you wish to delete, then click on in the **Delete Rule** column.

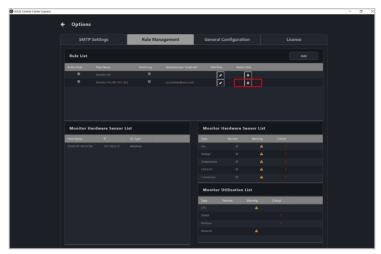

2. Click **Delete** to delete the rule.

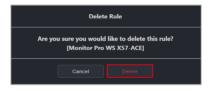

## 7.1.3 General Configuration

The General configurations allows you to configure different settings for the Main Server and agents. Scroll down to view more options.

| ← Options                 |                 |                       |         |  |
|---------------------------|-----------------|-----------------------|---------|--|
| SMTP Settings             | Rule Management | General Configuration | License |  |
| MainServer Settings       |                 |                       |         |  |
| Theme                     |                 |                       |         |  |
| Web page refresh timer    |                 |                       |         |  |
| Check for updates timer   |                 |                       |         |  |
| MC response timer         |                 |                       |         |  |
| Agent Configuration       |                 |                       |         |  |
| Hardware sensor interval  |                 |                       |         |  |
| Utilization time interval |                 |                       |         |  |
| Agent response timer      |                 |                       |         |  |
|                           |                 |                       |         |  |

#### MainServer Settings:

Configure items for the main ASUS Control Center Express server. Click on **Save** to save the changes made.

| MainServer Settings     |      | Save    | ] |
|-------------------------|------|---------|---|
| Theme                   | dark |         |   |
| Web page refresh timer  |      | seconds |   |
| Check for updates timer |      | hours   |   |
| MC response timer       | 60   | seconds |   |

| Theme             | Select a color theme (dark, acc_csm, acc) for your main server                                           |
|-------------------|----------------------------------------------------------------------------------------------------|
| Web page refresh  | Set the time interval in seconds between each refresh of all                                             |
| timer             | webpages of the main server                                                                              |
| Check for updates | Set the time interval in hours between each main server update                                           |
| timer             | check                                                                                                    |
| MC response timer | Set the time interval for management controller (RTL8117) to return<br>status updates to the main server |

## Agent Configuration:

Configure the agent sensor intervals and response times. Click on **Save** to save the changes made.

| Agent Configuration                                                                              |                                                                       |    | Save    |
|--------------------------------------------------------------------------------------------------|-----------------------------------------------------------------------|----|---------|
| Hardware sensor interval                                                                         |                                                                       |    | seconds |
| Utilization time interval                                                                        |                                                                       |    | seconds |
| Agent response timer                                                                             |                                                                       | 10 | seconds |
| lardware sensor Set the time interval in seconds for the hardware sensor to return sensor vaules |                                                                       |    |         |
| Utilization time                                                                                 | Set the time interval in seconds for the utilization sensor to return |    |         |

| ounzation time | Set the time interval in seconds for the utilization sensor to return  |
|----------------|------------------------------------------------------------------------|
| interval       | sensor vaules                                                          |
| Agent response | Set the time interval in seconds for the agent to query tasks from the |
| timer          | main server                                                            |

#### Agent Account:

Set the default administrator account and password for client devices if no administrator account and password were entered when deploying agents. Click on **Save** to save the changes made.

| Agent Account |               | Save |
|---------------|---------------|------|
| Account       | Administrator |      |
| Password      |               | Sp.  |

| Account  | Set the default administrator account  |
|----------|----------------------------------------|
| Password | Set the default administrator password |

### Agent Port:

Configure the ports for the agent and main server to use when connecting to the client device. Click on **Save** to save the changes made.

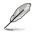

We recommend using the default values as this will require no further adjustments to the client device's firewall settings.

| Agent Port | Save  |  |
|------------|-------|--|
| нттрѕ      | 10636 |  |
| Remote     | 10637 |  |
| Undeploy   | 10638 |  |

| HTTPS    | Set the port for webpage access                  |
|----------|--------------------------------------------------|
| Remote   | Set the port for remote desktop                  |
| Undeploy | Set the port for removing the agent from clients |

#### **Appearance Configuration:**

View the version of the main server, as well as customize the banner logo. Click on **Save** to save the changes made, or click on **Reset** to return to the default banner logo.

| Appearance Configuratio | n Save Re                                                            | set    |
|-------------------------|----------------------------------------------------------------------|--------|
| Version                 | 1.2.1                                                                |        |
|                         |                                                                      | Browse |
| Banner Logo             | /isus'                                                               |        |
| Igore MC Descriptor     |                                                                      |        |
|                         |                                                                      |        |
| ersion                  | Displays the version of the main ASUS Control Center Expre<br>server |        |
| anner Logo              | Click Browse to select and unload a new hanner logo                  | The    |

| Danner Lugu          | Click <b>Drowse</b> to select and upload a new barner logo. The |
|----------------------|-----------------------------------------------------------------|
|                      | banner logo can be viewed in the top left corner of the main    |
|                      | dashboard overview                                              |
| Ignore MC Descriptor | Enable or disable debug mode                                    |

#### Update Settings:

Configure the update settings for the main server and clients. Click on **Update** to save the changes made.

| Update Settings            |                                                   | Update |
|----------------------------|---------------------------------------------------|--------|
| Allow Auto Updates         | •                                                 |        |
| Allow Update Notifications | •                                                 |        |
| Update All Clients         |                                                   | Update |
| Allow Auto Updates         | Enable / Disable auto updates for the main server |        |

| Allow Auto Updates | Enable / Disable auto updates for the main server         |  |  |  |
|--------------------|-----------------------------------------------------------|--|--|--|
| Allow Update       | Enable / Disable notifications for new updates and update |  |  |  |
| Notifications      | statuses.                                                 |  |  |  |
| Update All Clients | Click Update to begin updating all client agents          |  |  |  |

## 7.1.4 License

You may add or remove license keys in this menu. You may also import license information from previous versions of ACC.

| ASUS Control Center Express |                             |                 |                       |         | - 0 > |
|-----------------------------|-----------------------------|-----------------|-----------------------|---------|-------|
|                             | + Options                   |                 |                       |         |       |
|                             | SMTP Settings               | Rule Management | General Configuration | License | l     |
|                             | License Information (1 / 10 |                 |                       |         |       |
|                             | License Key                 |                 |                       |         |       |
|                             | ■ (A3H(0).                  | 10 0            |                       |         |       |
|                             | CSM License Information (0  |                 |                       |         |       |
|                             | License Key                 |                 |                       |         |       |
|                             | 932403                      |                 |                       |         |       |

#### To add a license key

- 1. Locate the License Key on the ASUS Control Center Express card bundled in your motherboard's giftbox.
- 2. Click on Add Key.

| ASUS Control Center Express | _ |                                |                                |           |               |         | - | σ× |
|-----------------------------|---|--------------------------------|--------------------------------|-----------|---------------|---------|---|----|
|                             | ÷ | Options                        |                                |           |               |         |   |    |
|                             |   | SMTP Settings                  | Rule Management                | General C | Configuration | License |   |    |
|                             |   | License Information (0 / 0)    |                                |           |               |         |   |    |
|                             |   | License Key Total Amount       | Device License Key Information |           |               |         |   |    |
|                             |   |                                |                                |           |               |         |   |    |
|                             |   |                                |                                |           |               |         |   |    |
|                             |   |                                |                                |           |               |         |   |    |
|                             |   | CSM License Information (0 / 0 | n (                            |           |               |         |   |    |
|                             |   | License Key Total Amount       | 1                              |           |               |         |   |    |
|                             |   |                                |                                |           |               |         |   |    |
|                             |   |                                |                                |           |               |         |   |    |
|                             |   |                                |                                |           |               |         |   |    |

3. Key in the license key and then click on **Add Key** to register a license for a single device on ASUS Control Center Express.

|   | Add License Key |
|---|-----------------|
| × |                 |
|   | Add Key         |

#### To import multiple license keys

1. Click on **Export** to export a template .csv file, then enter the required information in the .csv file.

| ASUS Control Center Express |                             |                                |            |             |     |      | - 0 | 3 > |
|-----------------------------|-----------------------------|--------------------------------|------------|-------------|-----|------|-----|-----|
|                             | + Options                   |                                |            |             |     |      |     |     |
|                             | SMTP Settings               | Rule Management                | General Co | nfiguration | Lic | ense |     |     |
|                             | License Information (0 / 0) |                                | Export     |             |     |      |     |     |
|                             | License Key Total Amount    | Device License Key Information |            |             |     |      |     |     |
|                             |                             |                                |            |             |     |      |     |     |
|                             |                             |                                |            |             |     |      |     |     |
|                             |                             |                                |            |             |     |      |     |     |
|                             | CSM License Information (0  | / 0)                           |            |             |     |      |     |     |
|                             | License Key Total Amount    |                                |            |             |     |      |     |     |
|                             |                             |                                |            |             |     |      |     |     |
|                             |                             |                                |            |             |     |      |     |     |
|                             |                             |                                |            |             |     |      |     |     |

2. Click on **Import** to import your edited .csv file.

| ASUS Control Center Express |                             |                                |         |               |         |         | - 0 × |
|-----------------------------|-----------------------------|--------------------------------|---------|---------------|---------|---------|-------|
|                             | ← Options                   |                                |         |               |         |         |       |
|                             | SMTP Settings               | Rule Management                | General | Configuration |         | License |       |
|                             | License Information (0 / 0) |                                |         | Import        |         |         |       |
|                             | License Key Total Amount    | Device License Key Information |         |               |         |         |       |
|                             |                             |                                |         |               |         |         |       |
|                             |                             |                                |         |               |         |         |       |
|                             |                             |                                |         |               |         |         |       |
|                             | CSM License Information (   | 0 / 0)                         | Export  | Import        | Add Key | Remove  |       |
|                             | License Key Total Amount    |                                |         |               |         |         |       |
|                             |                             |                                |         |               |         |         |       |
|                             |                             |                                |         |               |         |         |       |
|                             |                             |                                |         |               |         |         |       |
|                             |                             |                                |         |               |         |         |       |

#### To add an ACC CSM license key

- 1. Prepare your ACC CSM license key(s).
- 2. Click on Add Key.

| ASUS Control Center Express |                             |                     |                         |              |         | - | σ× |
|-----------------------------|-----------------------------|---------------------|-------------------------|--------------|---------|---|----|
|                             | € Options                   |                     |                         |              |         |   |    |
|                             | SMTP Settings               | Rule Management     | General Co              | onfiguration | License |   |    |
|                             | License Information (3 / 50 | 0)                  |                         |              |         |   |    |
|                             | License Key                 | Total Amount Device | License Key Information | 1            |         |   |    |
|                             | A751ED5-COMMENT             | 10 D                |                         |              |         |   |    |
|                             |                             |                     |                         |              |         |   |    |
|                             |                             |                     |                         |              |         |   |    |
|                             |                             |                     |                         |              |         |   |    |
|                             |                             |                     |                         |              |         |   |    |
|                             |                             |                     |                         |              |         |   |    |
|                             |                             |                     |                         |              |         |   |    |
|                             | CSM License Information (   |                     |                         |              |         |   |    |
|                             | Ucense Key Total Amount     |                     |                         |              |         |   |    |
|                             |                             |                     |                         |              |         |   |    |
|                             |                             |                     |                         |              |         |   |    |
|                             |                             |                     |                         |              |         |   |    |
|                             |                             |                     |                         |              |         |   |    |
|                             |                             |                     |                         |              |         |   |    |
|                             |                             |                     |                         |              |         |   |    |

3. Key in the license key and then click on **Add Key** to register a license for a single device on ASUS Control Center Express.

| Ad                   | ld CSM License Key |
|----------------------|--------------------|
| XXXXXX-XXXXXX-XXXXXX |                    |
|                      | Add Key            |

#### To import multiple ACC CSM license keys

1. Click on **Export** to export a template .csv file, then enter the required information in the .csv file.

| ASUS Control Center Express |                             |                   |                            |                | - 0 X |
|-----------------------------|-----------------------------|-------------------|----------------------------|----------------|-------|
|                             | ← Options                   |                   |                            |                |       |
|                             | SMTP Settings               | Rule Management   | General Configuration      | License        |       |
|                             | License Information (3 / 50 | 0)                |                            |                |       |
|                             | License Key                 | Total Amount Devi | ce License Key Information |                | l .   |
|                             | FA751ED5-                   | 10 0              |                            |                | l .   |
|                             |                             |                   |                            |                | 1     |
|                             |                             |                   |                            |                | 1     |
|                             |                             |                   |                            |                |       |
|                             |                             |                   |                            |                |       |
|                             | CSM License Information (   | / 0)              | Export Import              | Add Key Remove | 1     |
|                             | License Key Total Amount    |                   |                            |                | l .   |
|                             |                             |                   |                            |                |       |
|                             |                             |                   |                            |                |       |
|                             |                             |                   |                            |                |       |
|                             |                             |                   |                            |                |       |
|                             |                             |                   |                            |                |       |

2. Click on **Import** to import your edited .csv file.

| ASUS Control Center Express |                             |                 |                       |         | - a × |
|-----------------------------|-----------------------------|-----------------|-----------------------|---------|-------|
|                             | ← Options                   |                 |                       |         |       |
|                             | SMTP Settings               | Rule Management | General Configuration | License |       |
|                             | License Information (3 / 50 | 0)              |                       |         |       |
|                             | License Key                 |                 |                       |         |       |
|                             | ■ /A734E25                  | 10 🖸            |                       |         |       |
|                             | CSM License Information (0  | 9 / 0)          |                       |         |       |
|                             | License Key Total Amount    |                 |                       |         |       |
|                             |                             | Na fe           | nt To Deve            |         |       |

#### To remove a license key

1. Select the license key(s) or ACC CSM license key(s) you would like to remove, then click **Remove**.

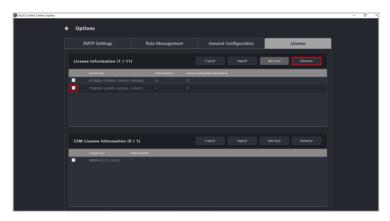

## 7.2 Account menu

The Account menu allows you to manage accounts for ASUS Control Center Express, or migrate ACC CSM settings to ASUS Control Center Express. You can also scan a QR code for easy access to the web version of ASUS Control Center Express or provide feedback to the developers.

- The information entered in this section is for reference only.
  - For more information on migrating ACC CSM settings, please refer to Chapter 6 Settings Migrator.

### 7.2.1 Account Settings

Account settings displays all user accounts on ASUS Control Center Express, and allows you to add, edit, or delete user accounts.

To access **Account Settings**, click on (2) located at the top right menu bar, then select **Settings**.

| ASUS Control Center Express |    |                 |               |              |             |      |        |     | - | σ× |
|-----------------------------|----|-----------------|---------------|--------------|-------------|------|--------|-----|---|----|
|                             | ÷  | Account         |               |              |             |      |        |     |   |    |
|                             | Ao | count           |               |              |             |      |        |     |   |    |
|                             |    | Username        | Role Name /   | Active Email | Description | - () |        |     |   |    |
|                             |    | administrator   |               |              |             |      |        |     |   |    |
|                             | Ro | le Privilege Ma | -             |              |             |      | Delete | Add |   |    |
|                             |    | Role Name       | Applied Count | Description  |             |      |        |     |   |    |
|                             |    |                 |               |              |             |      |        |     |   |    |
|                             |    |                 |               |              |             |      |        |     |   |    |

#### To add an account

1. Click on Add.

| 5 Control Center Express |      |              |               |        |         |             |   |   |       |    |   | - 0 | 7 |
|--------------------------|------|--------------|---------------|--------|---------|-------------|---|---|-------|----|---|-----|---|
|                          | ÷    | Account      |               |        |         |             |   |   |       |    |   |     |   |
|                          | Acc  | ount         |               |        |         |             |   |   |       |    |   |     |   |
|                          |      | Username     | Role Name     | Active | Email   | Description | 1 |   |       |    |   |     |   |
|                          |      |              |               |        |         |             |   |   |       |    |   |     |   |
|                          |      |              |               |        |         |             |   |   |       |    |   |     |   |
|                          |      |              |               |        |         |             |   |   |       |    |   |     |   |
|                          |      |              |               |        |         |             |   |   |       |    |   |     |   |
|                          |      |              |               |        |         |             |   |   |       |    |   |     |   |
|                          |      |              |               |        |         |             |   |   |       |    |   |     |   |
|                          | Role | Privilege Ma | nagement      |        |         |             |   | C | elete | Ad | 1 |     |   |
|                          |      | Role Name    | Applied Count | Des    | ription |             |   |   |       |    |   |     |   |
|                          |      |              |               |        |         |             |   |   |       |    |   |     |   |
|                          |      |              |               |        |         |             |   |   |       |    |   |     |   |
|                          |      |              |               |        |         |             |   |   |       |    |   |     |   |
|                          |      |              |               |        |         |             |   |   |       |    |   |     |   |
|                          |      |              |               |        |         |             |   |   |       |    |   |     |   |
|                          |      |              |               |        |         |             |   |   |       |    |   |     |   |
|                          |      |              |               |        |         |             |   |   |       |    |   |     |   |
|                          |      |              |               |        |         |             |   |   |       |    |   |     |   |

2. Enter the required information into the fields, and check **Enable the account** in the **Active** field to enable this account, then click on **Save** to add this new account.

| Add New Account  | ×                  |
|------------------|--------------------|
| Username         | MIS User1          |
| Password         |                    |
| Confirm Password |                    |
| Email            | MISUser@asus.com   |
| Role Name        | administrator •    |
| Description      |                    |
| Active           | Enable the account |
|                  | Cancel Save        |

| Username         | Username of the account                                                                                                    |  |  |  |  |  |
|------------------|----------------------------------------------------------------------------------------------------|--|--|--|--|--|
| Password         | Password for the account                                                                                                    |  |  |  |  |  |
| Confirm Password | Confirm the password for the account                                                                                                    |  |  |  |  |  |
| Email            | Email associated with the account                                                                                                    |  |  |  |  |  |
| Role Name        | The role assigned to the account will determine what privileges it has To add or modify roles, please refer to the Role Privilege Management. |  |  |  |  |  |
| Description      | Enter a brief description on the account                                                                                                    |  |  |  |  |  |
| Active           | Check to enable the account                                                                                                    |  |  |  |  |  |

#### To edit an account

1. Click on the account you wish to modify.

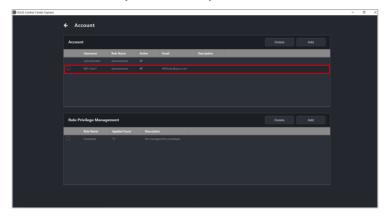

2. You may edit the account details, click on **Update** once you are finished.

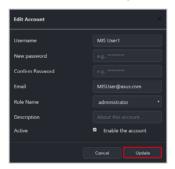

#### To delete an account

1. Check the account(s) you wish to delete, then click Delete.

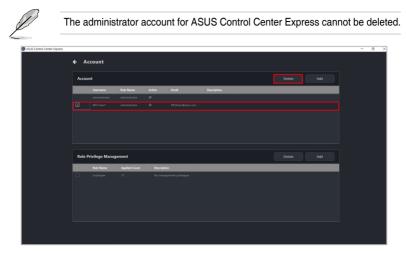

2. Confirm that you wish to delete the account(s), then click Delete.

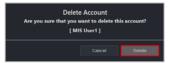

## 7.2.1 Role Privilege Management

The Role Privilege Management displays all roles on ASUS Control Center Express, and allows you to add, edit, or modify permissions of different roles that you may assign to users.

To access **Role Privilege Management**, click on (2) located at the top right menu bar, then select **Settings**.

#### To add a new role

1. Click on Add.

| ASUS Control Center Express |               |            |              |        |          |             |   |   |        |     | - | σ > |
|-----------------------------|---------------|------------|--------------|--------|----------|-------------|---|---|--------|-----|---|-----|
|                             | <b>←</b> Acco | ount       |              |        |          |             |   |   |        |     |   |     |
|                             | Account       |            |              |        |          |             |   |   |        |     |   |     |
|                             | Usern         | ame        | Role Name    | Active | Enal     | Description | 1 |   |        |     |   |     |
|                             |               |            |              |        |          |             |   |   |        |     |   |     |
|                             | Role Priv     | ilege Mana | igement      |        |          |             |   | ( | Delete | Add |   |     |
|                             |               | kole Name  | Applied Coun | _      | cription |             |   |   |        |     |   |     |
|                             |               |            |              |        |          |             |   |   |        |     |   |     |
|                             |               |            |              |        |          |             |   |   |        |     |   |     |

2. Enter the **Role Name** and **Description** for the role, then check the privileges you want to assign to this role in the Privilege Configuration block.

| ASUS Control Center Express |    |                                                   |                   |                                 |  |   | σ× |
|-----------------------------|----|---------------------------------------------------|-------------------|---------------------------------|--|---|----|
|                             | ÷  | A                                                 | nt / Role P       |                                 |  |   |    |
|                             | τ. | Accour                                            | IL / KOIE P       | rivilege                        |  |   |    |
|                             |    |                                                   | Role Name         | Manager                         |  |   |    |
|                             |    |                                                   | Description       | -<br>Manager account privelages |  |   |    |
|                             |    | —                                                 |                   |                                 |  |   |    |
|                             | Pr | ivilege Cont                                      | Jauration         |                                 |  |   |    |
|                             |    |                                                   |                   |                                 |  |   |    |
|                             | 0  | 007040703                                         |                   |                                 |  |   |    |
|                             |    | Metadata                                          |                   |                                 |  |   |    |
|                             | 8  |                                                   |                   |                                 |  |   |    |
|                             |    | <ul> <li>View Meta</li> <li>Deployment</li> </ul> | sdata Managemi    | ont                             |  |   |    |
|                             | Ř  |                                                   |                   |                                 |  |   |    |
|                             | 8  |                                                   | nt Management     |                                 |  |   |    |
|                             | ~  | Options                                           |                   |                                 |  | 1 |    |
|                             |    |                                                   |                   |                                 |  |   |    |
|                             |    |                                                   |                   |                                 |  |   |    |
|                             | 8  |                                                   |                   |                                 |  |   |    |
|                             |    |                                                   | e Management      |                                 |  |   |    |
|                             |    |                                                   | Management        |                                 |  |   |    |
|                             |    |                                                   | eral Configurati  | 00                              |  |   |    |
|                             | R  |                                                   | ral Configuration |                                 |  |   |    |
|                             | 8  | View Gen                                          | eral Configuratio | 00                              |  |   |    |
|                             |    |                                                   | nse Managemer     | nt                              |  | 1 |    |
|                             | 0  |                                                   |                   |                                 |  |   |    |
|                             | 8  |                                                   | nse               |                                 |  |   |    |
|                             | Ľ  | Account                                           |                   |                                 |  |   |    |

3. Click **Add** to add the new role.

| ← Account / Role Privilege              |  |
|-----------------------------------------|--|
| < Recount, noier ninege                 |  |
| Role Name Manager                       |  |
| Description Manager account privelages  |  |
| Description Manager account privelages  |  |
|                                         |  |
| Privilege Configuration                 |  |
| Soleci All                              |  |
| ✓ Metadata                              |  |
| Edit Columns                            |  |
| View Metadata Management     Deployment |  |
| Deployment     DeployAgents             |  |
| View Agent Management                   |  |
| ✓ Options                               |  |
| <ul> <li>SMTP Settings</li> </ul>       |  |
| Edit SMTP     View SMTP                 |  |
| View SMTP  Rule Management              |  |
| Edit Rule                               |  |
| View Rule Management                    |  |
| ✓ General Configuration                 |  |
| Edit General Configuration              |  |
| View General Configuration              |  |
| License Management     Edit License     |  |
| View License                            |  |
| ✓ Account                               |  |

#### To edit a role

1. Click on the role you wish to edit.

| Account     Deinte Add     Deinte Add     Dein |  |
|----------------------------------------------------------------------------------------------------|--|
| Usanane Rok Name Active Inst Description<br>administrative administrative II                                                                                                    |  |
| administrator administrator 67                                                                                                    |  |
|                                                                                                    |  |
|                                                                                                    |  |
|                                                                                                    |  |
|                                                                                                    |  |
|                                                                                                    |  |
|                                                                                                    |  |
|                                                                                                    |  |
|                                                                                                    |  |
| Role Privilege Management Debute Add                                                                                                    |  |
| Role Name Applied Count Description                                                                                                    |  |
|                                                                                                    |  |
|                                                                                                    |  |
|                                                                                                    |  |
|                                                                                                    |  |
|                                                                                                    |  |
|                                                                                                    |  |

2. You may edit the **Role Name** and **Description**, or modify the **Privilege Configuration**. Click on **Update** once you are finished.

| SUS Control Center Express | -                                                         | σ |
|----------------------------|-----------------------------------------------------------|---|
|                            | A Assessed ( Data Debillance                              |   |
|                            | ← Account / Role Privilege                                |   |
|                            | Role Name Manager                                         |   |
|                            |                                                           |   |
|                            | Description Manager account privelages                    |   |
|                            |                                                           |   |
|                            | Privilege Configuration Update                            |   |
|                            | Select All                                                |   |
|                            | ✓ Metadsta                                                |   |
|                            | Edd Columns                                               |   |
|                            | View Metadata Management                                  |   |
|                            | Deployment     Deploy Agents                              |   |
|                            | Ceptor Agent     Anagement     Ceptor Agent     Anagement |   |
|                            | ✓ Options                                                 |   |
|                            | ✓ SMTP Settings                                           |   |
|                            | Eda SMTP                                                  |   |
|                            | View SMTP  Rule Management                                |   |
|                            | Cure Management                                           |   |
|                            | View Rule Management                                      |   |
|                            | ✓ General Configuration                                   |   |
|                            | Edit General Configuration                                |   |
|                            | View General Configuration                                |   |
|                            | License Management     Edit License                       |   |
|                            | Con Decembra                                              |   |
|                            | ✓ Account                                                 |   |

#### To delete a role

0

1. Check the role(s) you wish to delete, then click **Delete**.

| Accou  | nt                           |                         |           |                       |             |   |        |     |
|--------|------------------------------|-------------------------|-----------|-----------------------|-------------|---|--------|-----|
|        | Username                     | Role Name               | Active    | Email                 | Description | 1 |        |     |
|        |                              |                         |           |                       |             |   |        |     |
|        |                              |                         |           |                       |             |   |        |     |
|        |                              |                         |           |                       |             |   |        |     |
|        |                              |                         |           |                       |             |   |        |     |
|        |                              |                         |           |                       |             |   |        |     |
|        |                              |                         |           |                       |             |   |        |     |
|        |                              |                         |           |                       |             |   |        |     |
|        |                              |                         |           |                       |             |   |        |     |
| Role F | rivilege Manag               | jement                  |           |                       |             |   |        |     |
| Role F | Privilege Manag<br>Role Name | jement<br>Applied Count | Descripti | ion .                 |             |   | Defete | Add |
|        |                              |                         |           | ion genert privelages |             |   | Deloto | Add |
|        | Role Name                    | Applied Count           | No mana   |                       |             |   | Defete | Add |
|        | Role Name<br>Employee        | Applied Count           | No mana   | igement privelages    |             |   | Defoto | Add |
|        | Role Name<br>Employee        | Applied Count           | No mana   | igement privelages    |             |   | Detote | Add |
|        | Role Name<br>Employee        | Applied Count           | No mana   | igement privelages    |             |   | Defate | Add |
|        | Role Name<br>Employee        | Applied Count           | No mana   | igement privelages    |             |   | Delate | Add |

2. Confirm that you wish to delete the account(s), then click **Delete**.

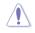

If there are accounts associated with the role(s) you wish to delete, the accounts will also be deleted when you delete the role(s). The pop up message will notify you of the amount of accounts affected by this action.

| Delete<br>Are you sure you want to c<br>It'll delete all the member of this r |        |
|-------------------------------------------------------------------------------|--------|
|                                                                               | Delete |

# 7.3 QR Code

You can scan the QR code to quickly access the web version of ASUS Control Center Express on your mobile device.

To access **QR Code**, click on (2) located at the top right menu bar, then select **QR Code**.

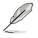

The illustration in this section is for reference only.

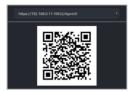

## 7.4 Submit Feedback

You can provide feedback to the developers using the Feedback function. You may also upload screenshots if required.

To submit feedback, click on (B) located at the top right menu bar, then select **Feedback**.

| ASUS Control Center Express |                   |     |            |           | - 0 > |  |  |  |  |  |  |
|-----------------------------|-------------------|-----|------------|-----------|-------|--|--|--|--|--|--|
|                             | ← Feedback        |     |            |           |       |  |  |  |  |  |  |
|                             | Feedback          |     |            |           |       |  |  |  |  |  |  |
|                             | Needs improvement | *** | **         | Satisfied |       |  |  |  |  |  |  |
|                             | Name              |     |            |           |       |  |  |  |  |  |  |
|                             | Email             |     |            |           |       |  |  |  |  |  |  |
|                             | Туре              |     | Suggestion |           |       |  |  |  |  |  |  |
|                             |                   |     |            |           |       |  |  |  |  |  |  |
|                             | Upload screenshot |     |            |           |       |  |  |  |  |  |  |
|                             |                   |     |            |           |       |  |  |  |  |  |  |
|                             |                   |     |            |           |       |  |  |  |  |  |  |
|                             |                   |     |            |           |       |  |  |  |  |  |  |
|                             |                   |     |            |           |       |  |  |  |  |  |  |